## **Cadenas Productivas**

# Descuento Electrónico

# **Manual De Usuario**

nafınsa **ESTÁ AQUÍ** 

Versión 1.0

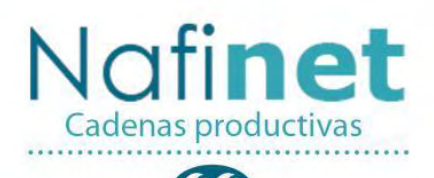

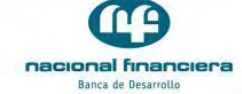

## CONTENIDO

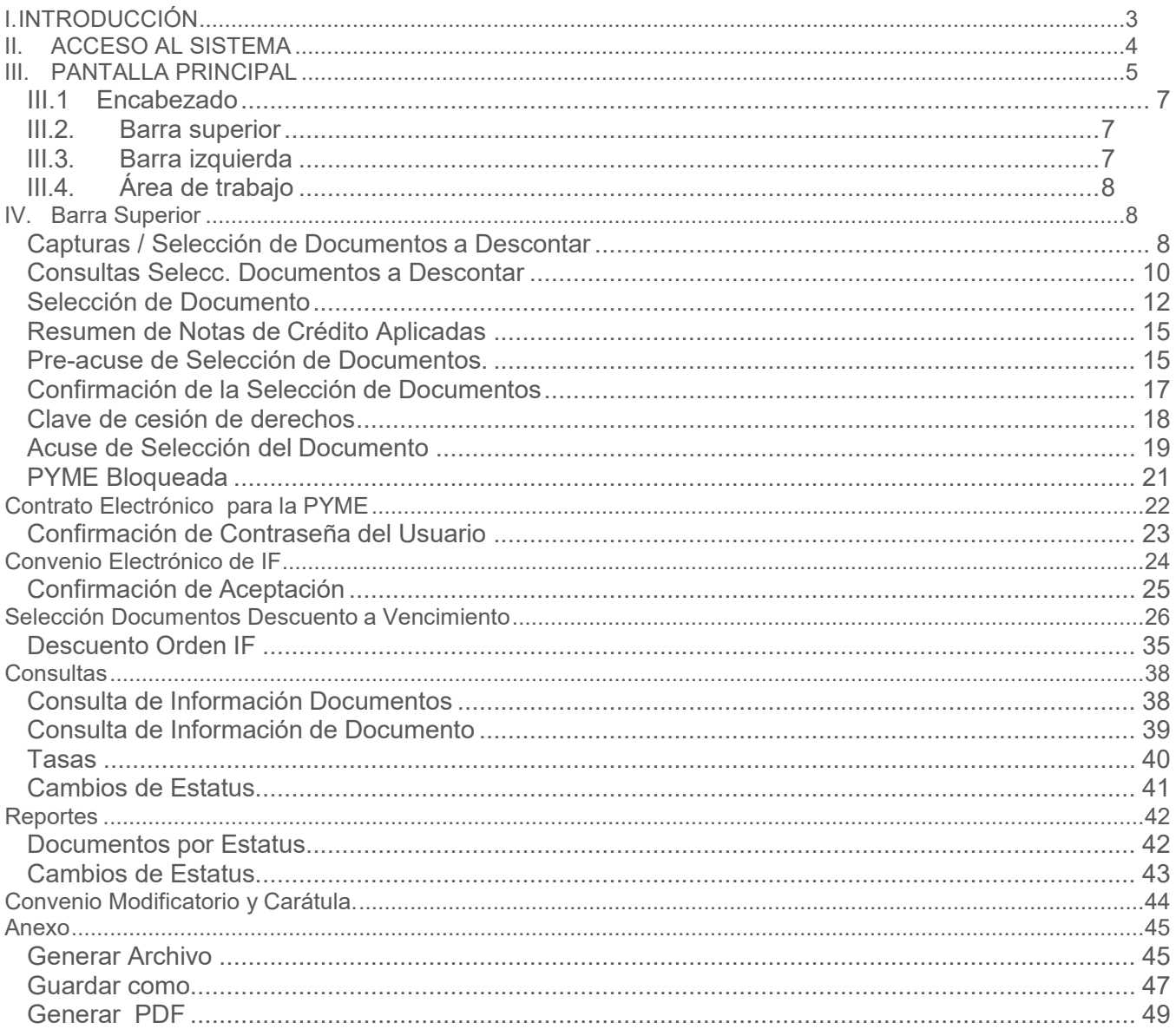

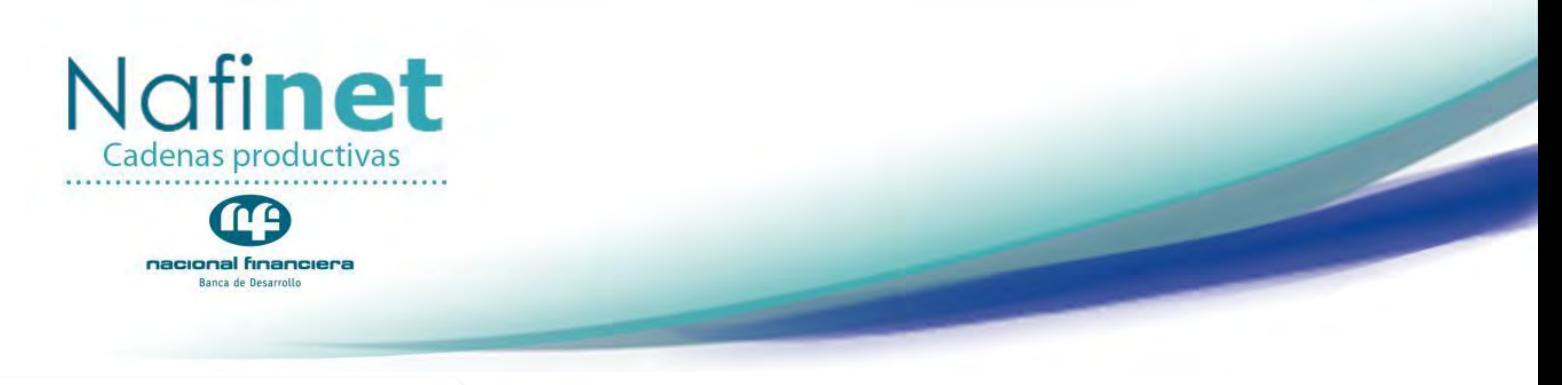

#### <span id="page-2-0"></span>**I. INTRODUCCIÓN**

Este manual está diseñado para los usuarios con perfil de PROVEEDOR o PYME dentro de la plataforma electrónica de NAFINET y se presentan los procedimientos que se necesitarán para operar el módulo de **Descuento Electrónico** dentro del Programa de Cadenas Productivas.

El Programa de Cadenas Productivas instrumentado en el 2001 permite a través de una plataforma electrónica la interacción de todos los participantes en una cadena de suministro (proveedores, grandes empresas e intermediarios financieros), algunos de los beneficios que reciben los proveedores son:

- Mejoran su capital de trabajo obteniendo liquidez inmediata.
- Acceso a una plataforma multi-banco.
- Reducción de gastos de gestión y cobranza.
- Certeza en el flujo sobre sus documentos por cobrar.
- Tasas competitivas.
- Cero comisiones.
- Permanencia y desarrollo como empresa mexicana.

Sobre el financiamiento a los proveedores la plataforma tiene la posibilidad de que estos adelanten el cobro de sus cuentas por cobrar dados de alta por las grandes empresas, así como la de consultar su información de pagos por medio de consultas y reportes avanzados.

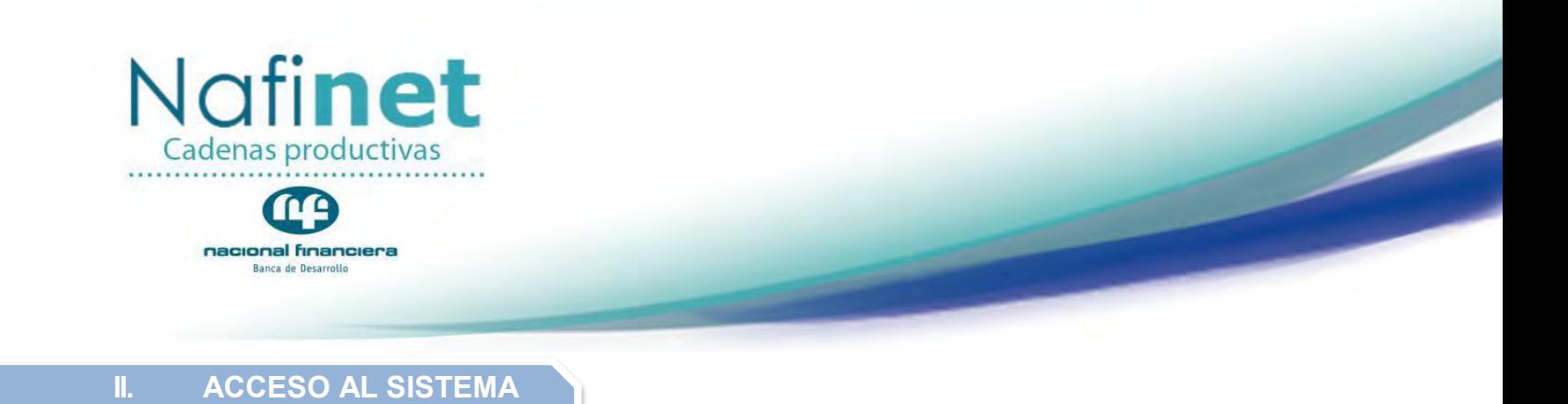

<span id="page-3-0"></span>Para ingresar al sistema bastará con digitar la siguiente dirección electrónica**: [https://cadenas.nafin.com](https://cadenas.nafin.com/)**

La pantalla de acceso principal solicita la clave de USUARIO y CONSTRASEÑA las cuales son alfanuméricas y constaran de 8 dígitos.

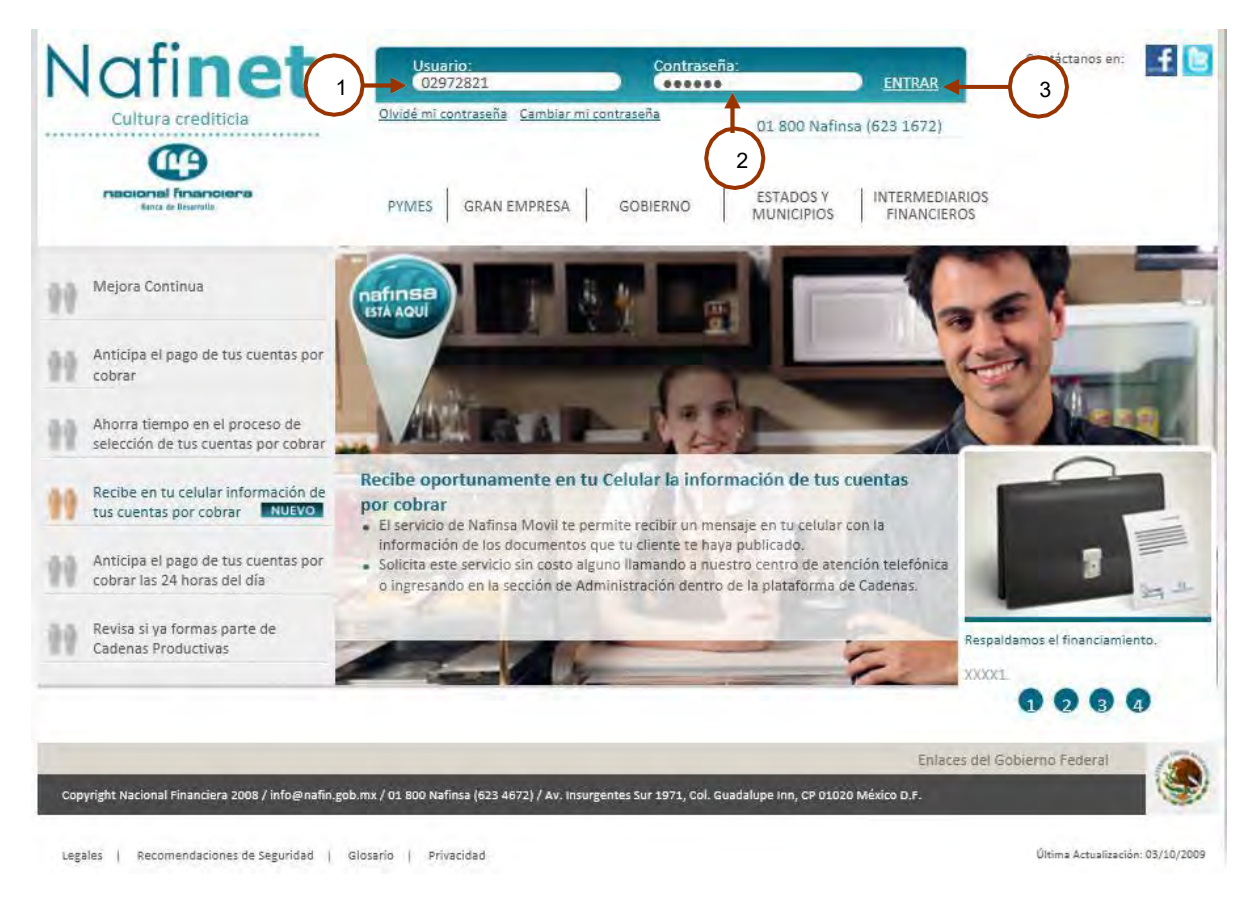

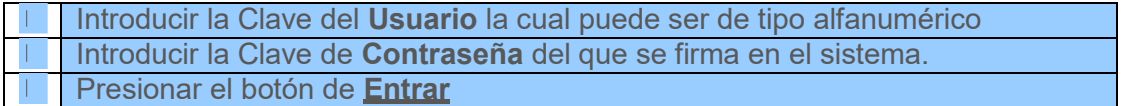

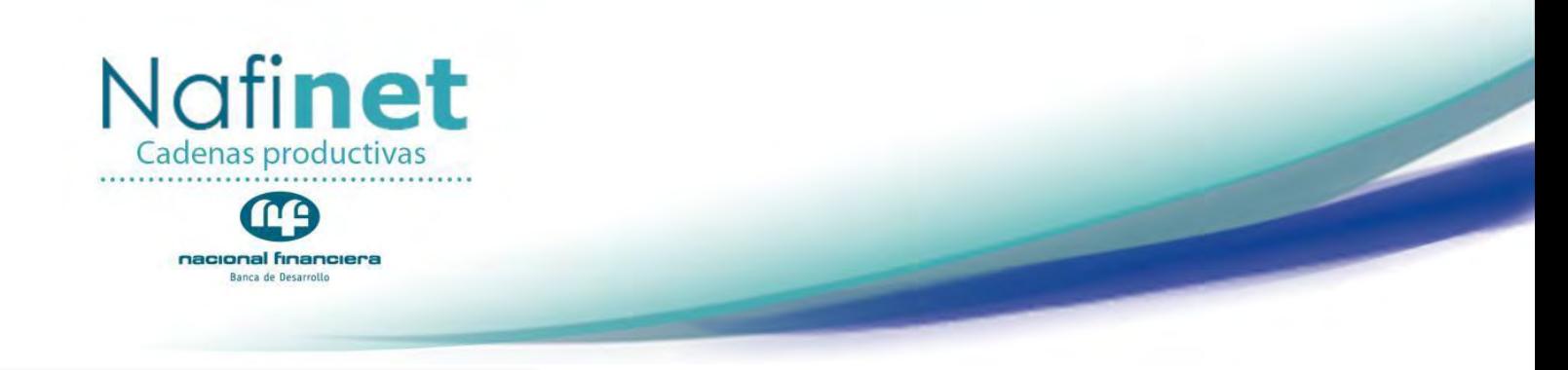

#### <span id="page-4-0"></span>**III. PANTALLA PRINCIPAL**

Después de que el sistema valido el usuario y contraseña, se mostrará la siguiente pantalla:

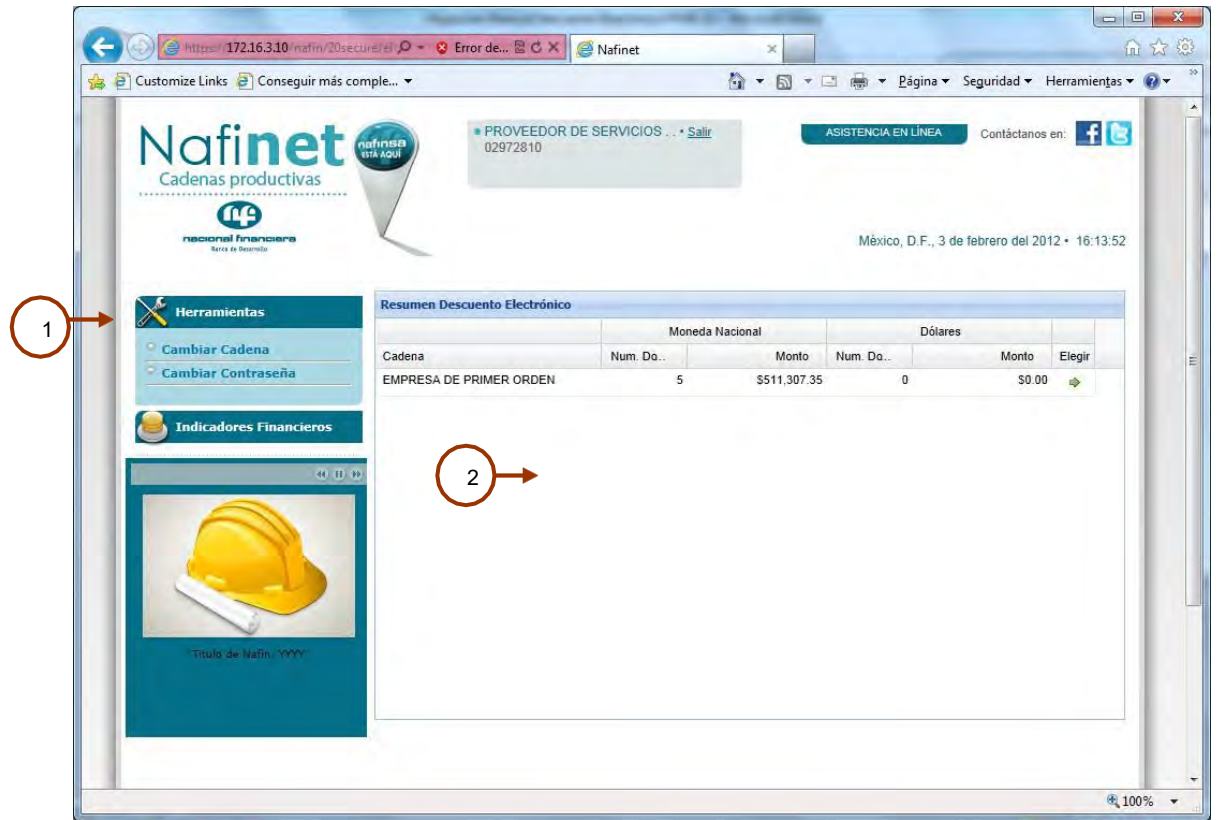

En la barra izquierda se muestran los menús de **(1) Herramientas** e **Indicadores Financieros** y en la parte derecha es el área de trabajo en donde aparecen las **(2) EPOS** en las cuales se tiene operación y se deberá seleccionar **ELEGIR** una Cadena para poder consultar su información.

Una vez seleccionada la Cadena Productiva, se generará la pantalla correspondiente a Esta pantalla esta conformada por cuatro secciones:

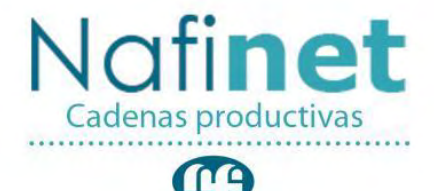

nacional financiera Banca de Desarrollo

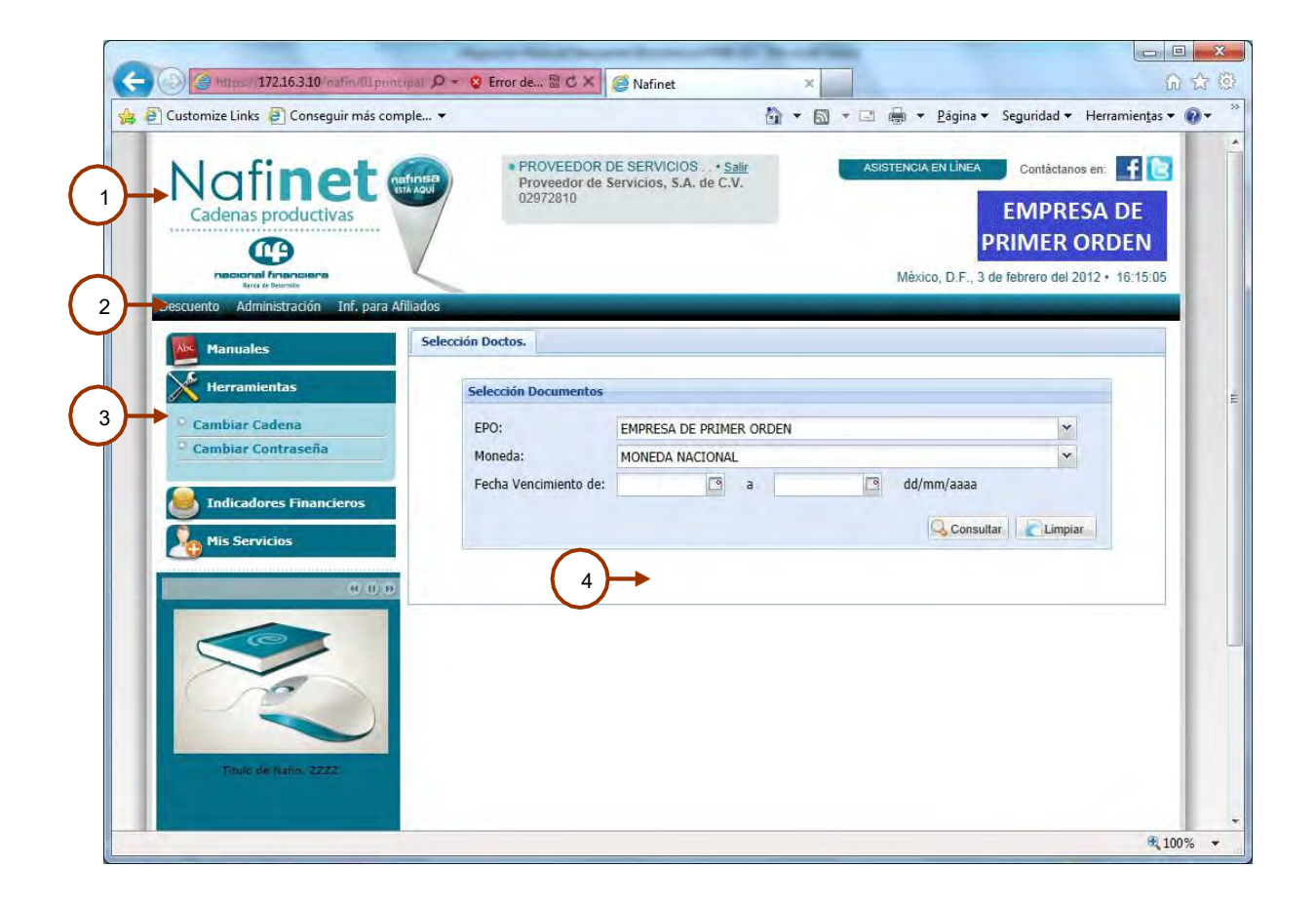

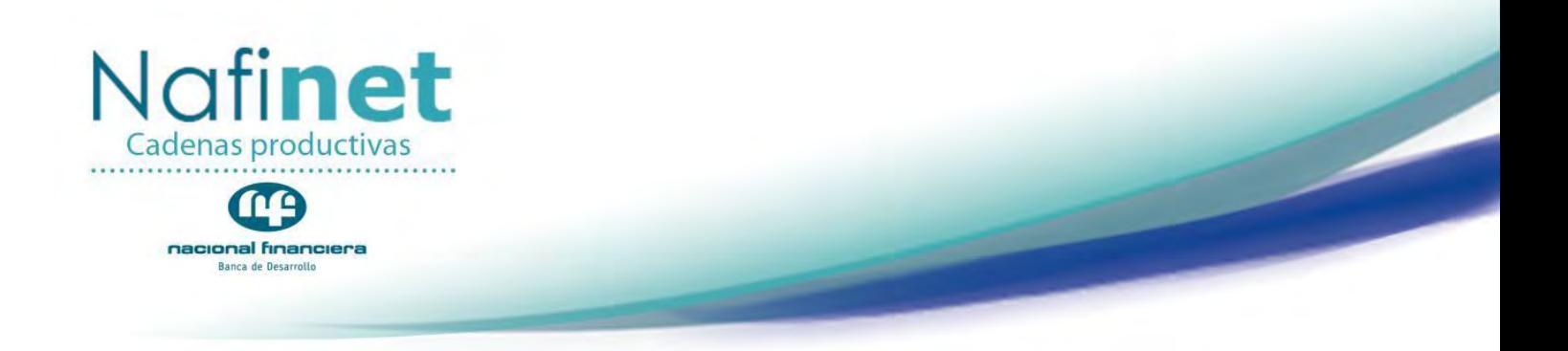

#### <span id="page-6-0"></span>**III.1 Encabezado**

Que muestra el logotipo del sistema, el usuario que está conectado, logotipo de la EPO en la cual está conectada, las ligas de facebook y twitter de Nafin.

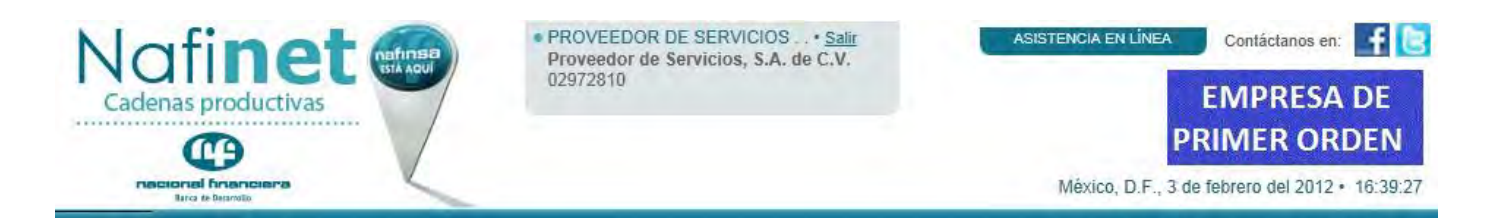

#### <span id="page-6-1"></span>**III.2. Barra superior**

Desglose de los productos e información del sistema (Descuento, Administración e Información para Afiliados).

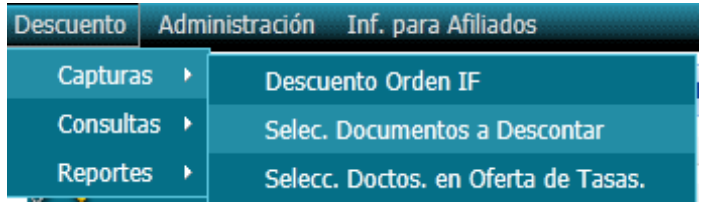

#### <span id="page-6-2"></span>**III.3. Barra izquierda**

Se muestran los accesos directos a las operaciones más frecuentes (manuales, herramientas, indicadores financieros, mis servicios) aparece y desaparece.

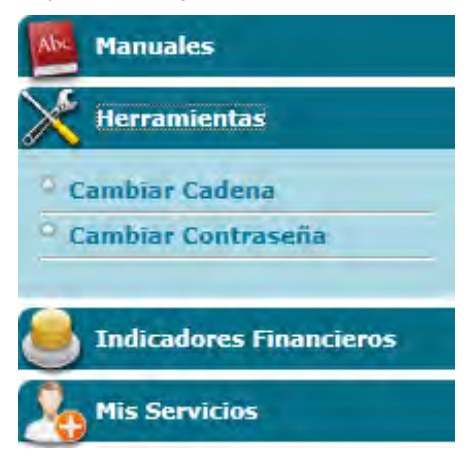

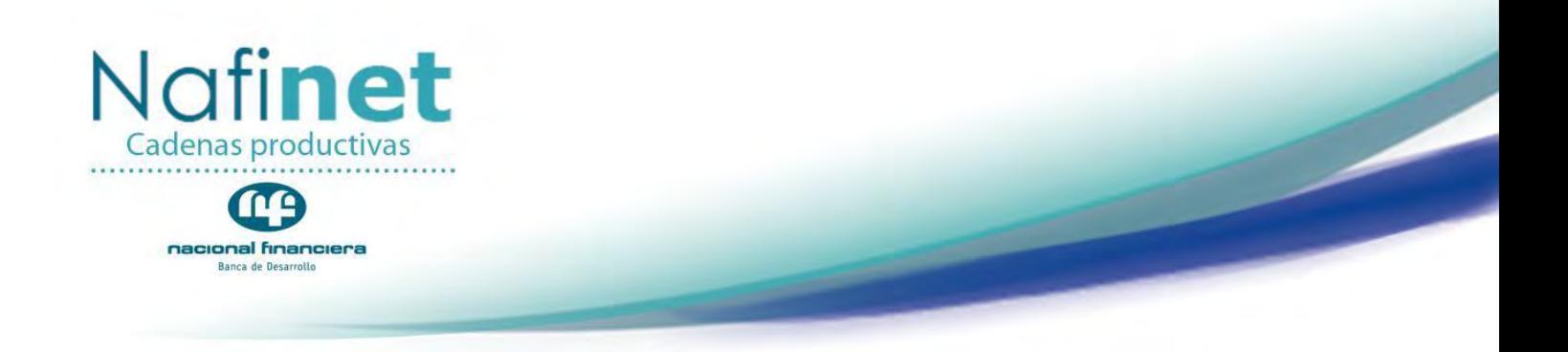

#### <span id="page-7-0"></span>**III.4. Área de trabajo**

Se presenta la información, reportes, consultas del propio sistema, así como avisos o nuevos lanzamientos de productos, por ejemplo el registro de Nafinsa Móvil.

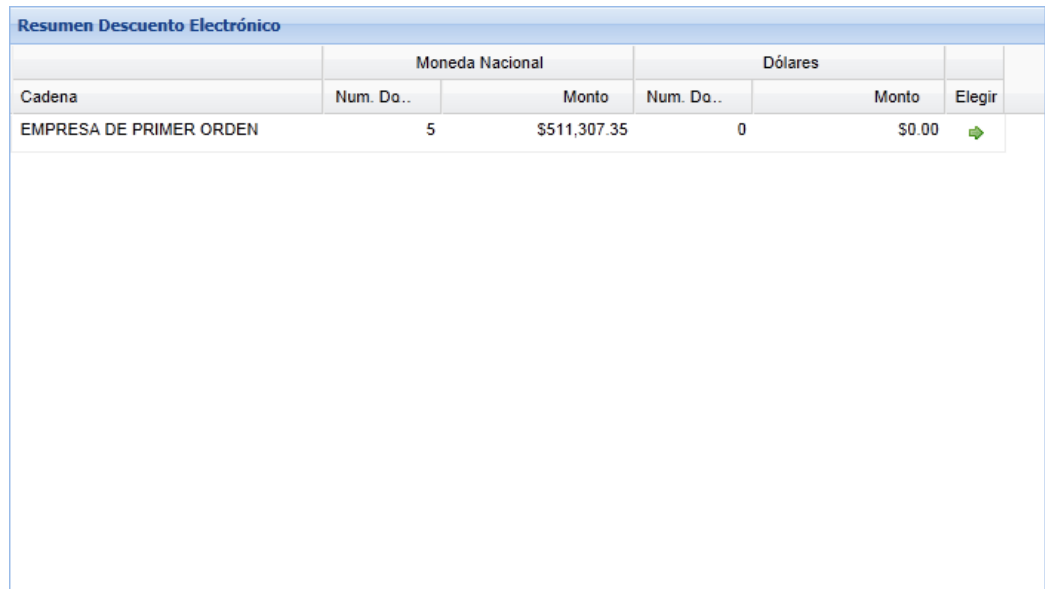

#### <span id="page-7-1"></span>**IV. Barra Superior**

#### <span id="page-7-2"></span>**Capturas / Selección de Documentos a Descontar**

**Ruta de Acceso**

*Descuento/ Capturas / Selec. Documentos a Descontar*

#### **Objetivo**

Seleccionar los documentos que se desea descontar para financiamiento.

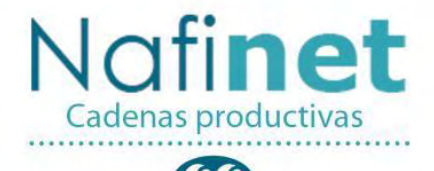

T nacional financiera Banca de Desarrollo

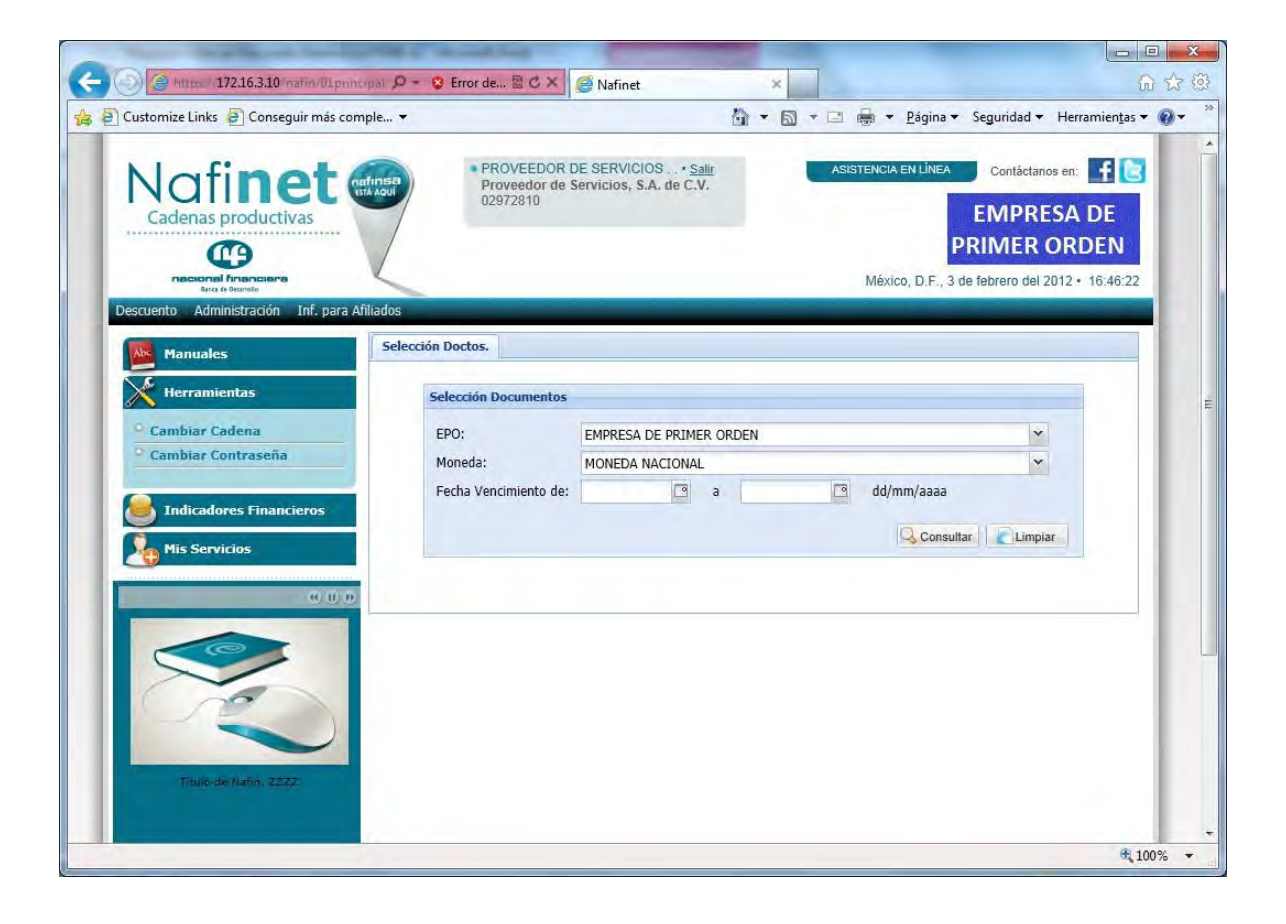

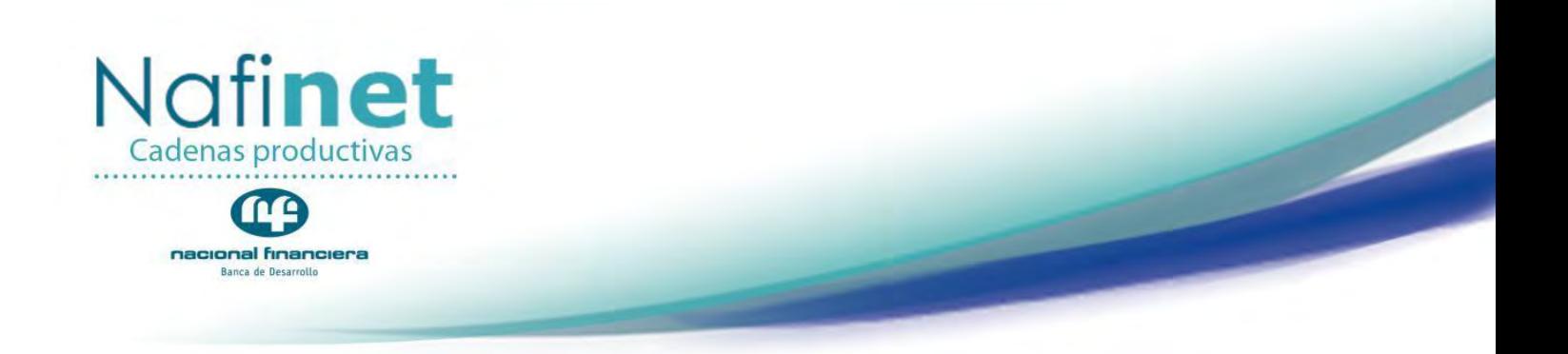

#### **Mensajes frecuentes:**

- **Operación fuera del Rango de Horario de Servicio.-** Al encontrarse fuera del horario de servicio el sistema mostrará una pantalla con la siguiente funcionalidad:
- **Esta operación será programada para el siguiente día hábil Fecha de siguiente día hábil.** cuando:
	- o Las Tasas Operativas del siguiente día hábil han sido capturadas totalmente.
	- o El horario de servicio abierto ha terminado.
- **Factoraje 24 horas.-** Si el Intermediario Financiero y la EPO no tienen el parámetro factoraje 24hrs. no se podrán seleccionar documentos y aplica para:
- **El servicio de descuento de documentos se encuentra disponible sólo en días hábiles**.- Al intentar operar descuento en días inhábiles el sistema mostrará el siguiente mensaje:

#### <span id="page-9-0"></span>**Consultas Selecc. Documentos a Descontar.**

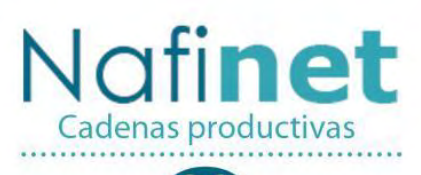

mg nacional financiera

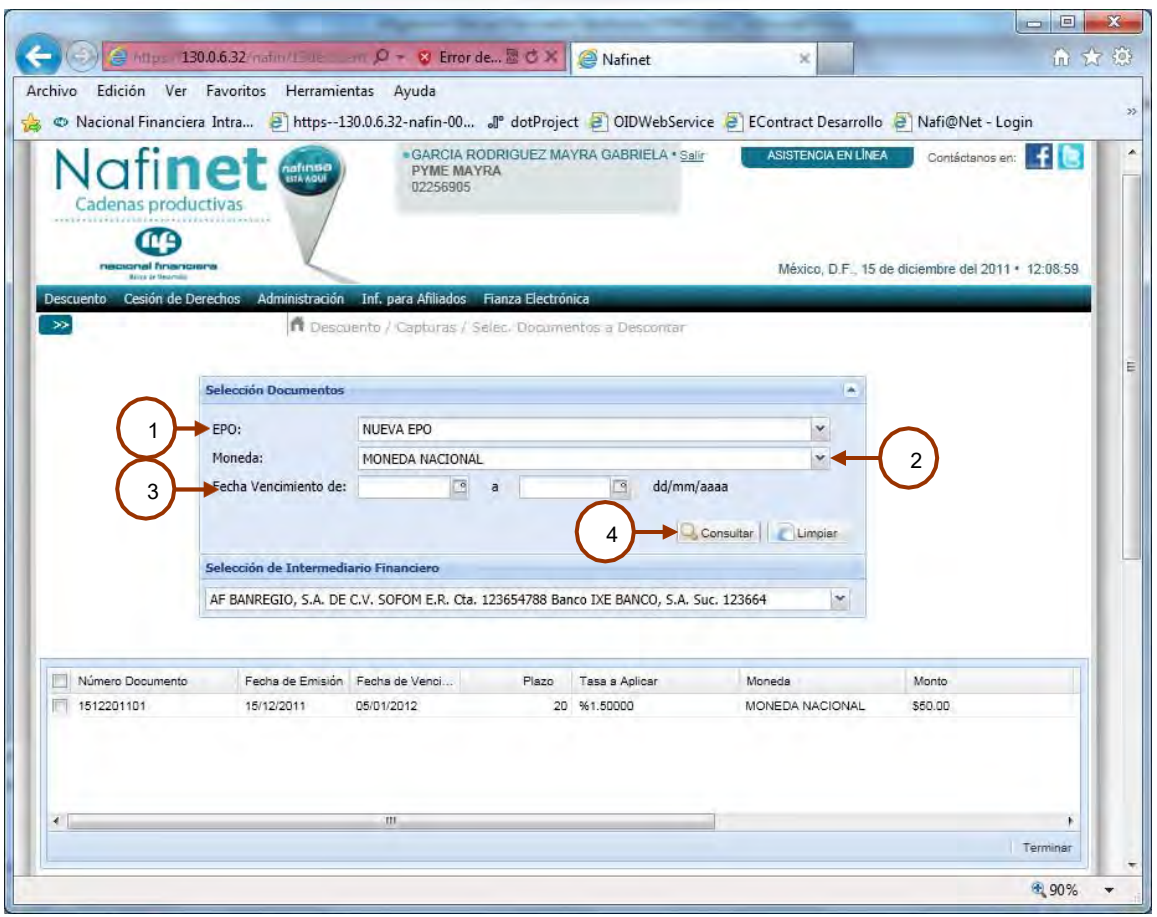

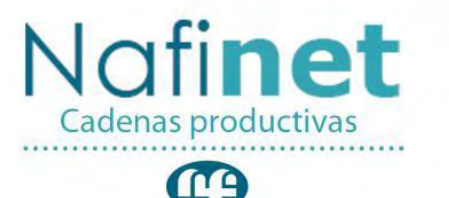

#### nacional financiera Banca de Desarrollo

#### **Reglas del negocio**

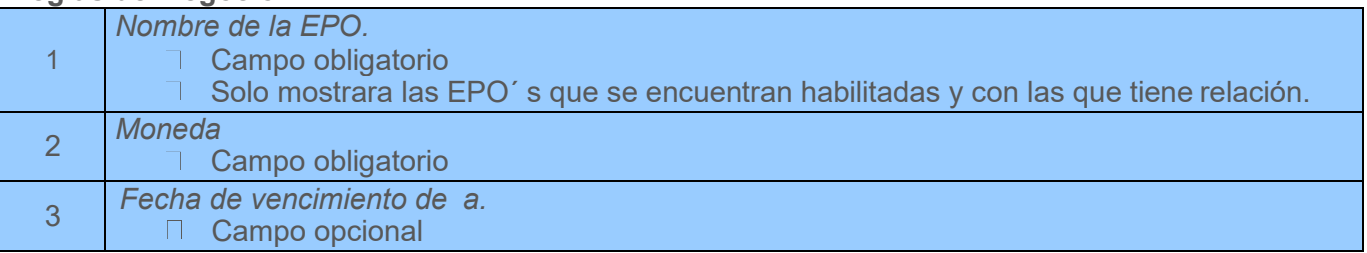

#### **Descripción de la pantalla**

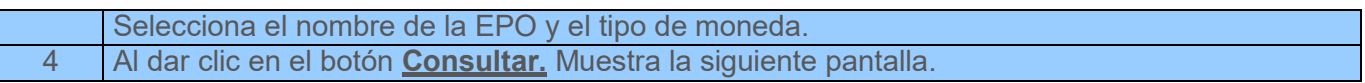

#### <span id="page-11-0"></span>**Selección de Documento**

#### **Objetivo**

- Aplicar al monto original del documento, el monto de las notas de crédito emitidas por la Empresa de Primer Orden.
- Si la EPO seleccionada cuenta con el parámetro 1.1 "Aplicar Nota de Crédito a varios documentos"**,** se realizará el pago de una nota de crédito por medio de varios documentos (negociables).

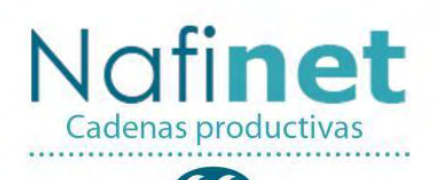

CD nacional financiera

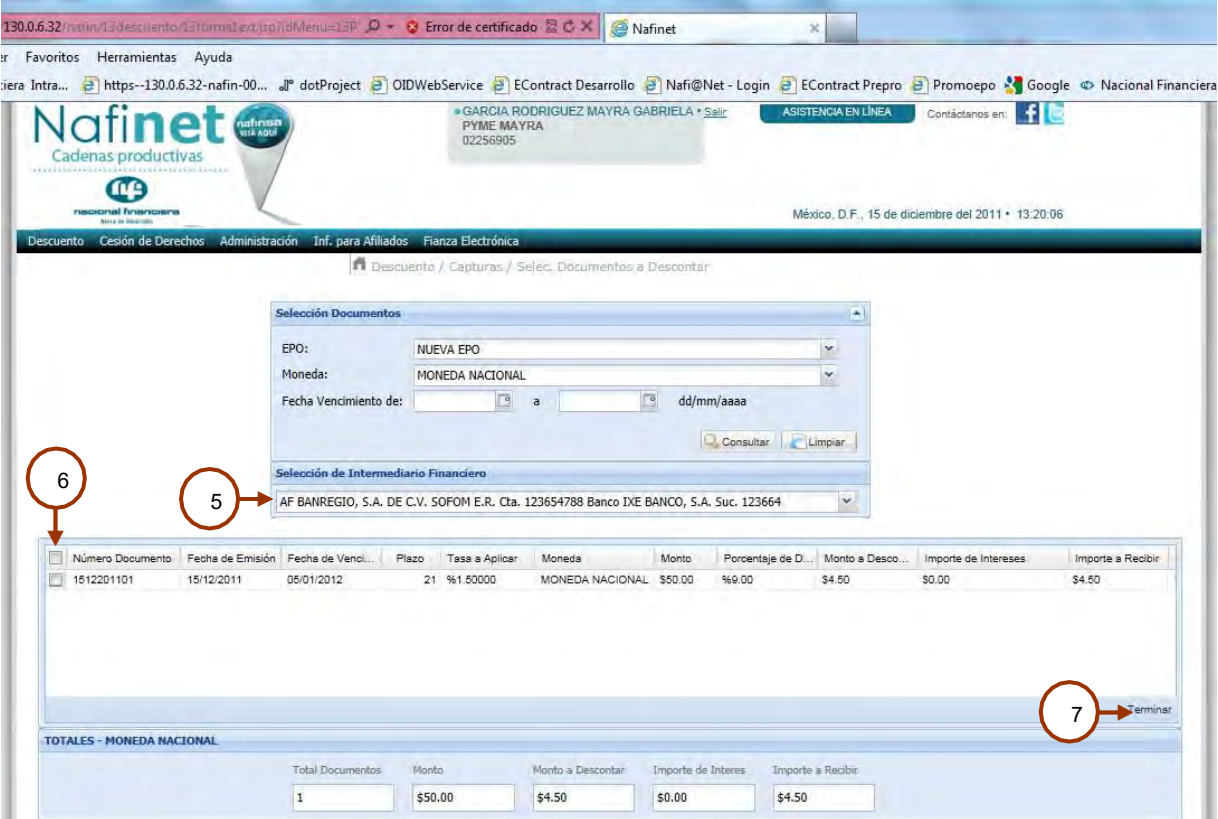

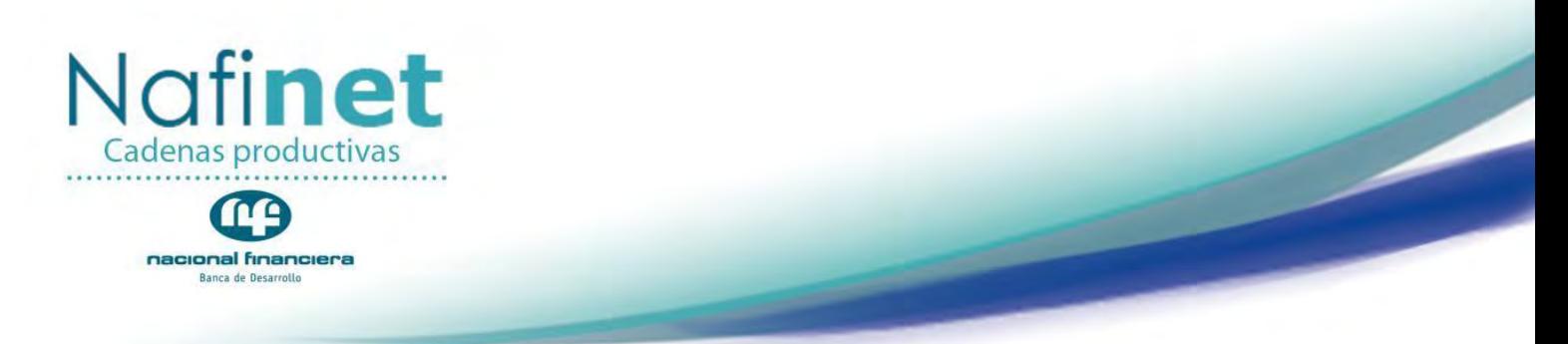

#### **Reglas del negocio.**

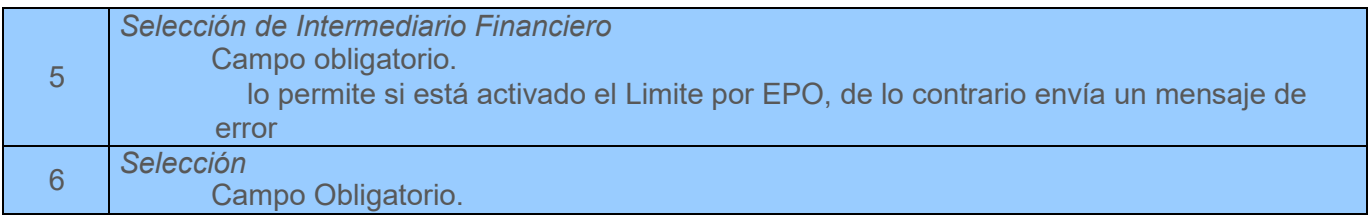

#### **NOTA:**

- Si la Pyme tiene firmado un Contrato de Instrucción Irrevocable y el IF seleccionó alguna moneda como tipo de moneda de descuento, al consultar en la pantalla el Combo IF mostrará únicamente el Descontante (el nombre del IF) que otorgó el crédito con el cual se firmó la Instrucción Irrevocable.
- Si la EPO seleccionada tiene activado el parámetro "Validar Fecha Límite" y la Fecha "Vencimiento Línea de Crédito" o la fecha "Cambio de Administración" han llegado a su vencimiento la Fecha "Vencimiento Línea de Crédito" o la fecha "Cambio de Administración" parametrizadas por el IF seleccionado para el descuento han llegado a su vencimiento se mostrará el mensaje:

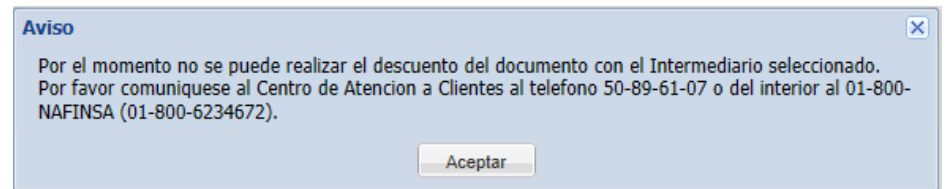

 Si los documentos a seleccionar están publicados con moneda Dólar Americano y la relación EPO – IF seleccionada opera con FONDEO PROPIO, el cálculo del plazo para el descuento deberá ser similar que el de los documentos seleccionados con moneda nacional; de manera que los documentos deberán ser fondeados el mismo día en que se está realizado la solicitud de descuento (día en que se están seleccionando los documentos).

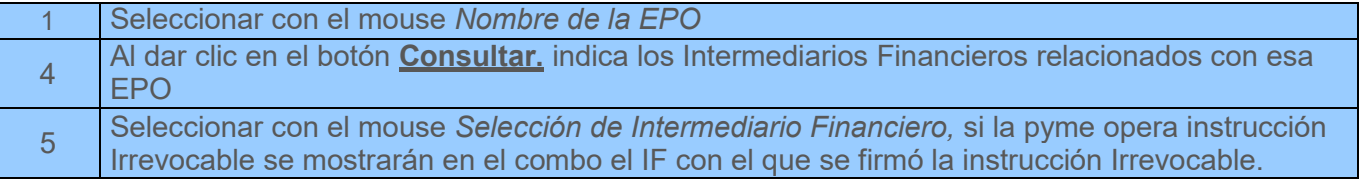

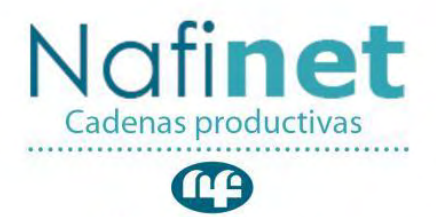

nacional financiera Banca de Desarroll

#### 6 Seleccionar los documentos a descontar en el campo *"Selección".* En automático el sistema envía los totales y documento Pre-seleccionado 7 Al dar clic en el botón **Terminar** muestra la pantalla de pre-acuse de la selección del documento

#### <span id="page-14-0"></span>**Resumen de Notas de Crédito Aplicadas**

- En esta pantalla se mostrarán las notas de crédito a las notas de crédito aplicadas a un documento.
- · Si la EPO seleccionada cuenta con el parámetro 1.1 en la liga "Se aplicarán notas de crédito a sus documentos, para consultarlos dar clic aquí". se mostrarán Todas las Notas de Crédito con sus respectivos documentos aplicados a cada una en la pantalla.

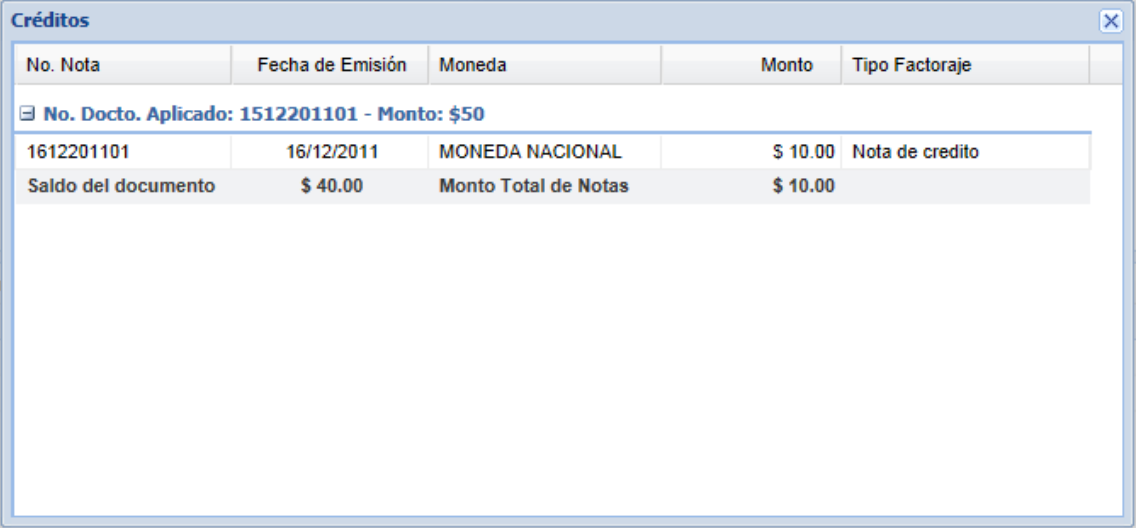

#### **Descripción de la pantalla**

1 Al dar clic en , envía la pantalla inicial de "Selección de documentos".

#### <span id="page-14-1"></span>**Pre-acuse de Selección de Documentos.**

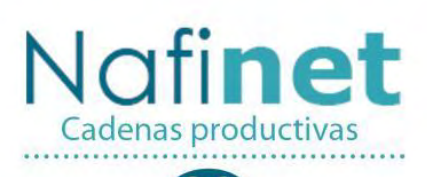

CO nacional financiera

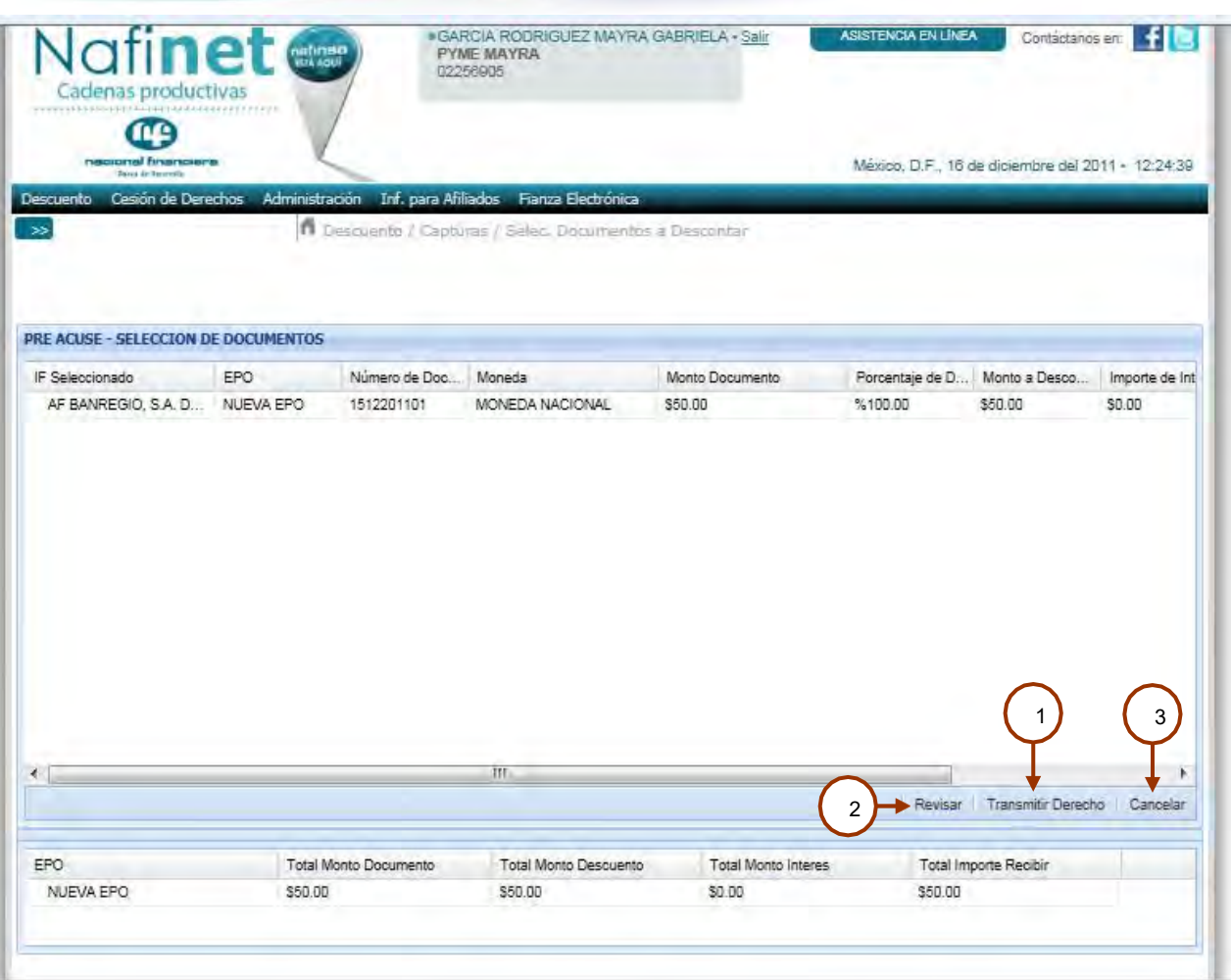

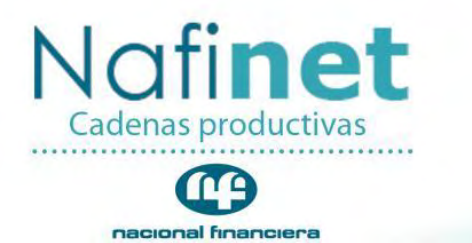

Banca de Desarrollo

#### **Descripción de la pantalla**

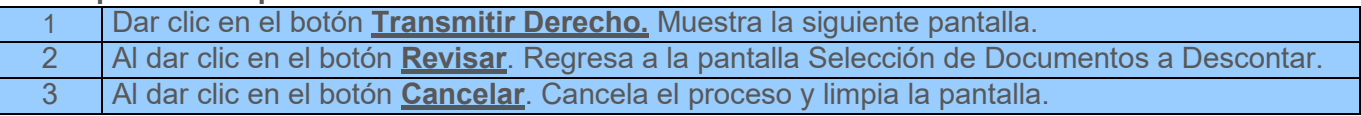

╭

#### <span id="page-16-0"></span>**Confirmación de la Selección de Documentos.**

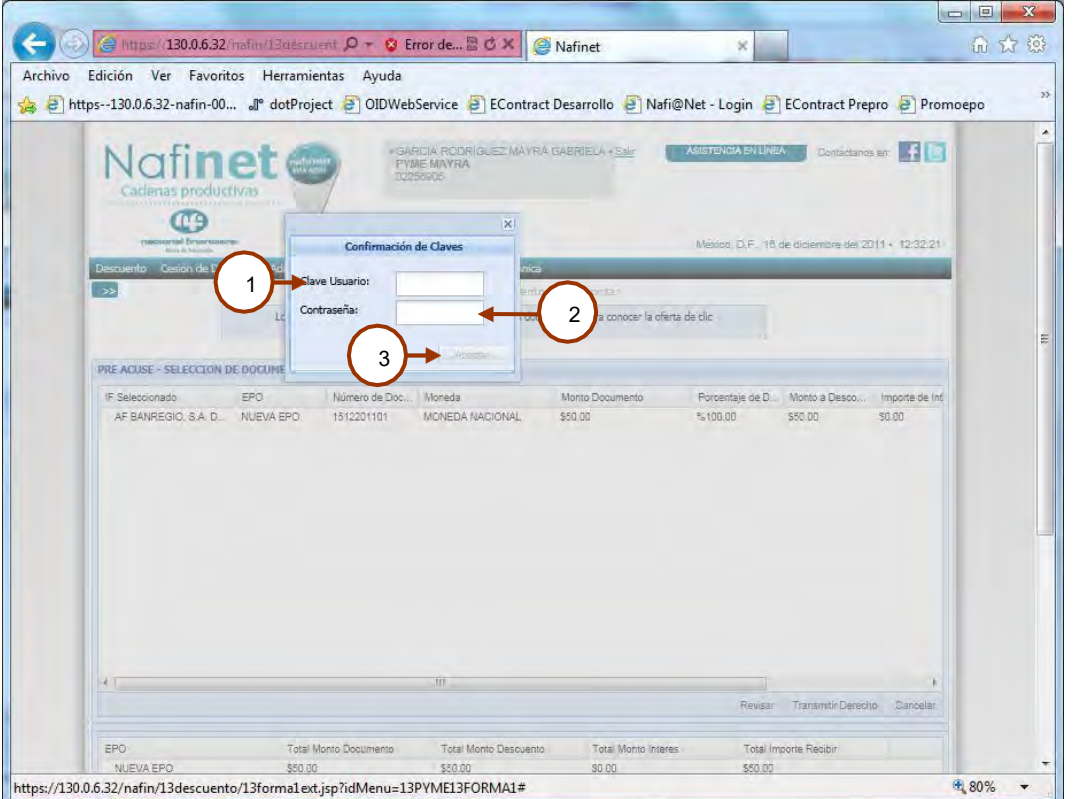

#### **Reglas del negocio**

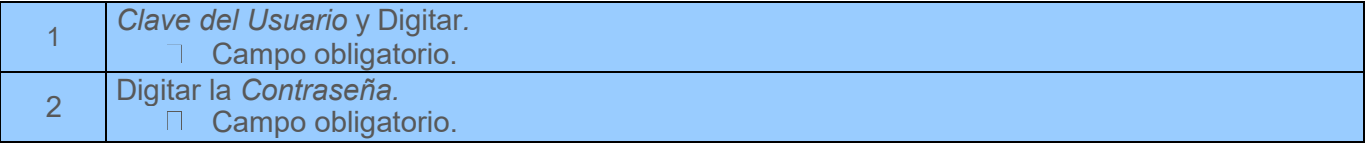

#### **Descripción de la pantalla**

1 Posicionarse en el campo *Clave del Usuario* y Digitar*.*

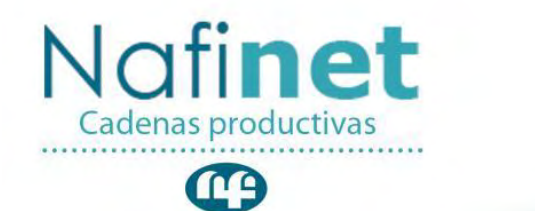

nacional financiera Banca de Desarrollo

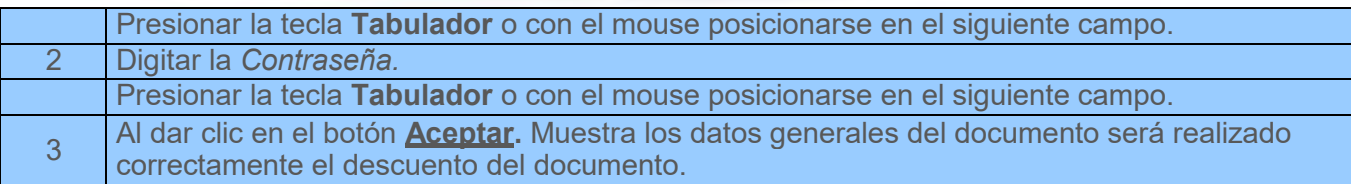

#### <span id="page-17-0"></span>**Clave de cesión de derechos**

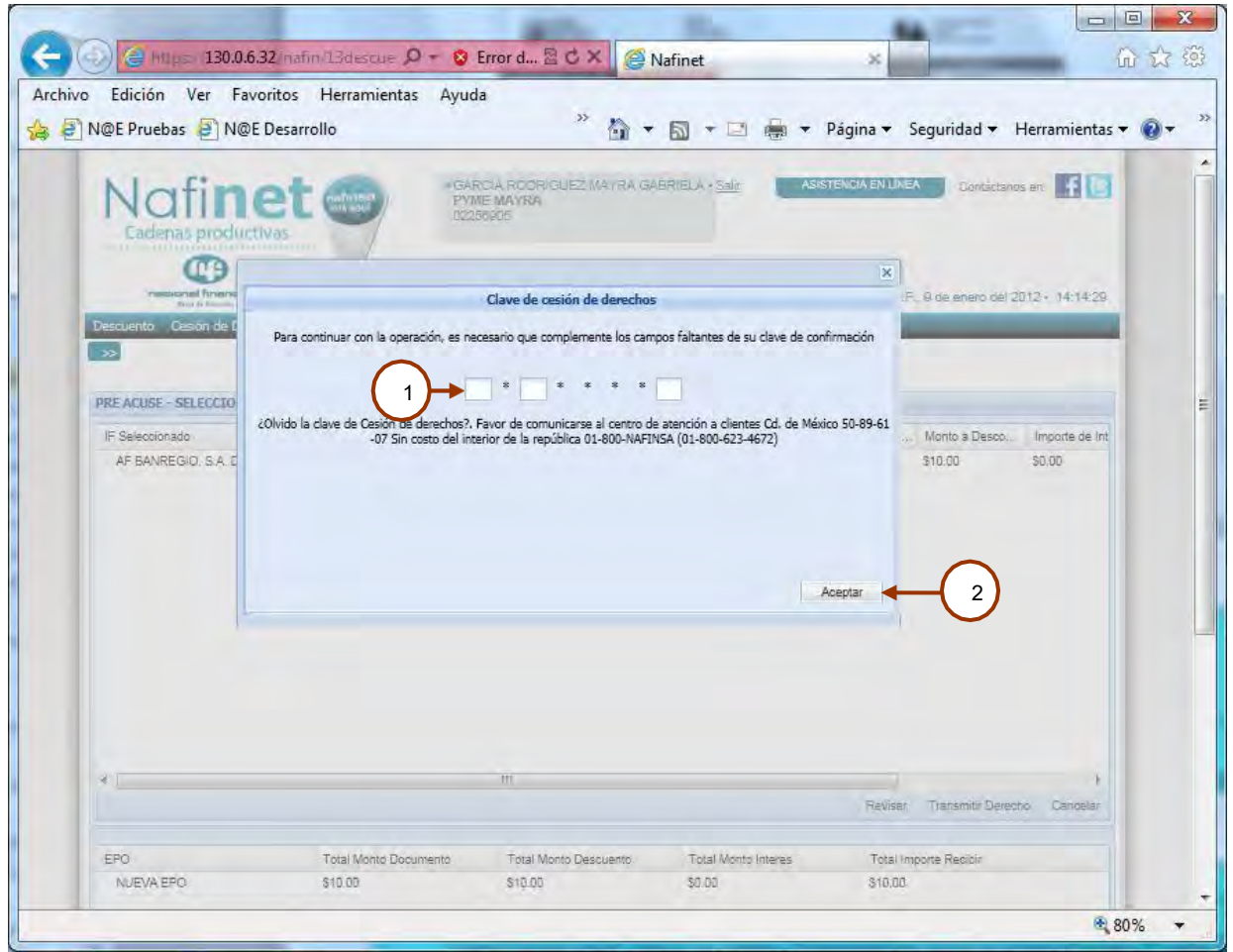

#### **Reglas del negocio**

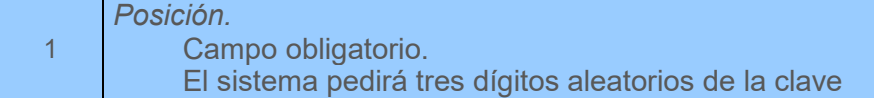

## **Descripción de la pantalla**<br>1 **Posicionarse en el d**

1 Posicionarse en el campo *Posición* y Digitar*.*

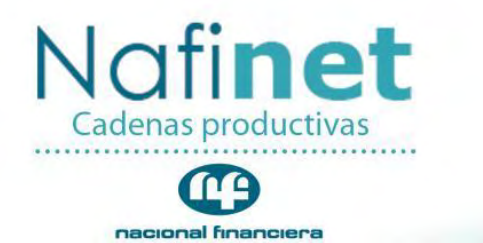

Banca de Desarrollo

Presionar la tecla **Tabulador** o con el mouse posicionarse en el siguiente campo. 2 Al dar clic en el botón **Aceptar.** El sistema presenta el acuse.

#### <span id="page-18-0"></span>**Acuse de Selección del Documento.**

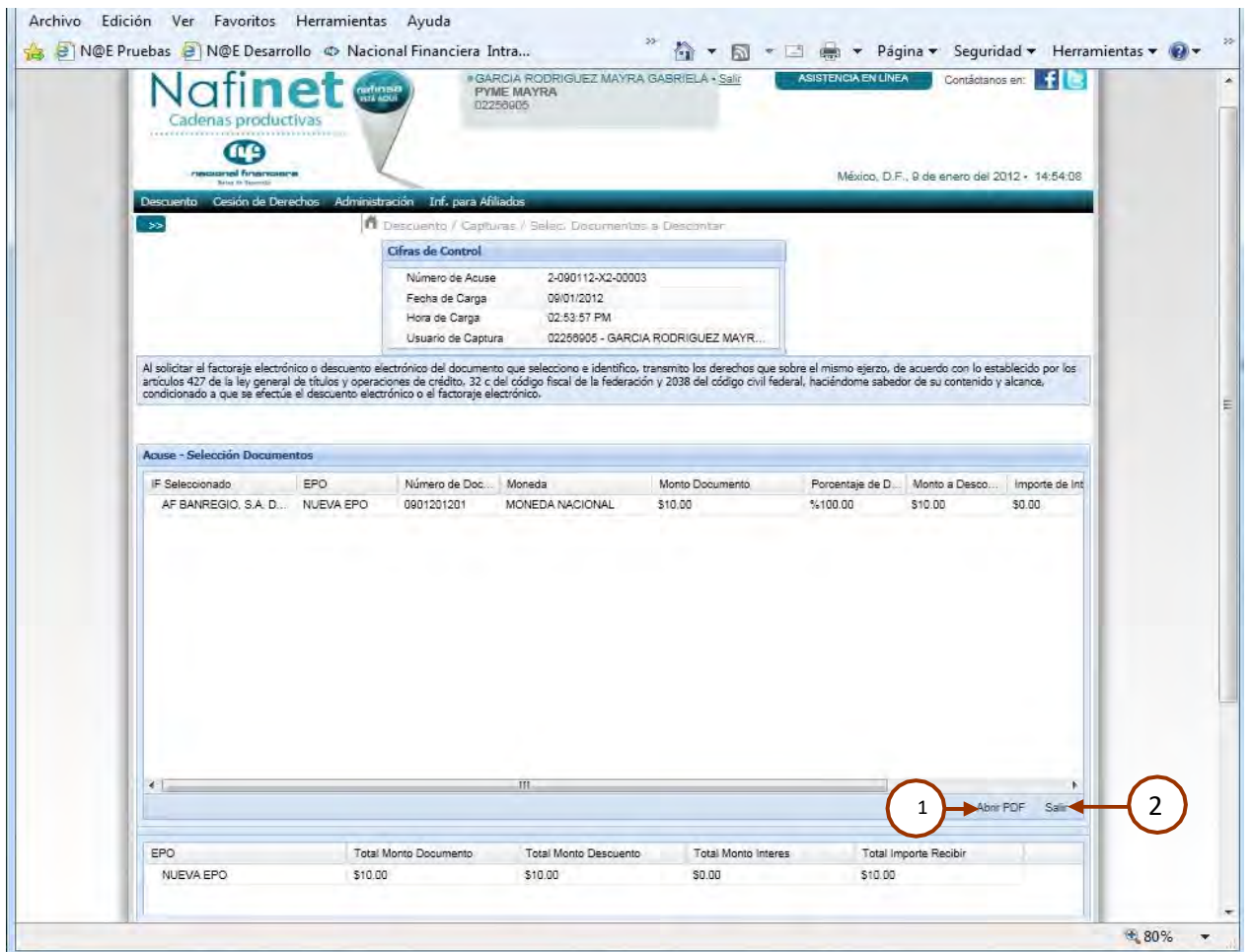

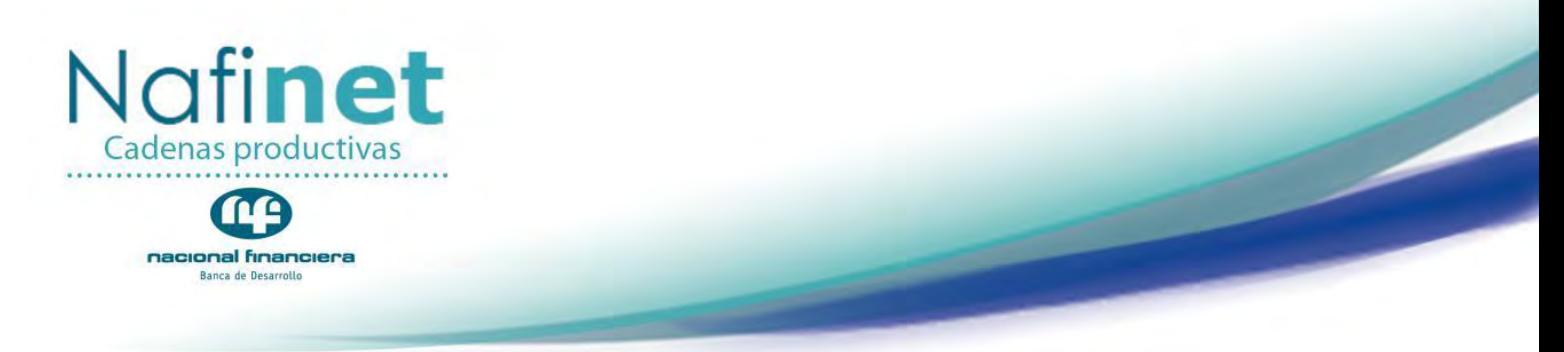

#### **Descripción de la pantalla**

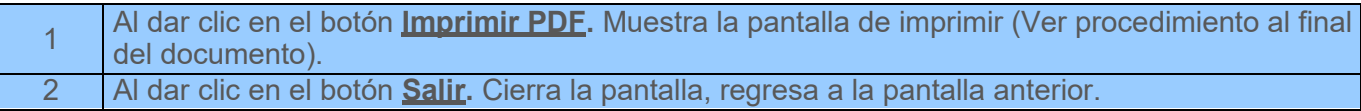

#### **Ejemplo del correo electrónico**

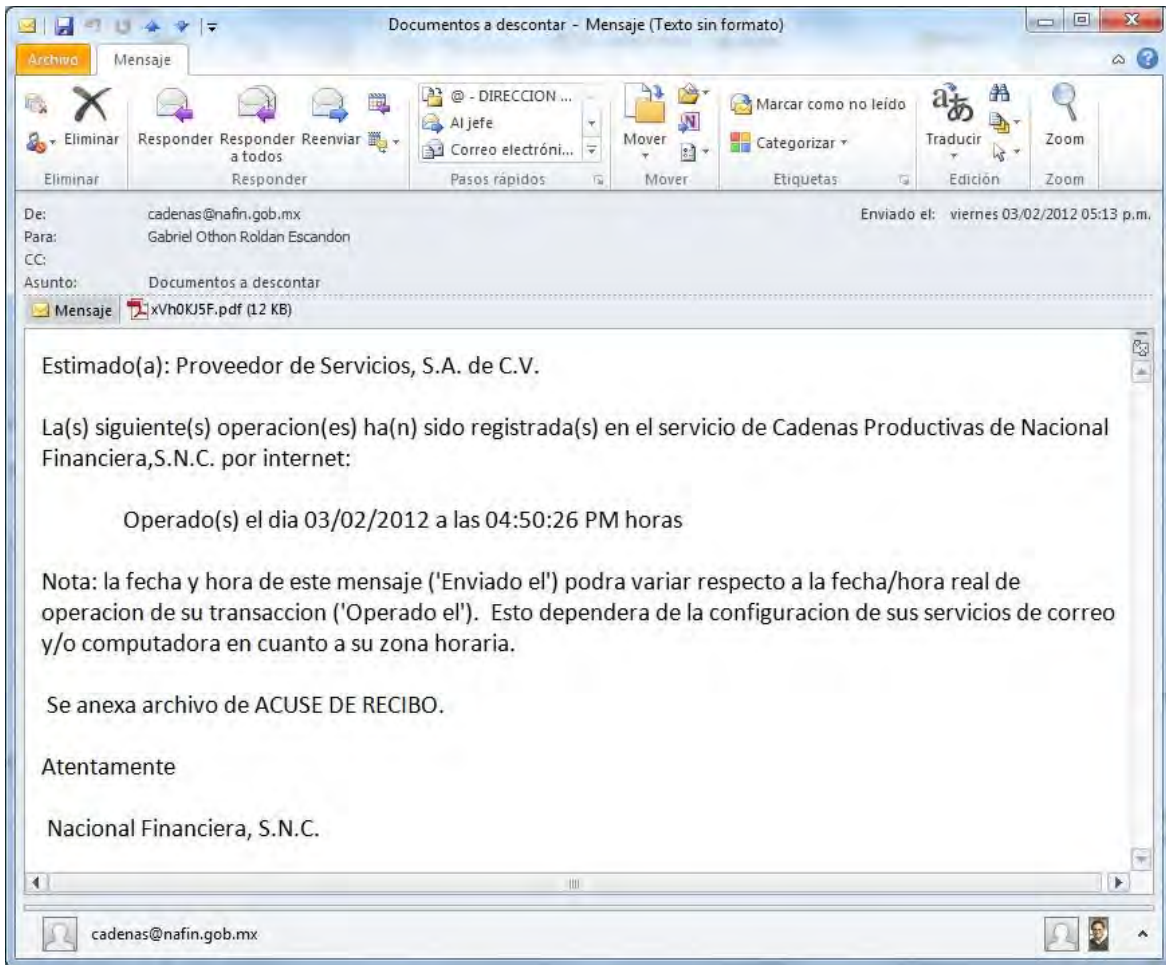

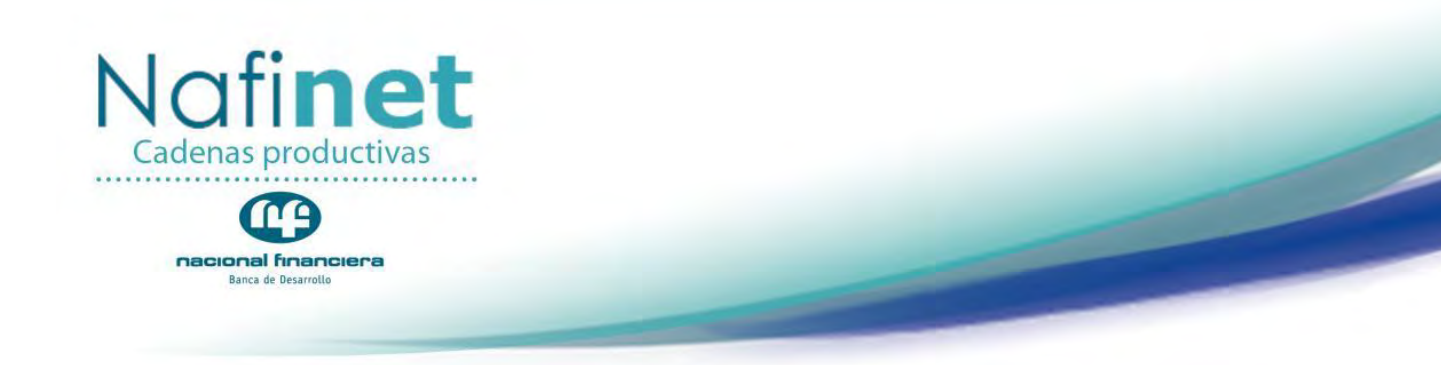

#### <span id="page-20-0"></span>**PYME Bloqueada**

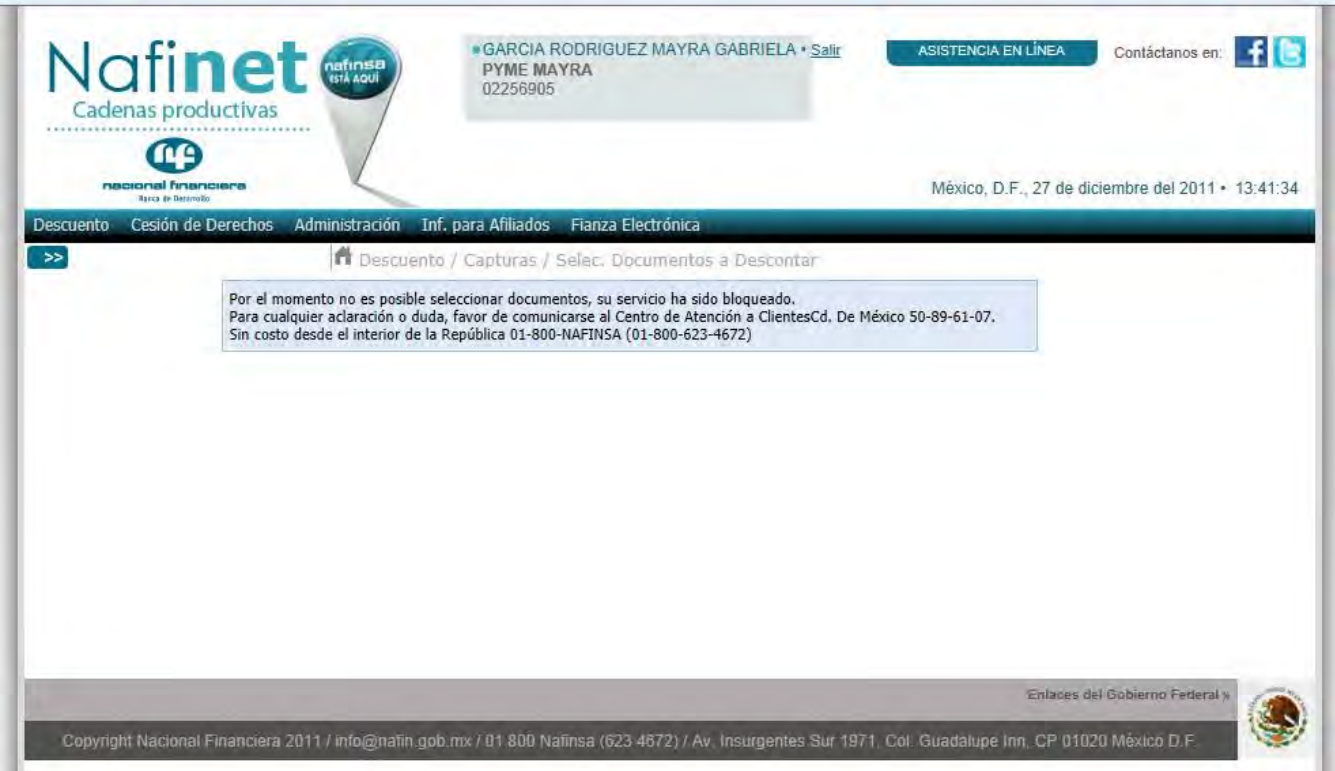

#### **Descripción de la pantalla**

Si la pyme está bloqueada muestra el siguiente mensaje "*Por el momento no es posible seleccionar documentos, su servicio ha sido bloqueado. Para cualquier aclaración o duda, favor de comunicarse al Centro de Atención a Clientes Cd. De México 50-89-61-07.*

*Sin costo desde el interior de la República 01-800-NAFINSA (01-800-623-4672)"*

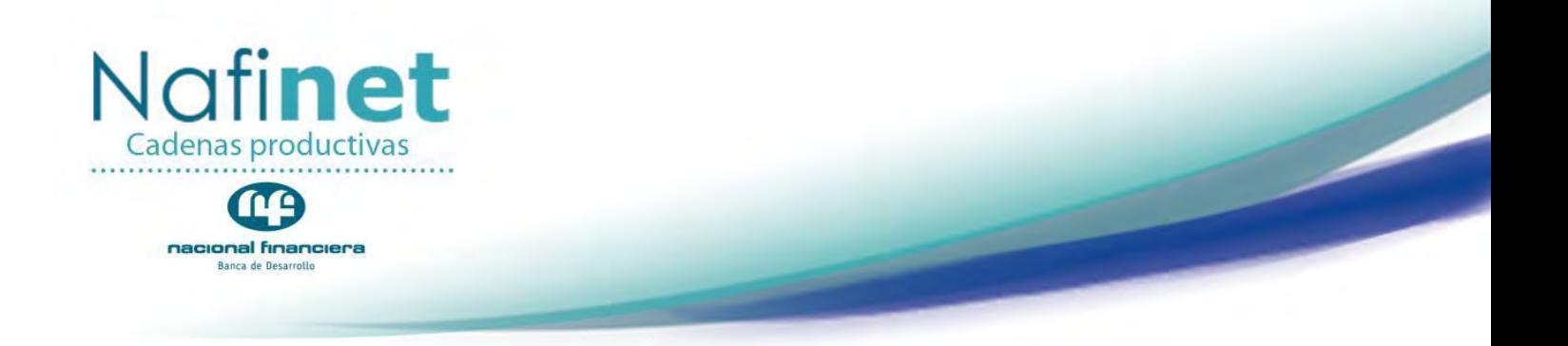

#### <span id="page-21-0"></span>**Contrato Electrónico para la PYME**

#### **Objetivo**

Aceptación de los términos y condiciones del contrato de operación para la Cadena del Infonavit: "Entrega Anticipada de Vivienda".

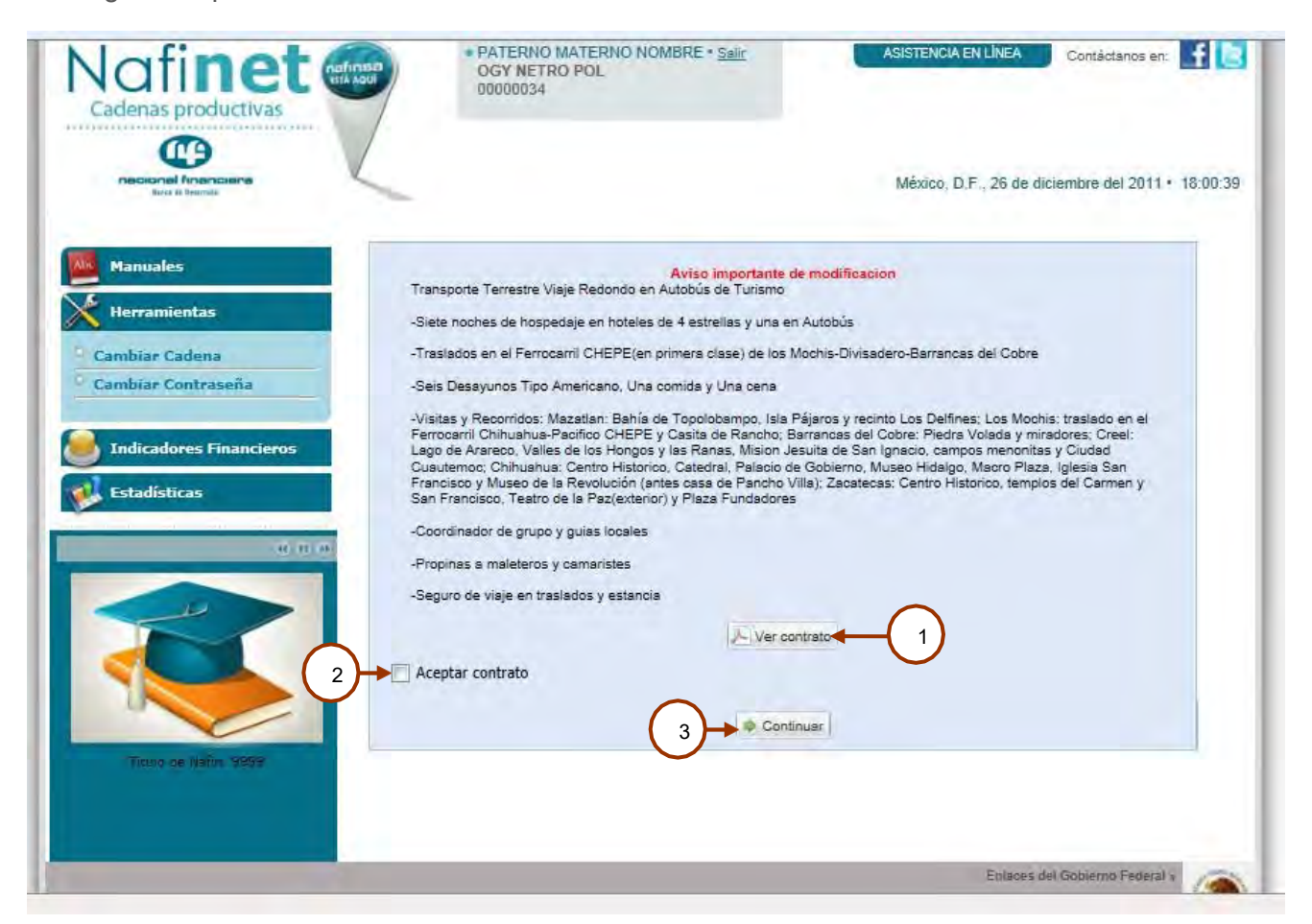

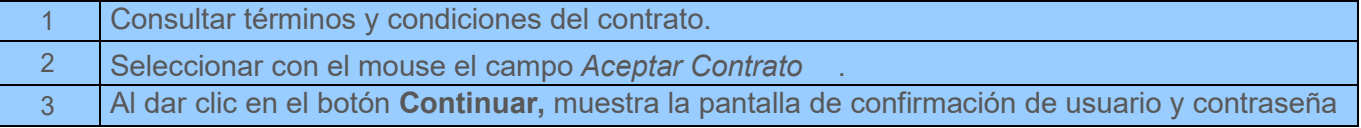

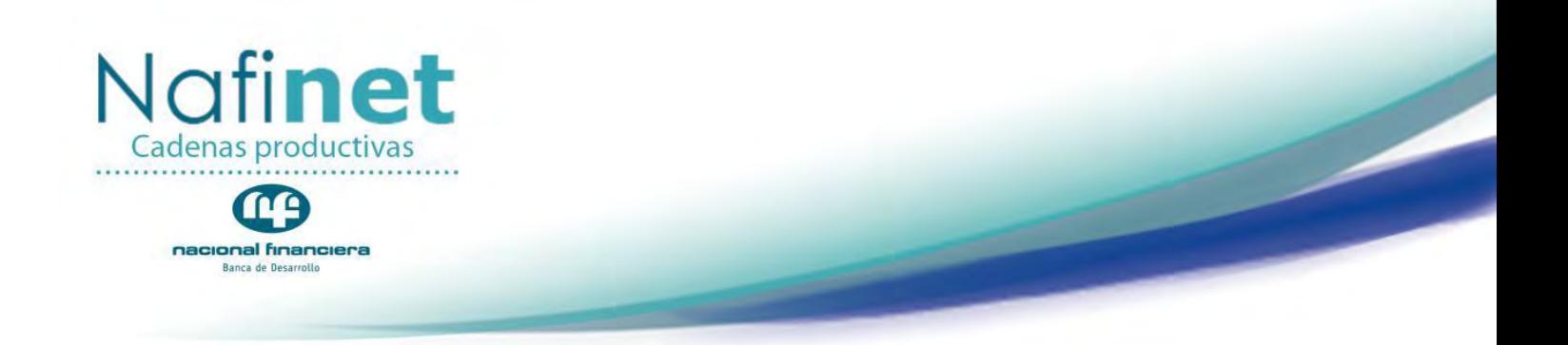

#### <span id="page-22-0"></span>**Confirmación de Contraseña del Usuario**

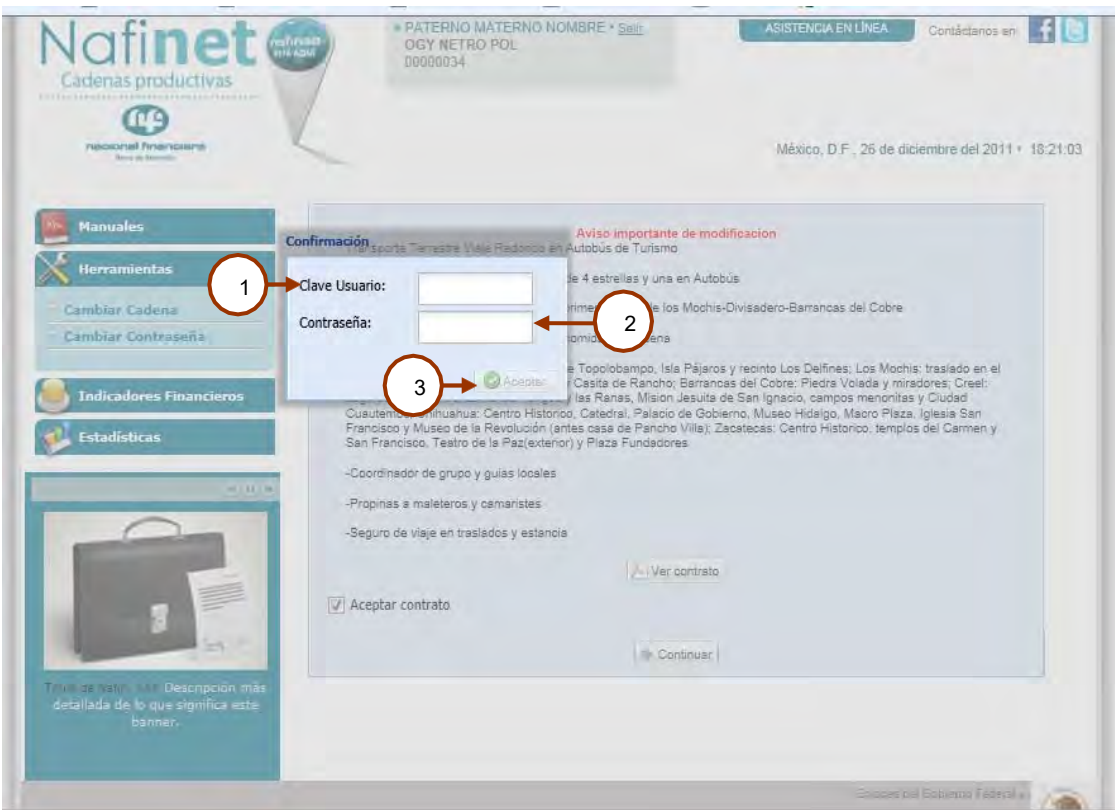

#### **Reglas del negocio.**

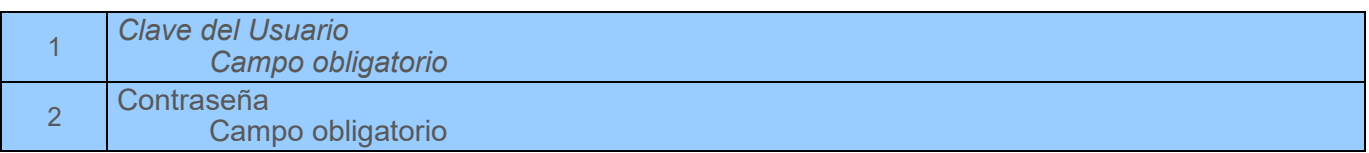

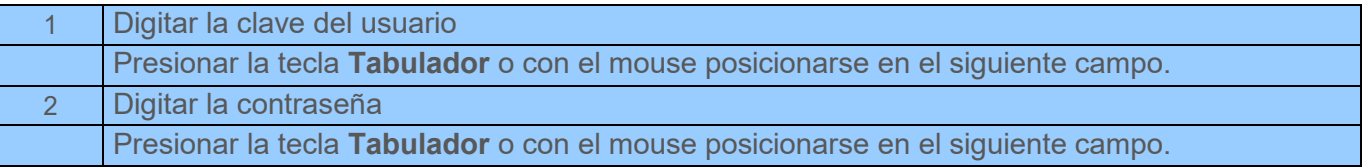

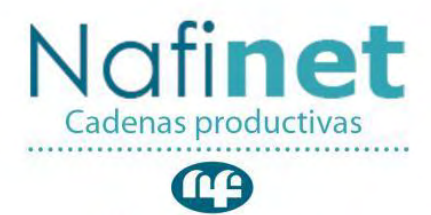

nacional financiera Banca de Desarrollo

Al dar clic en el botón **Aceptar.** Si es correcta la clave y contraseña el sistema desplegara el menú de capturas, permitiendo realizar operaciones

Si la clave y contraseña no es correcta el sistema muestra un mensaje indicando que no fue correcta y muestra el contrato.

Si la PYME está afiliada a la EPO mostrará en el campo Nombre de la EPO "Entrega Anticipada de Vivienda". Si no está afiliada no la mostrara.

#### <span id="page-23-0"></span>**Convenio Electrónico de IF**

#### **Objetivo**

3

La Pyme conozca y acepta las condiciones del convenio para poder operar Descuento Electrónico.

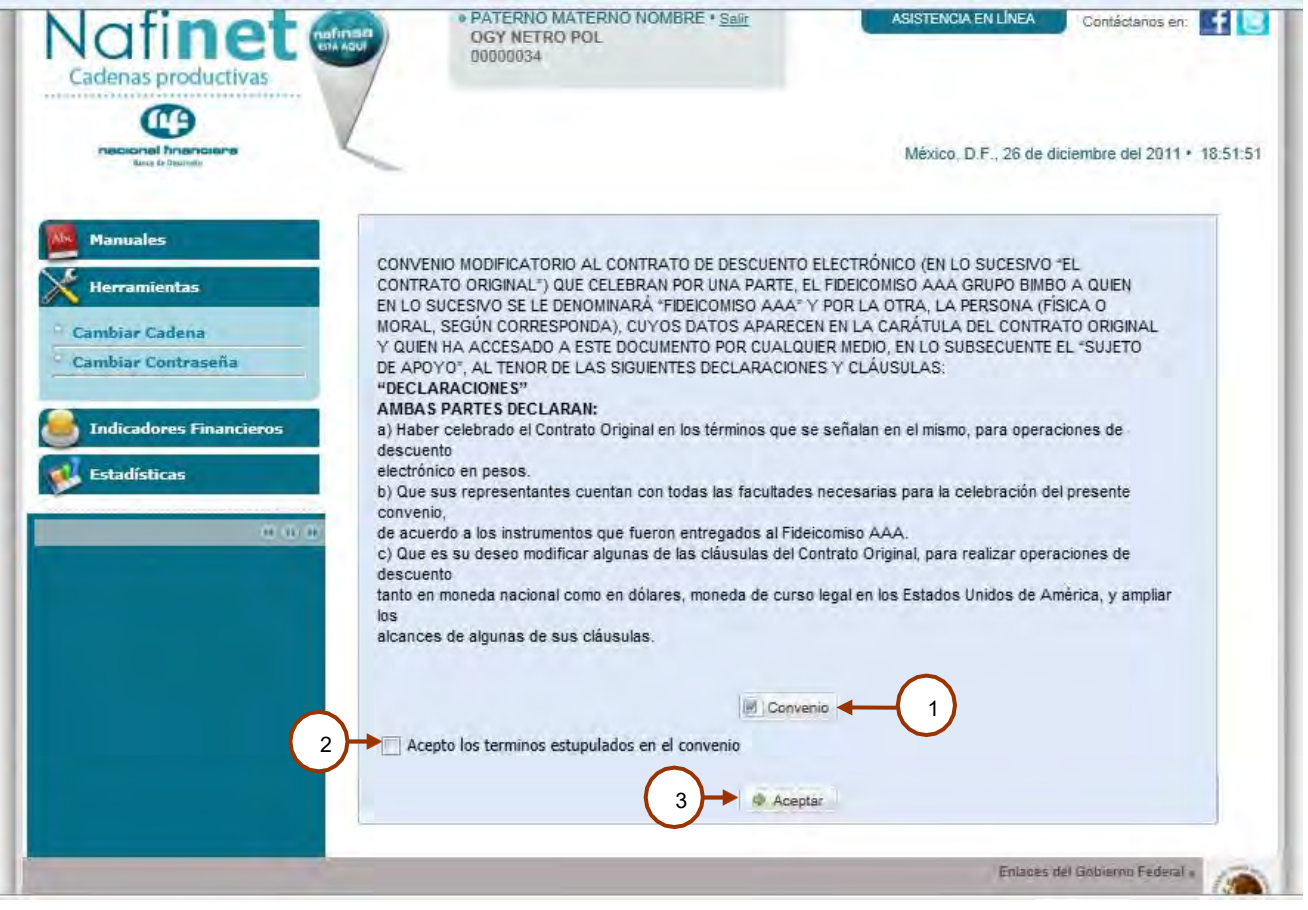

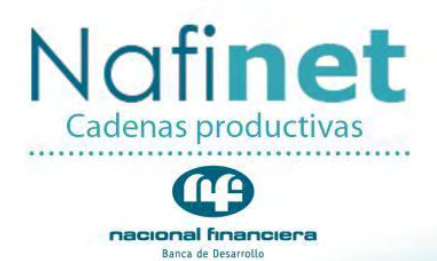

#### **Descripción de la pantalla**

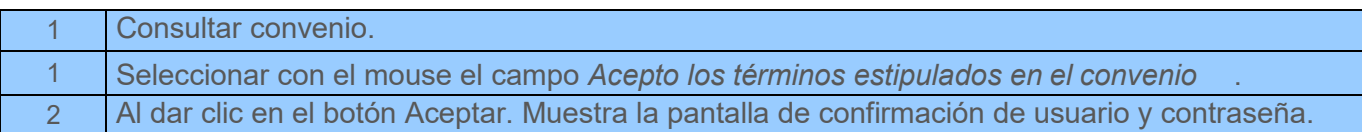

#### <span id="page-24-0"></span>**Confirmación de Aceptación**

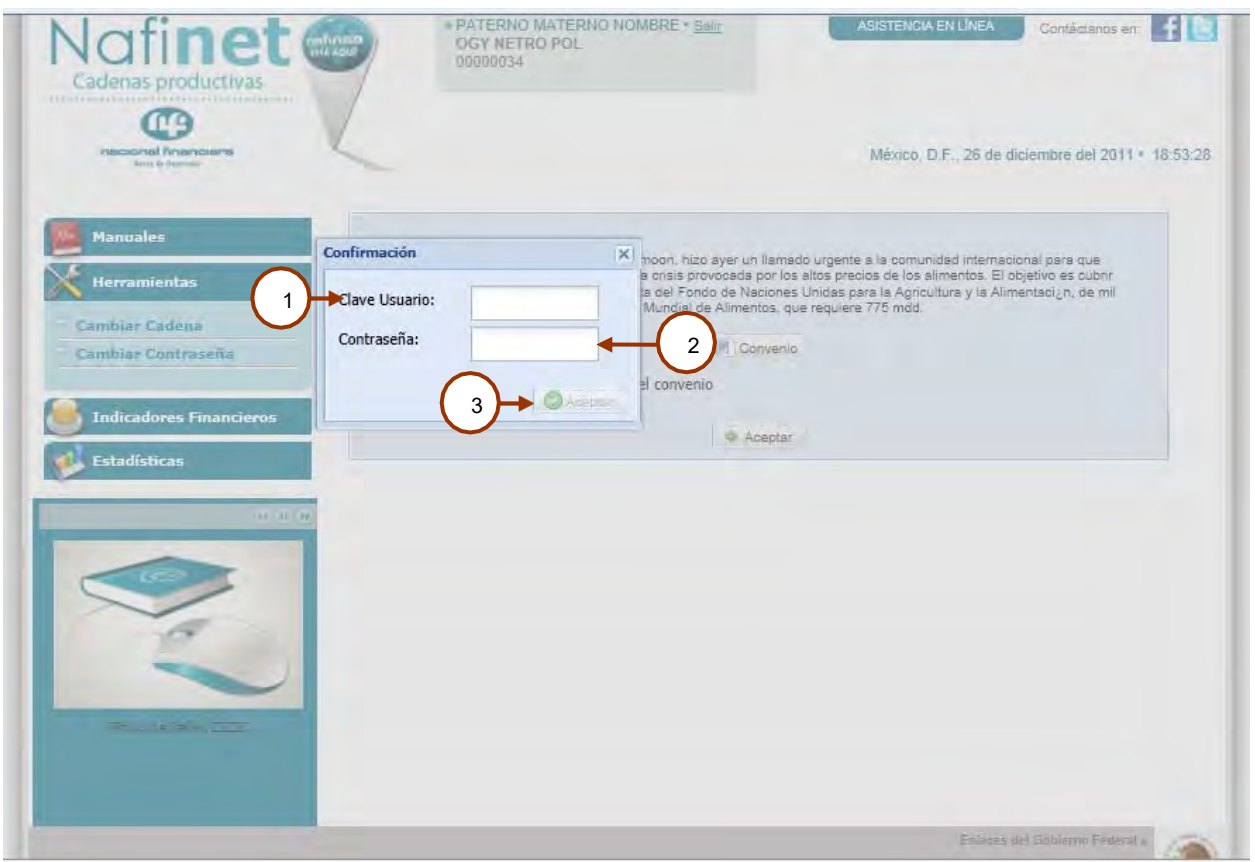

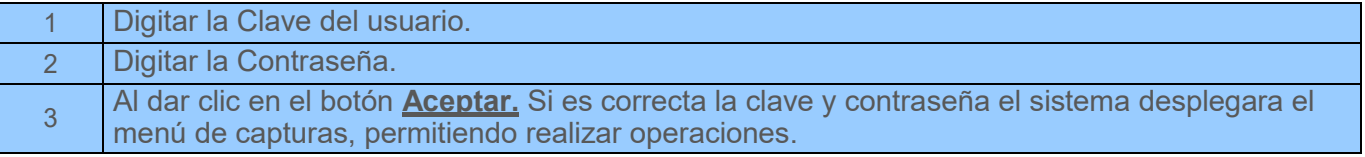

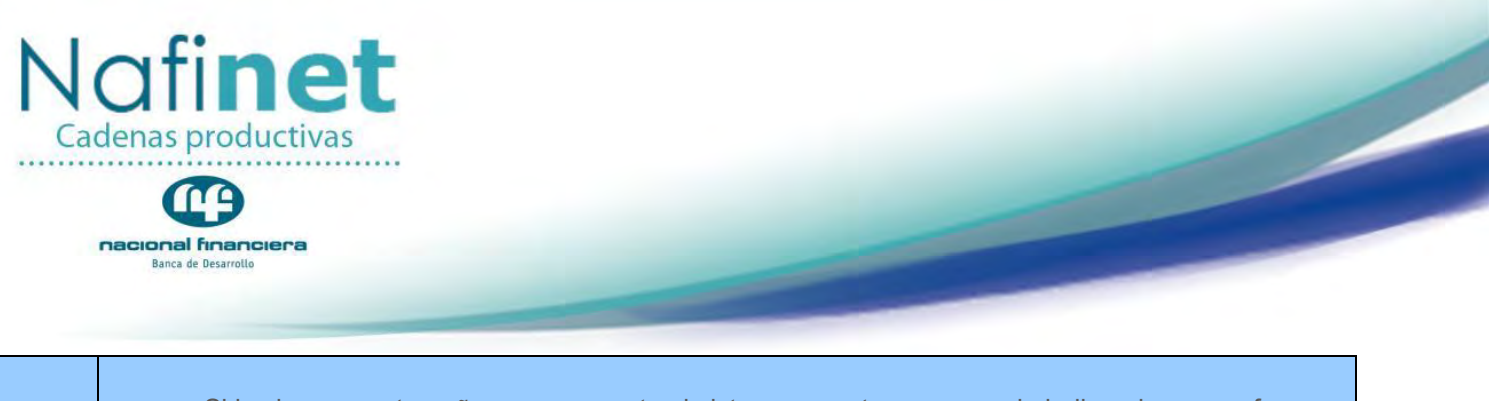

 Si la clave y contraseña no es correcta el sistema muestra un mensaje indicando que no fue correcta y ha sido cancelado el proceso.

#### <span id="page-25-0"></span>**Selección Documentos Descuento a Vencimiento Ruta de acceso**:

*Capturas / Selección Documentos Descuento a Vencimiento.*

#### **Objetivo**

Permite a la PYME seleccionar los documentos con Factoraje vencido, previamente capturados por la EPO y aplicar Notas de Crédito.

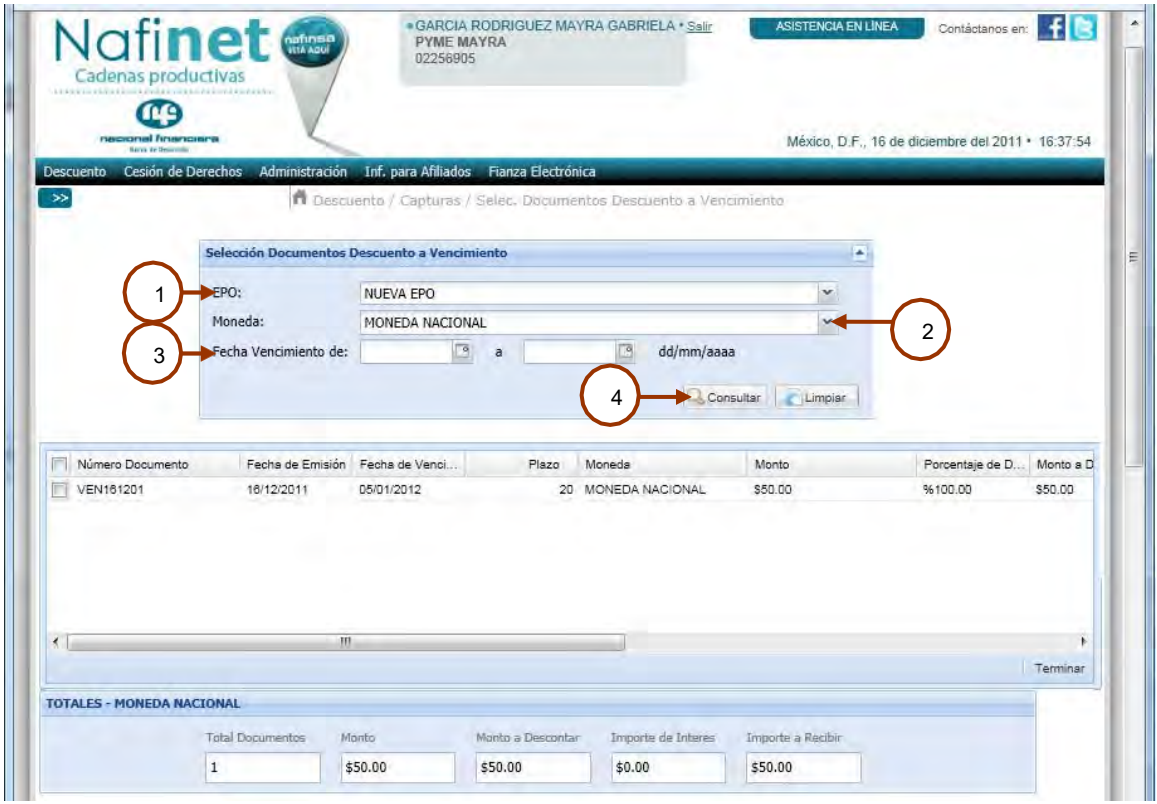

**Consulta de Selección Documentos con Factoraje Vencido.** 

#### **Reglas del negocio**

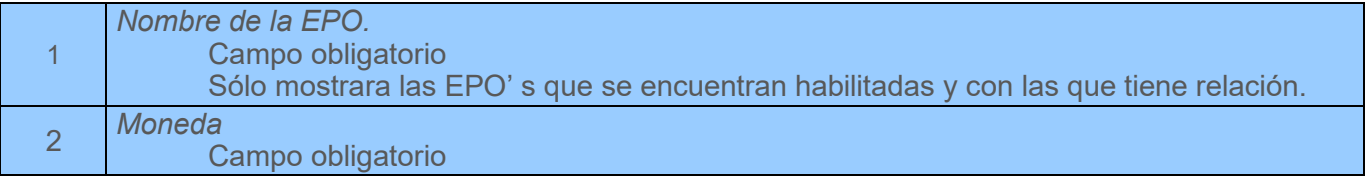

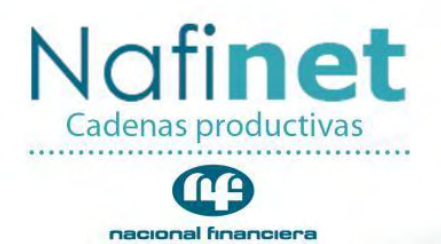

Banca de Desarrollo

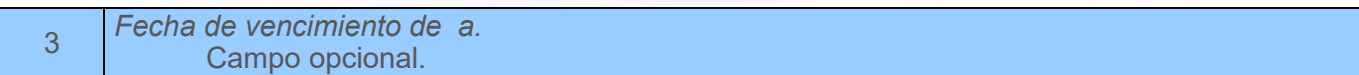

#### **Descripción de la pantalla.**

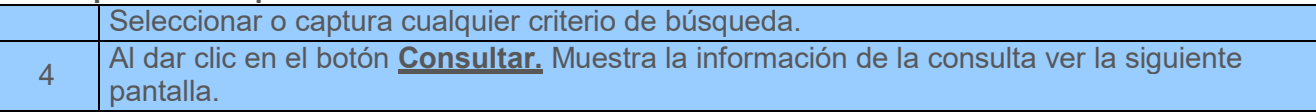

#### **Notas:**

- Se podrán aplicar Notas de Crédito a sus documentos, siempre y cuando la EPO relacionada cuente con el parámetro 1 ó 1.1 "Aplicar Nota de Crédito a varios documentos"**,** para que se realice el pago de una nota de crédito a varios documentos.
- Cuando existan Notas de Crédito por aplicar se mostrará la liga "Se aplicaran Notas de Crédito a sus documentos, para consultarlos dar clic aquí", la cual mostrará unos de los siguientes pop up dependiendo del parámetro.

#### **PARAMETRO 1**

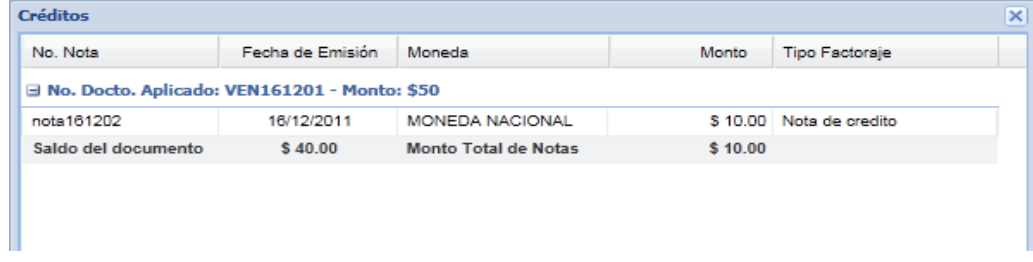

#### **PARAMETRO 2**

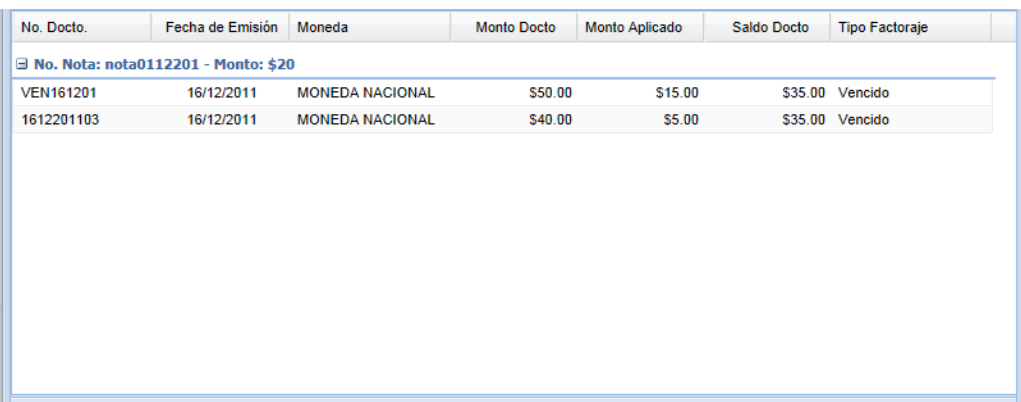

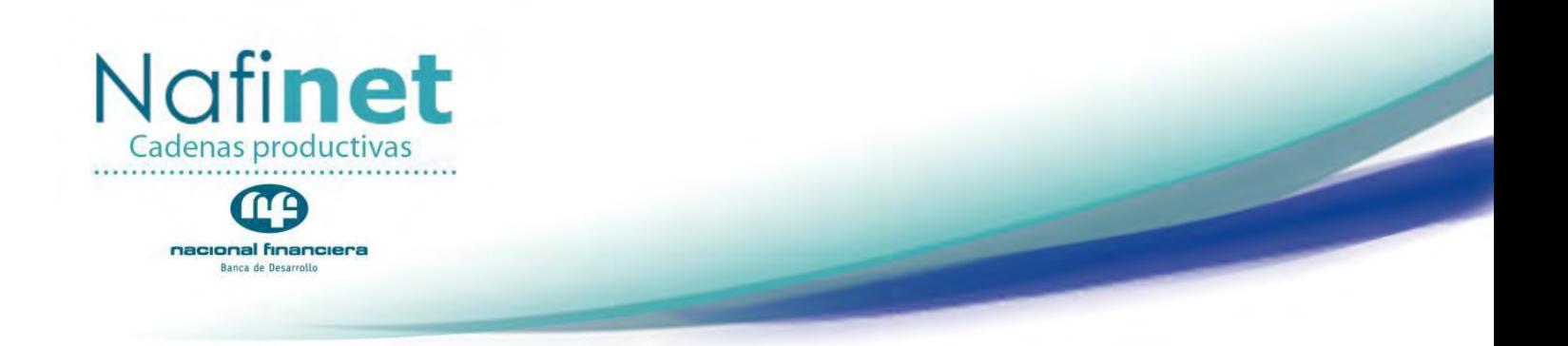

#### **Selección del documento**

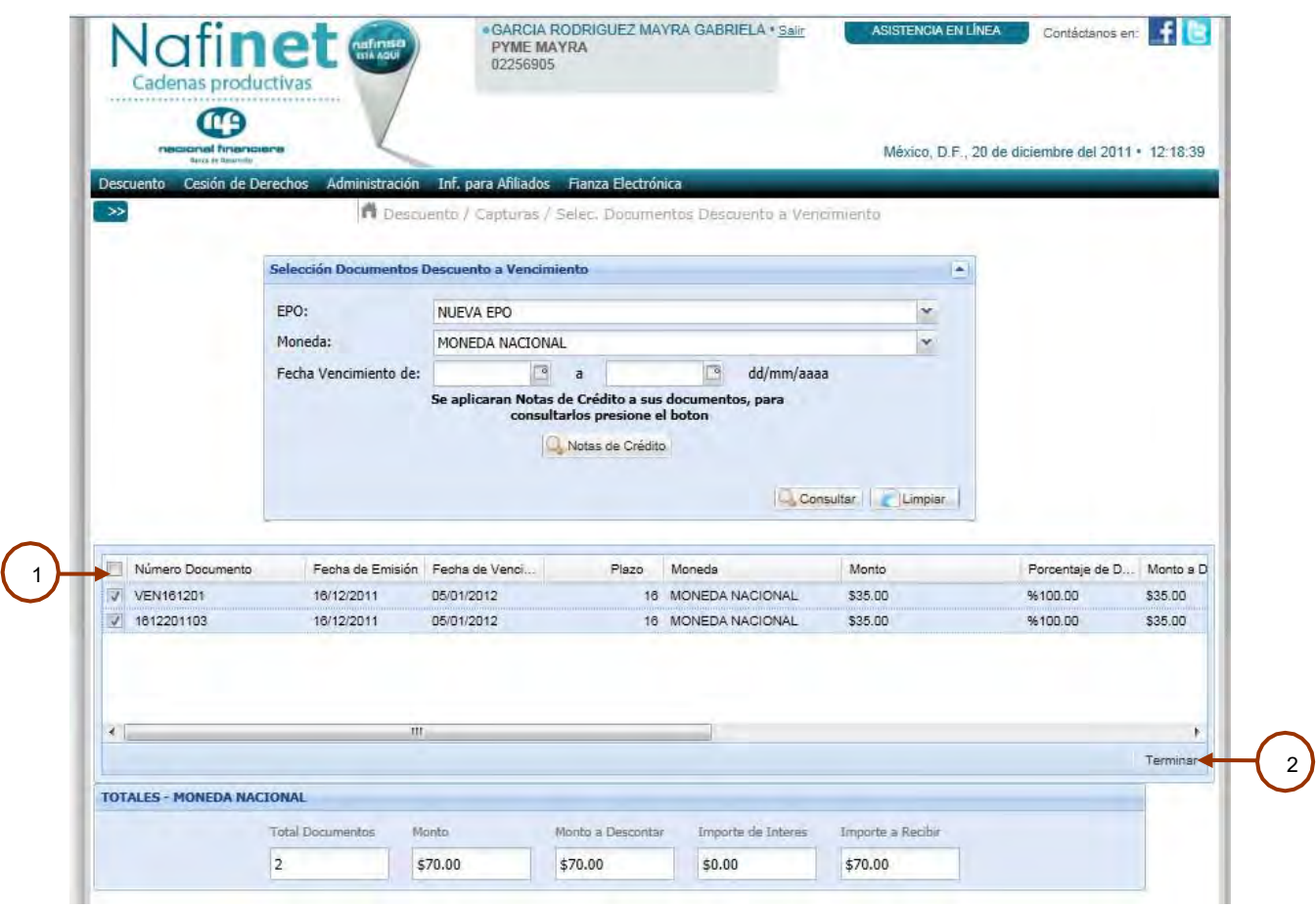

#### **Reglas del negocio**

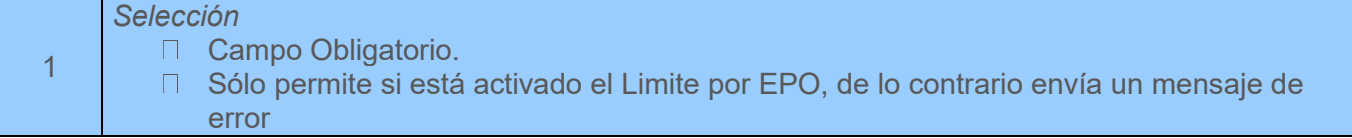

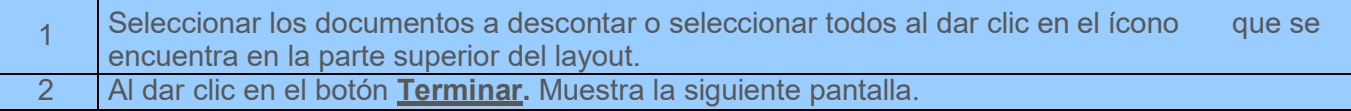

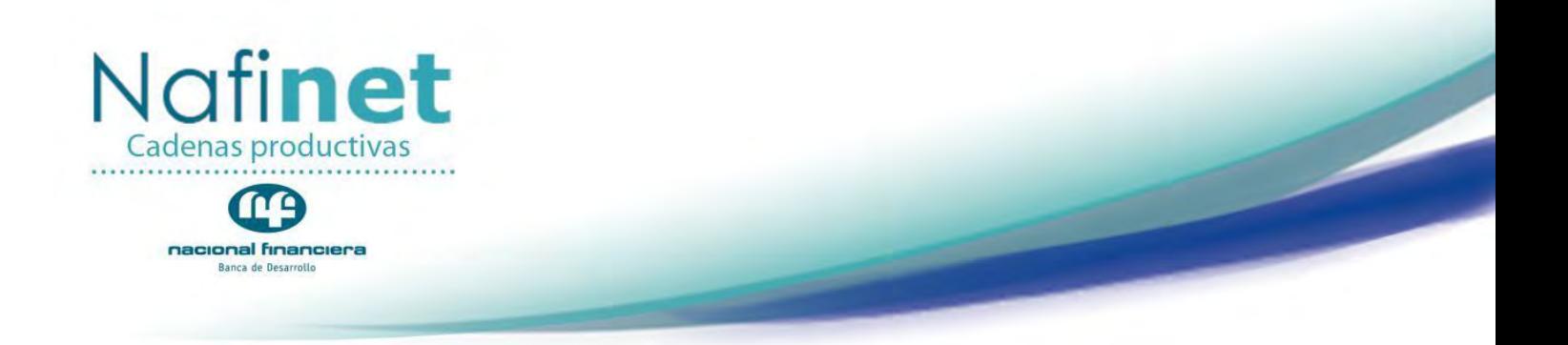

#### **Pre-acuse del documento**

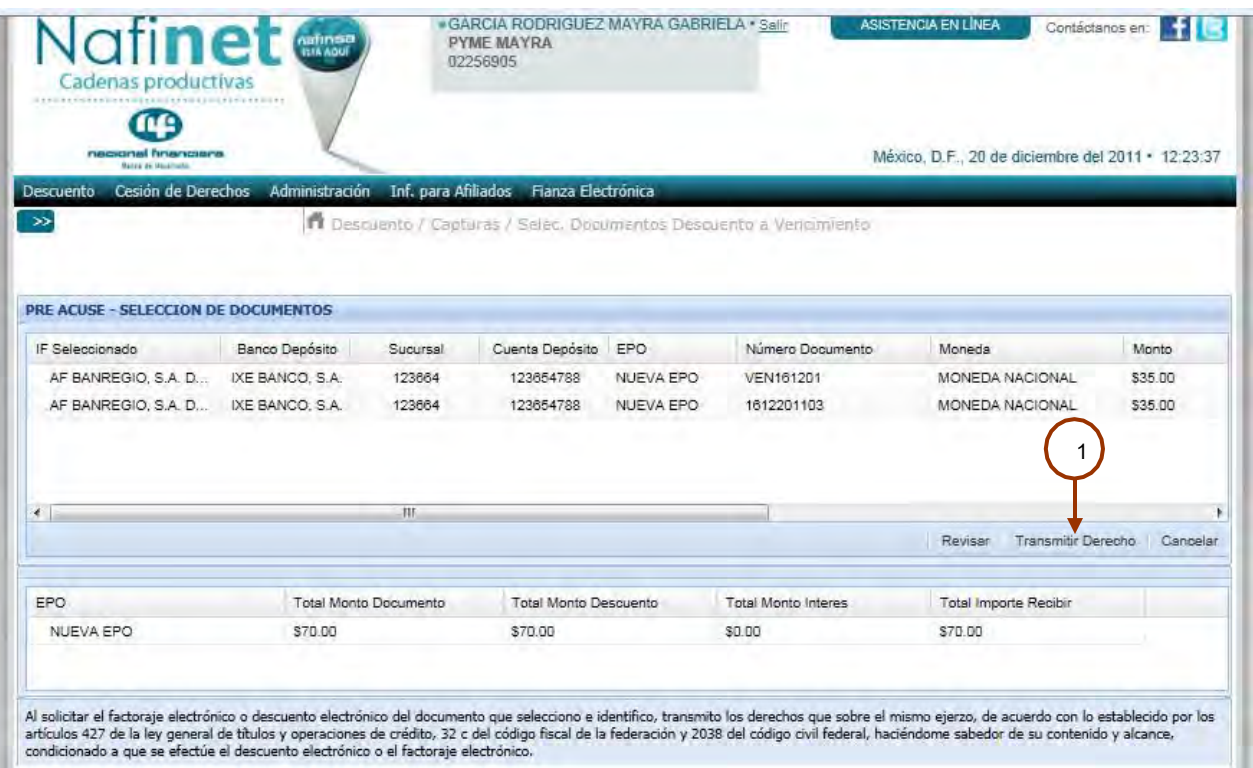

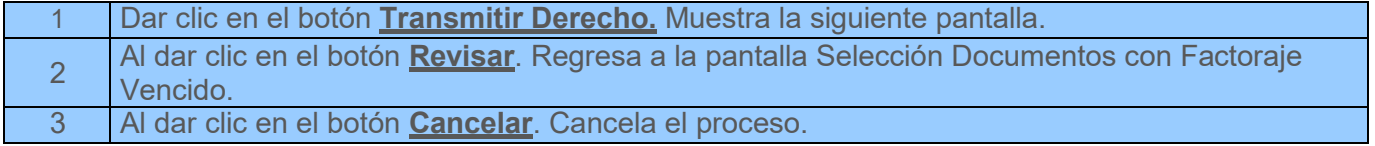

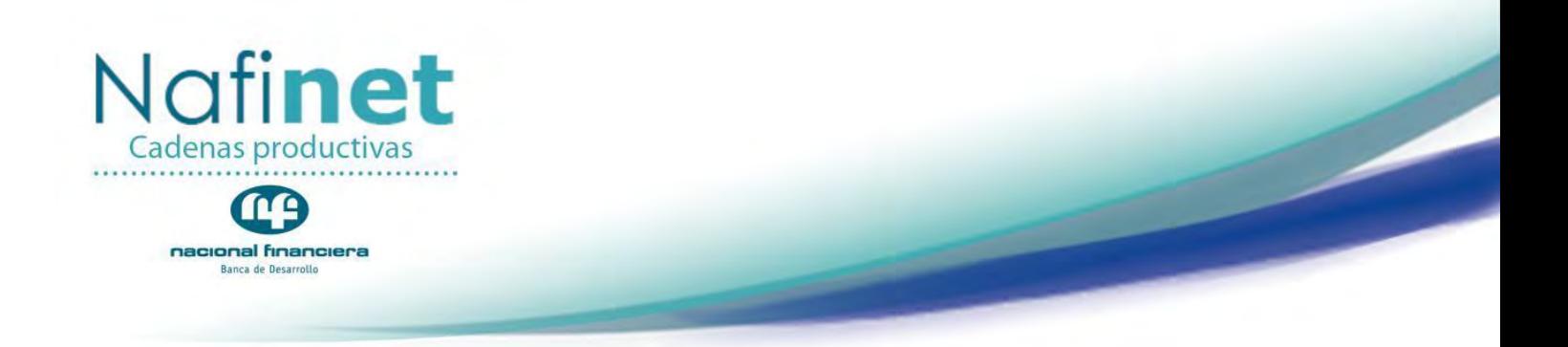

#### **Confirmación del Documento**

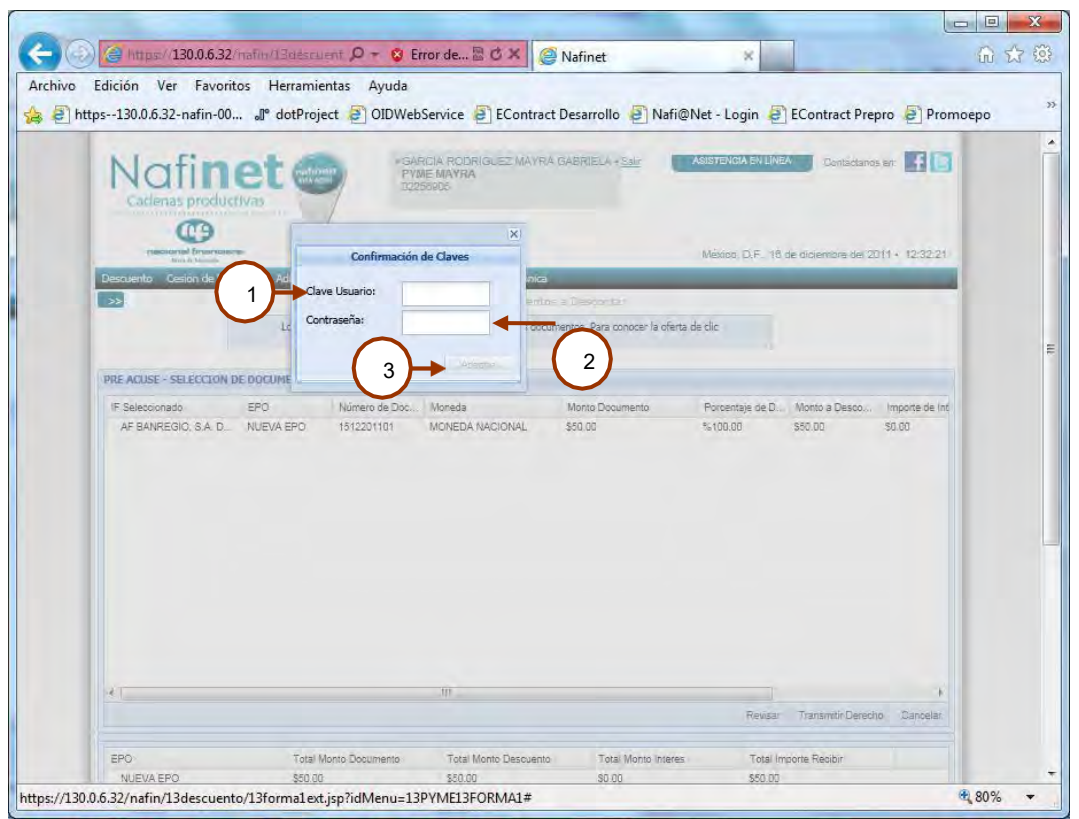

#### **Reglas del negocio**

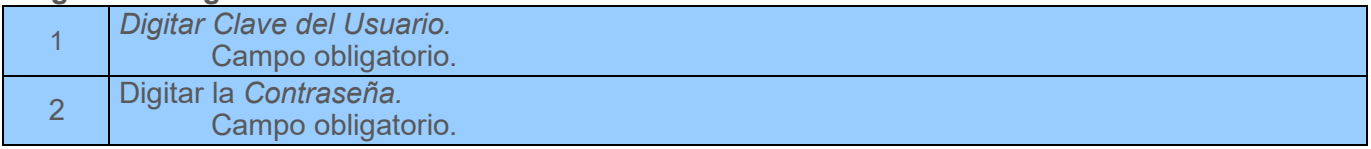

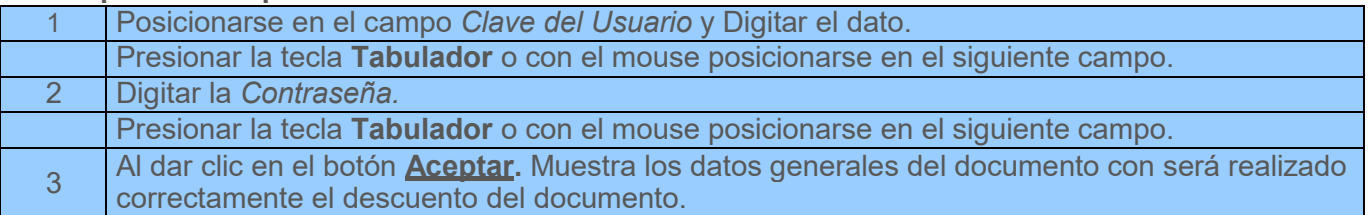

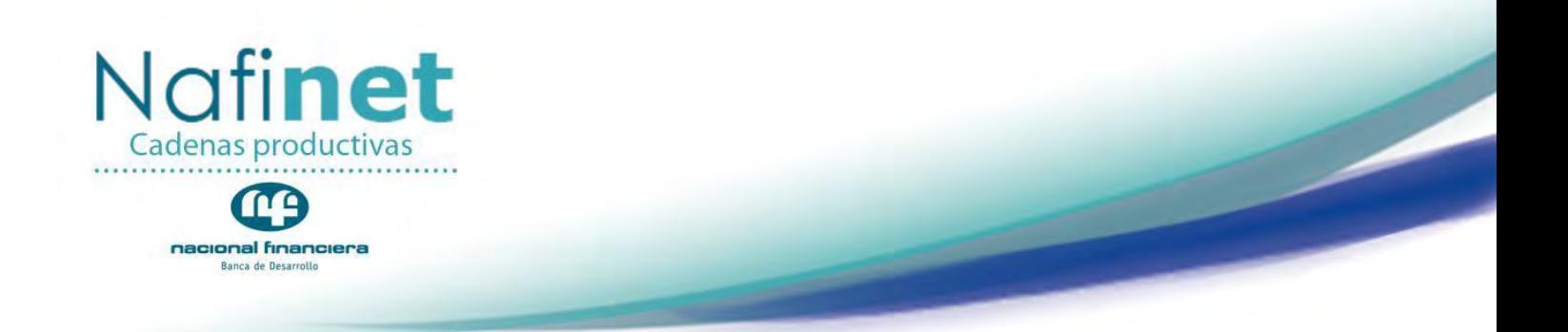

#### **Generación de "Clave de confirmación de operaciones"**

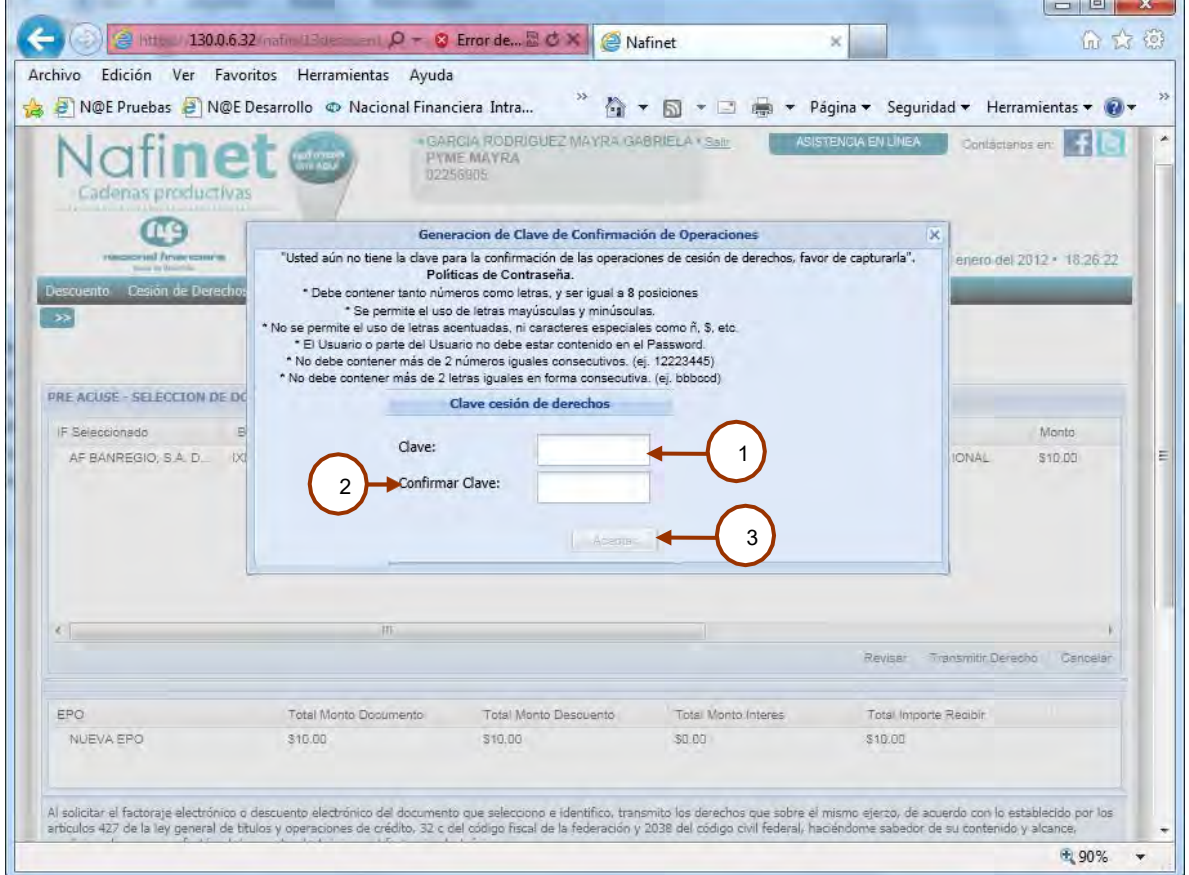

#### **Reglas del negocio**

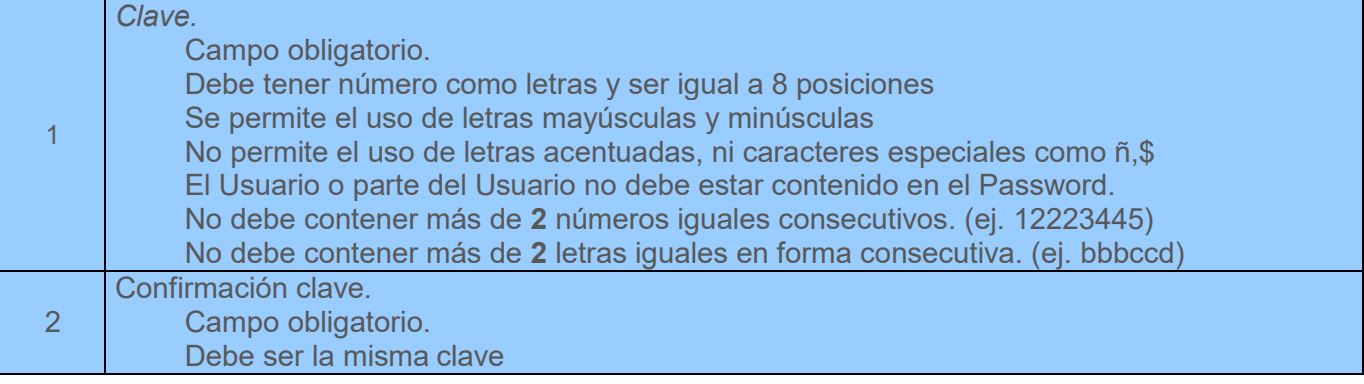

#### **Descripción de la pantalla**

1 Posicionarse en el campo *Clave* y Digitar*.*

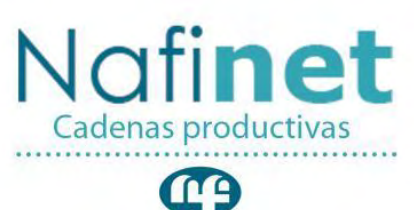

#### nacional financiera Banca de Desarrollo

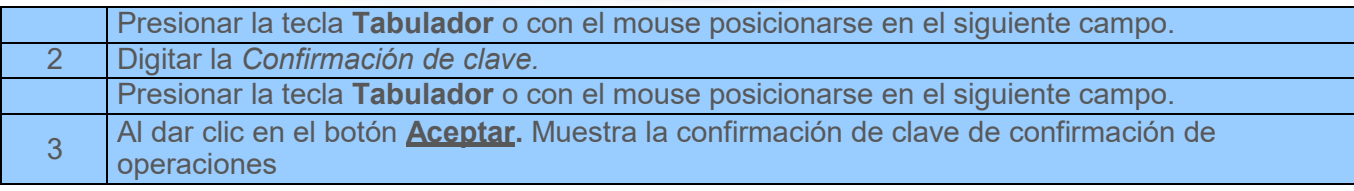

**Clave de cesión de derechos**

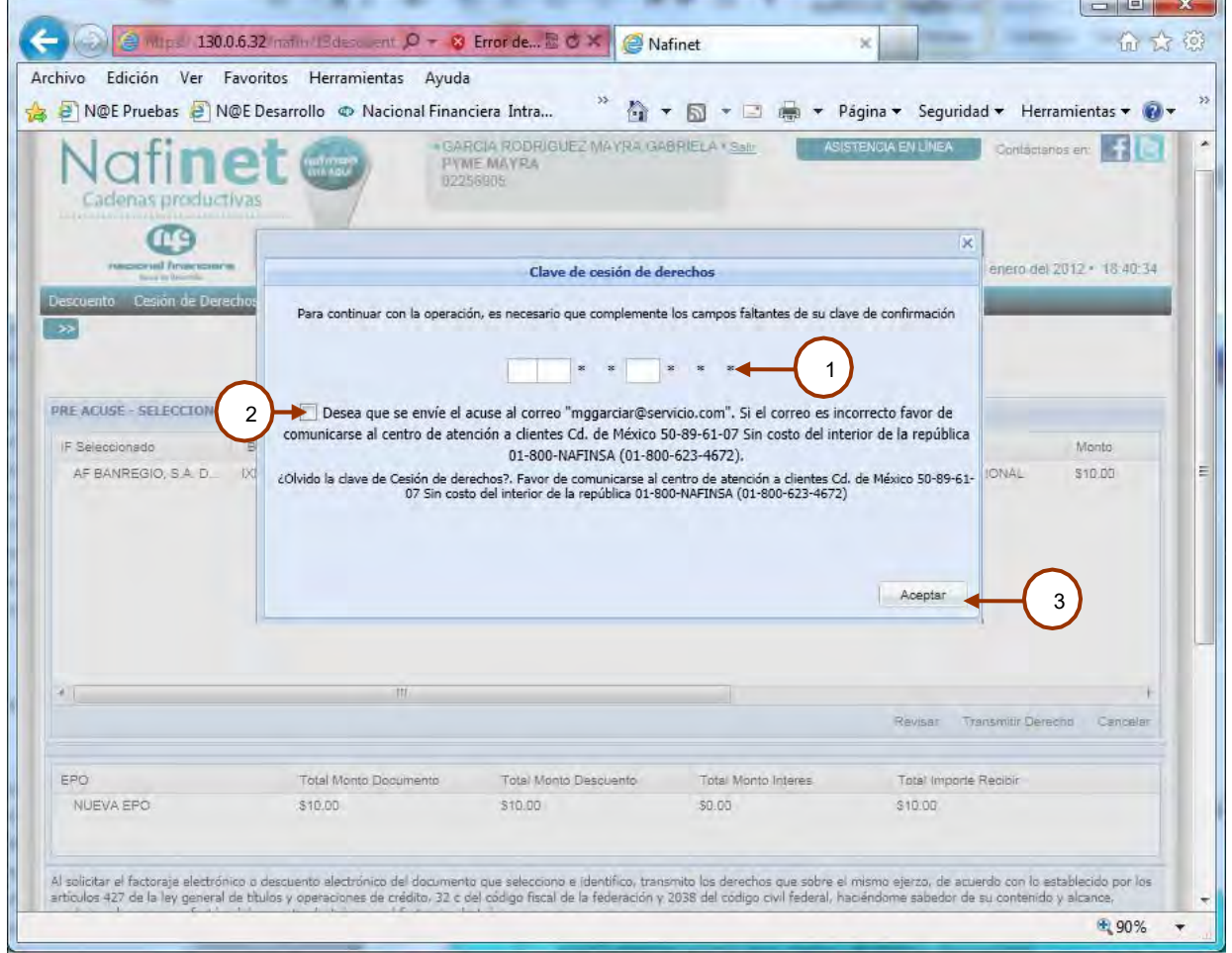

#### **Reglas del negocio**

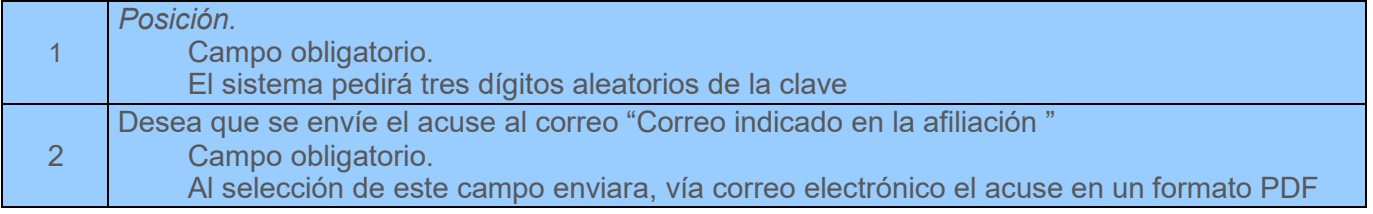

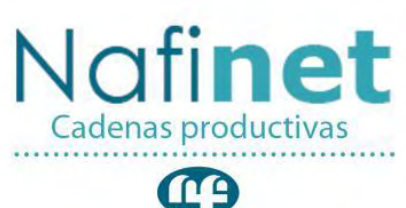

#### nacional financiera Banca de Desarrollo

#### **Descripción de la pantalla**

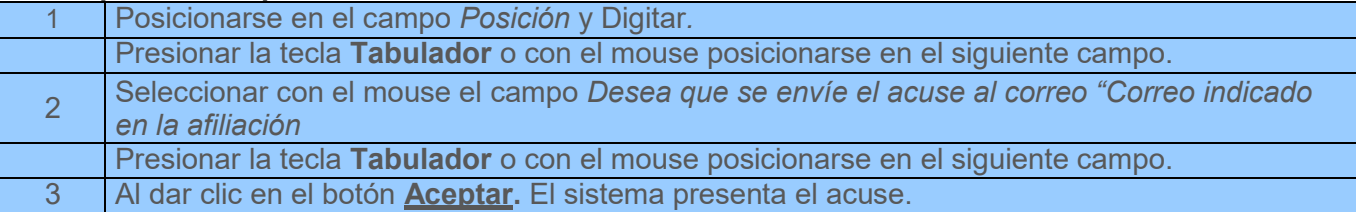

#### **Acuse del Documento**

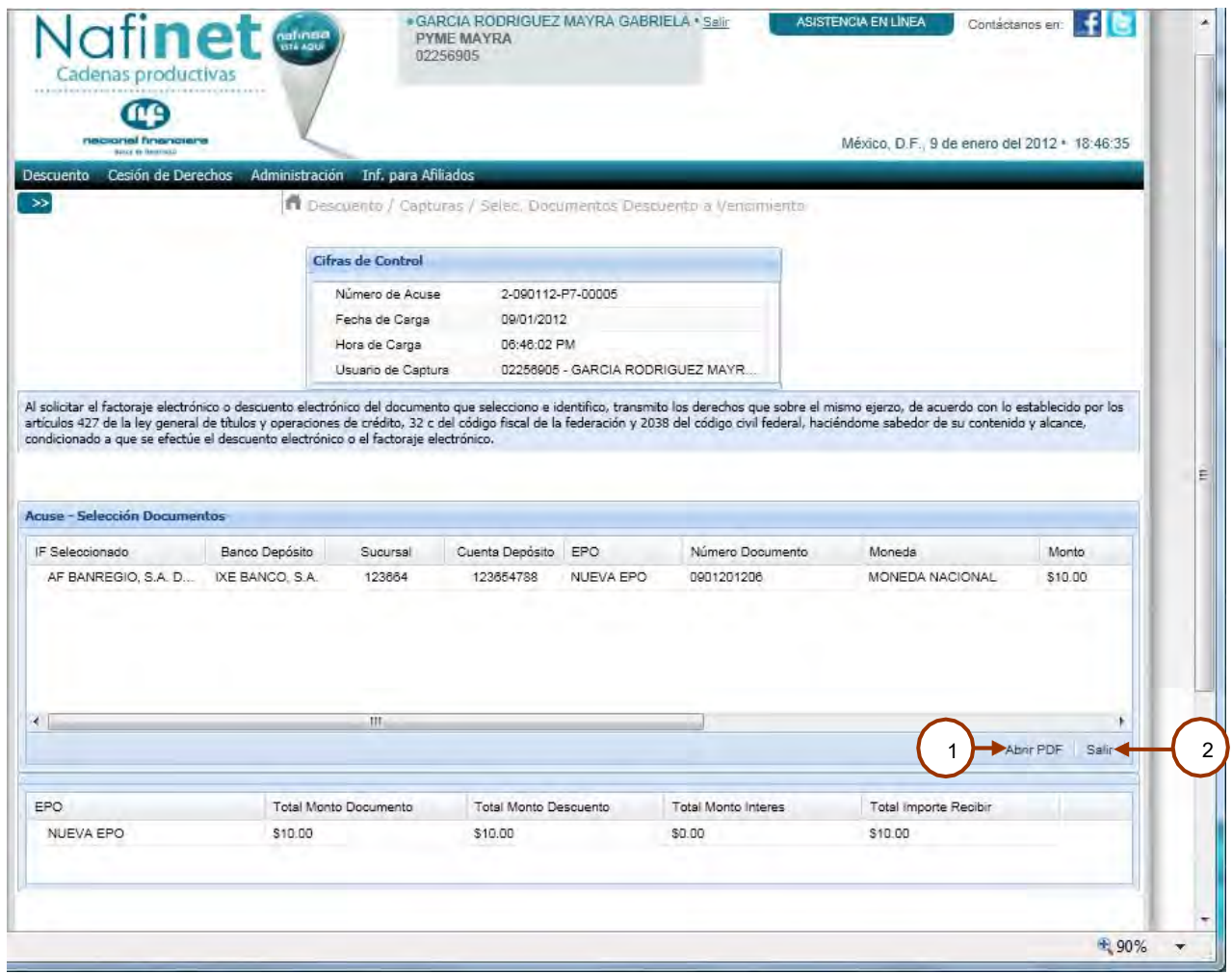

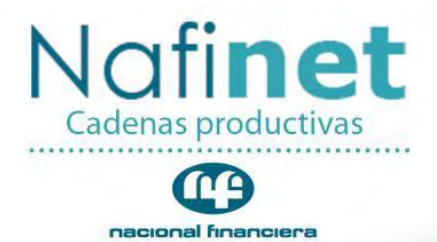

#### **Descripción de la pantalla**

Banca de Desarrollo

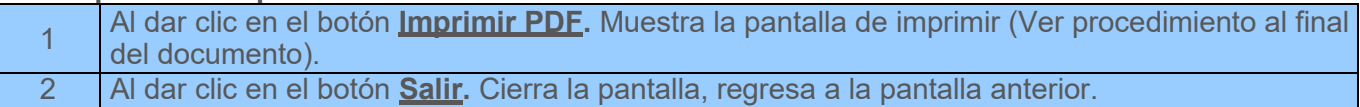

#### **Ejemplo del correo electrónico**

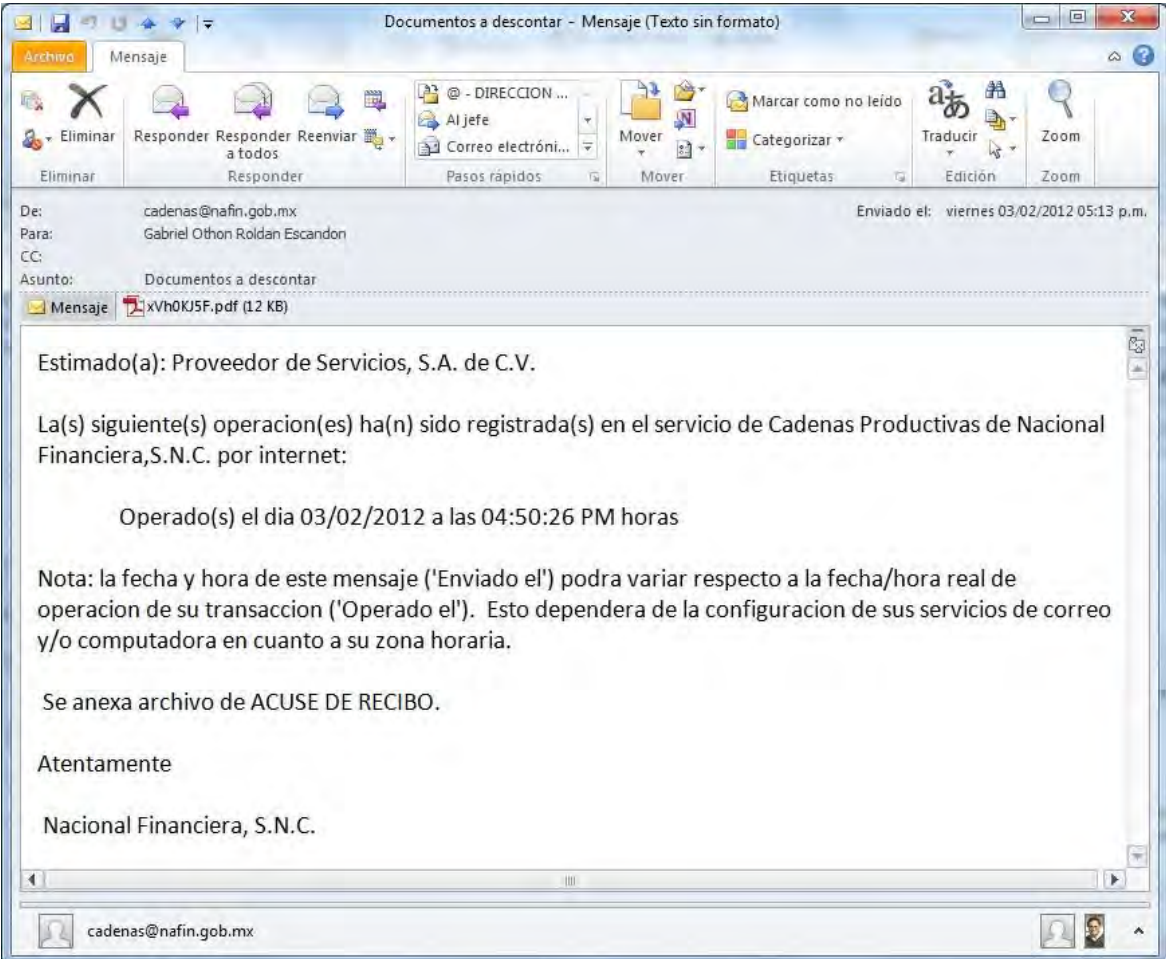

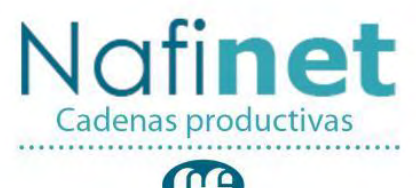

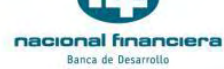

#### <span id="page-34-0"></span>**Descuento Orden IF**

**Ruta de Acceso**

*Capturas/ Descuento Orden IF.* **Objetivo**

Permite ver y cambiar el orden a descontar los documentos publicados.

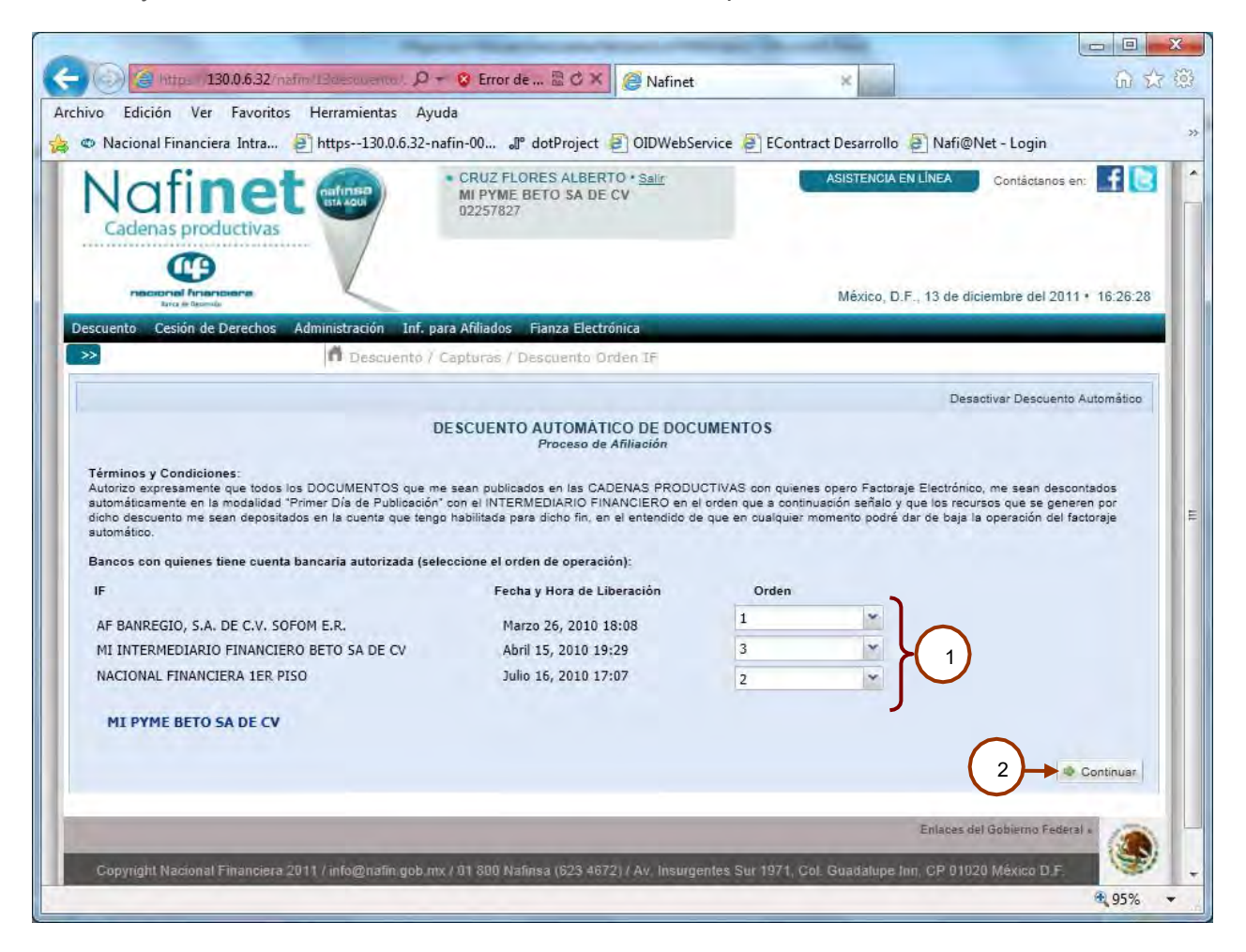

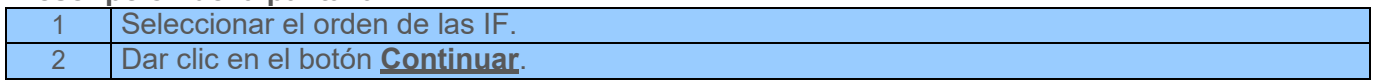

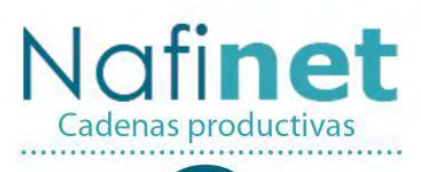

mg nacional financiera

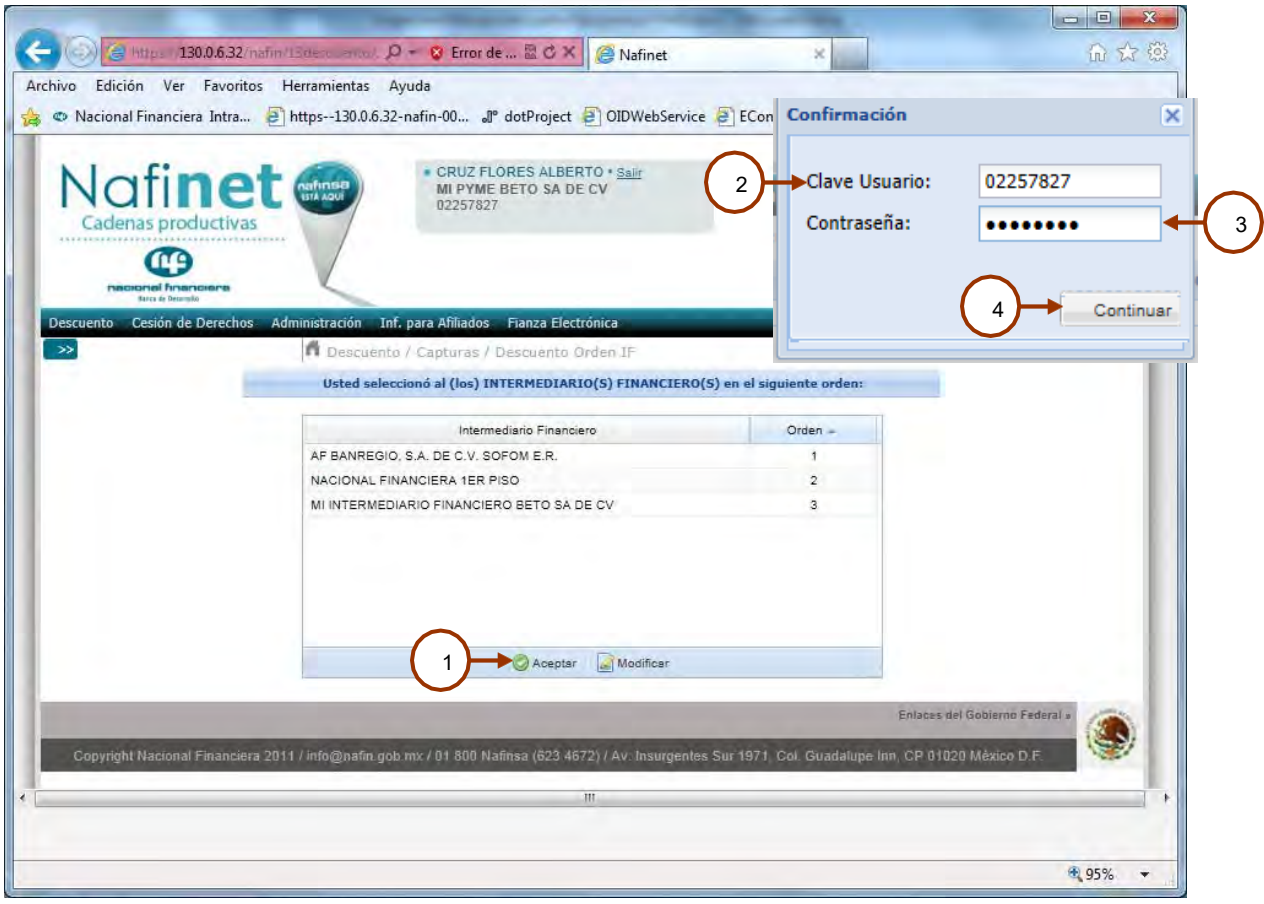

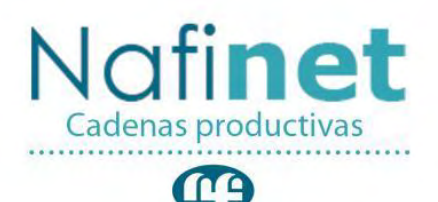

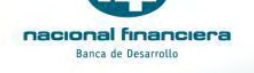

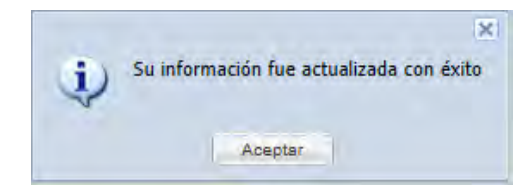

#### **Reglas del negocio**

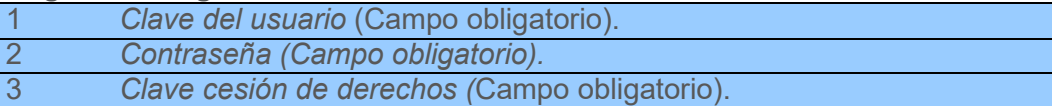

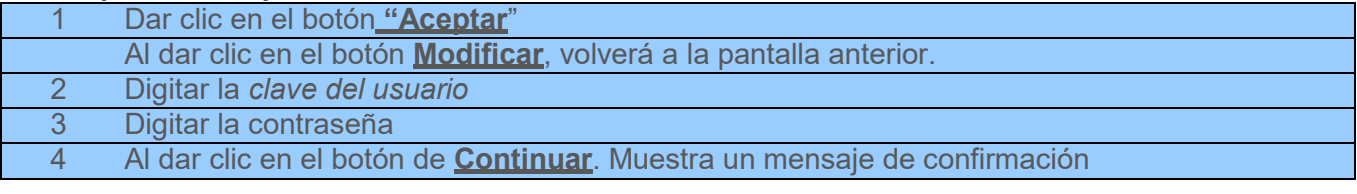

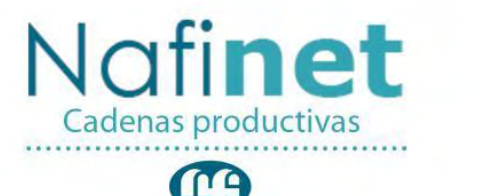

#### nacional financiera Banca de Desarrollo

## <span id="page-37-0"></span>**Consultas**

#### **Información Documentos.**

#### **Ruta de Acceso**

*Consultas/ Información Documentos.*

#### **Objetivo**

Permite consultar, generar e imprimir la información de los documentos publicados para su descuento, en sus diferentes estatus.

#### <span id="page-37-1"></span>**Consulta de Información Documentos**

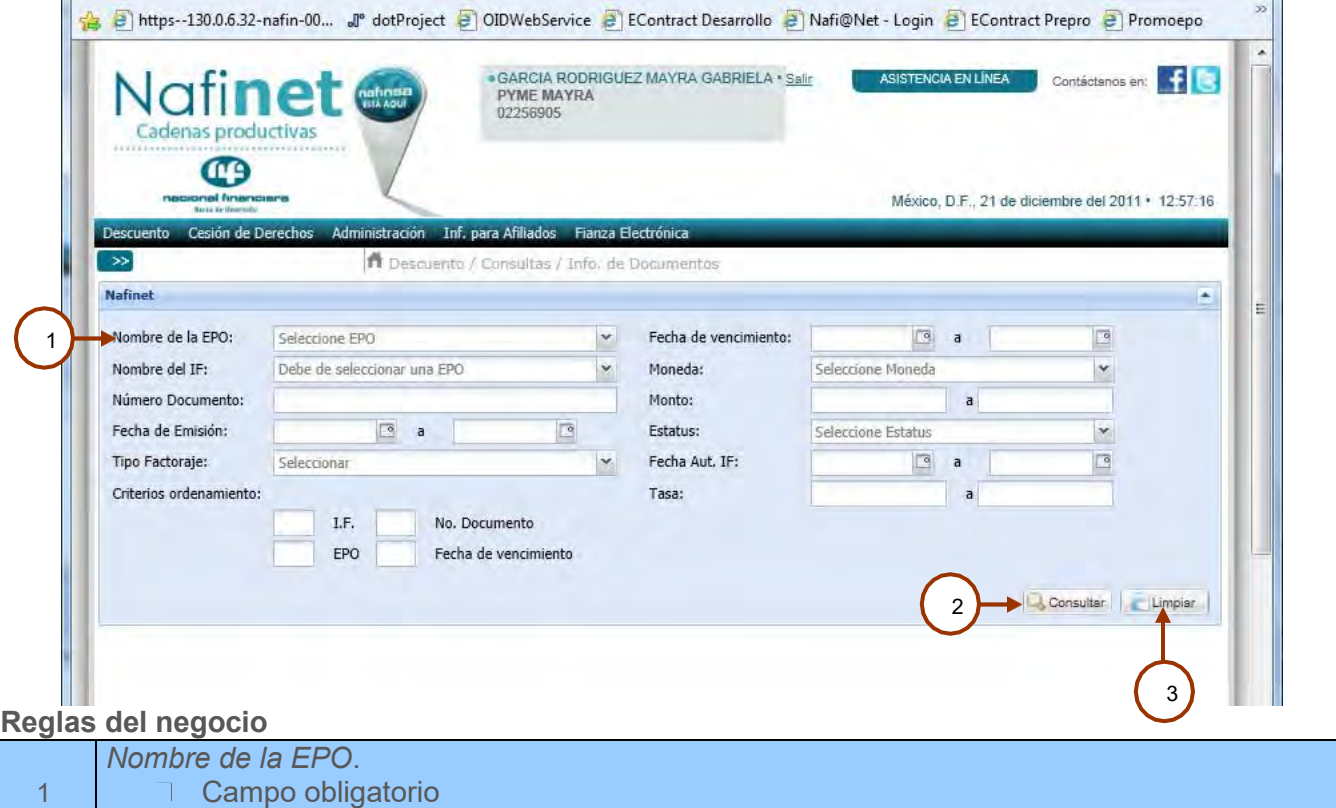

Campo obligatorio

T. Solo mostrara las EPO´s que se encuentran habilitadas

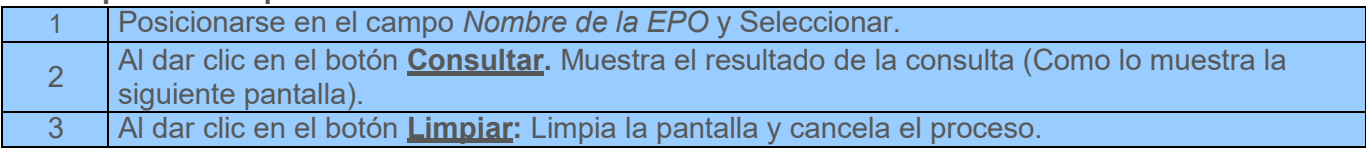

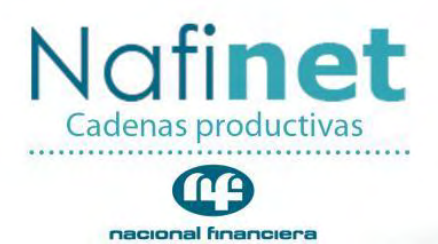

Banca de Desarrollo

#### <span id="page-38-0"></span>**Consulta de Información de Documento**

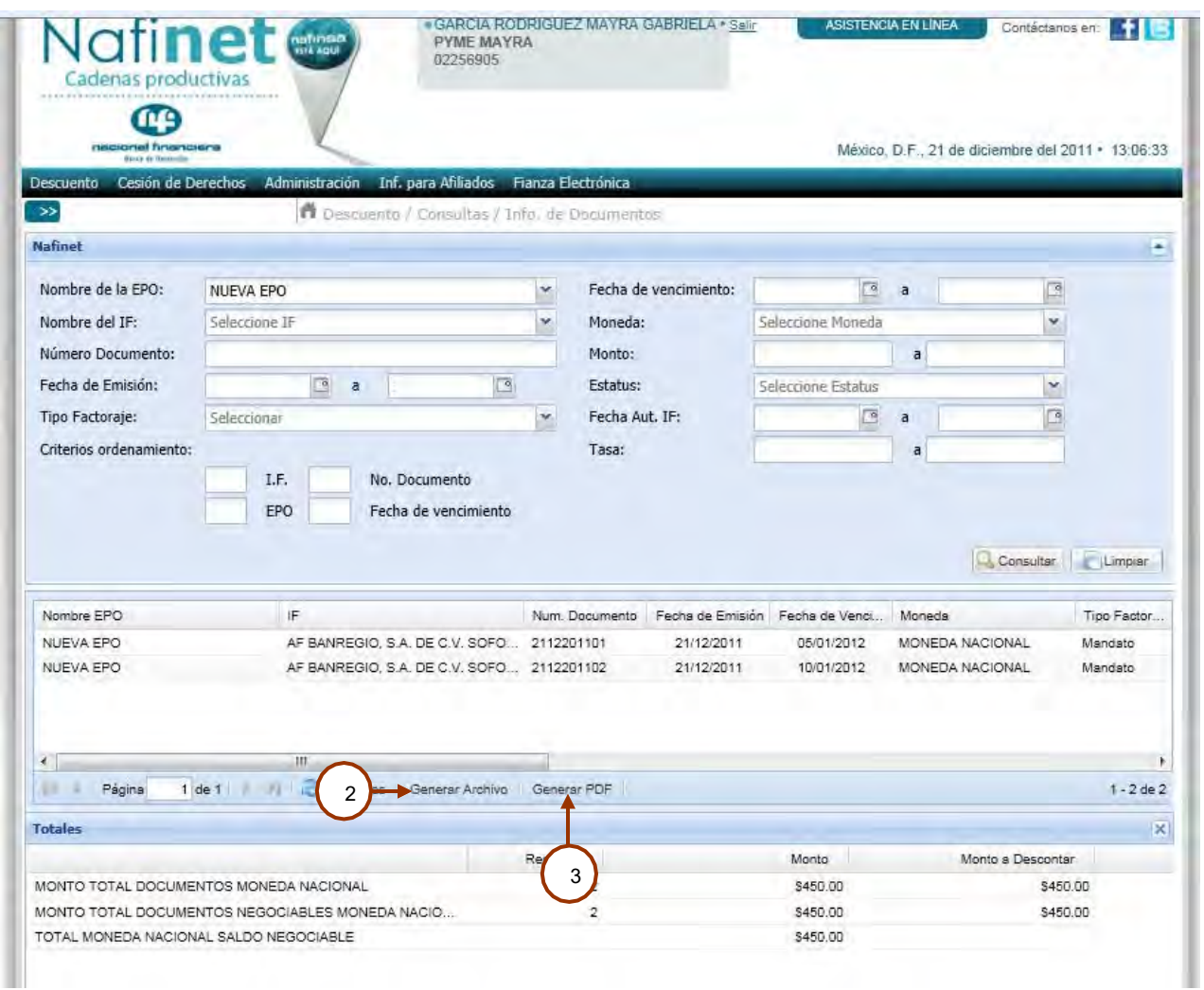

╭

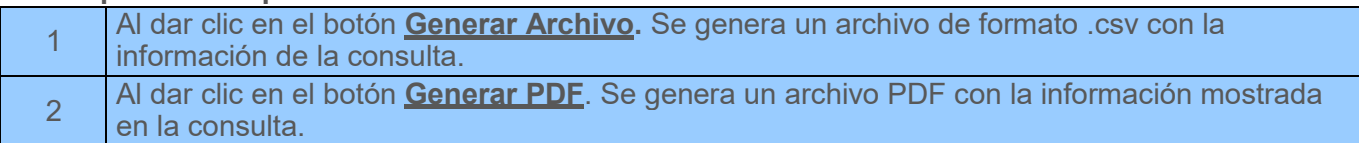

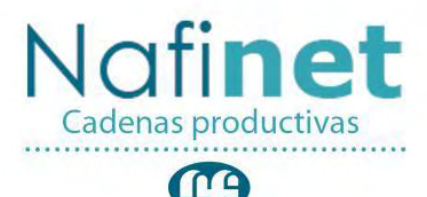

#### nacional financiera Banca de Desarrollo

#### <span id="page-39-0"></span>**Tasas**

**Ruta de Acceso** *Descuento/ Consultas/ Tasas.*

#### **Objetivo**

Permite realizar consultar, generar e imprimir las tasas operativas a ocupar para determinar los interesas.

╱

#### **Consulta de tasas.**

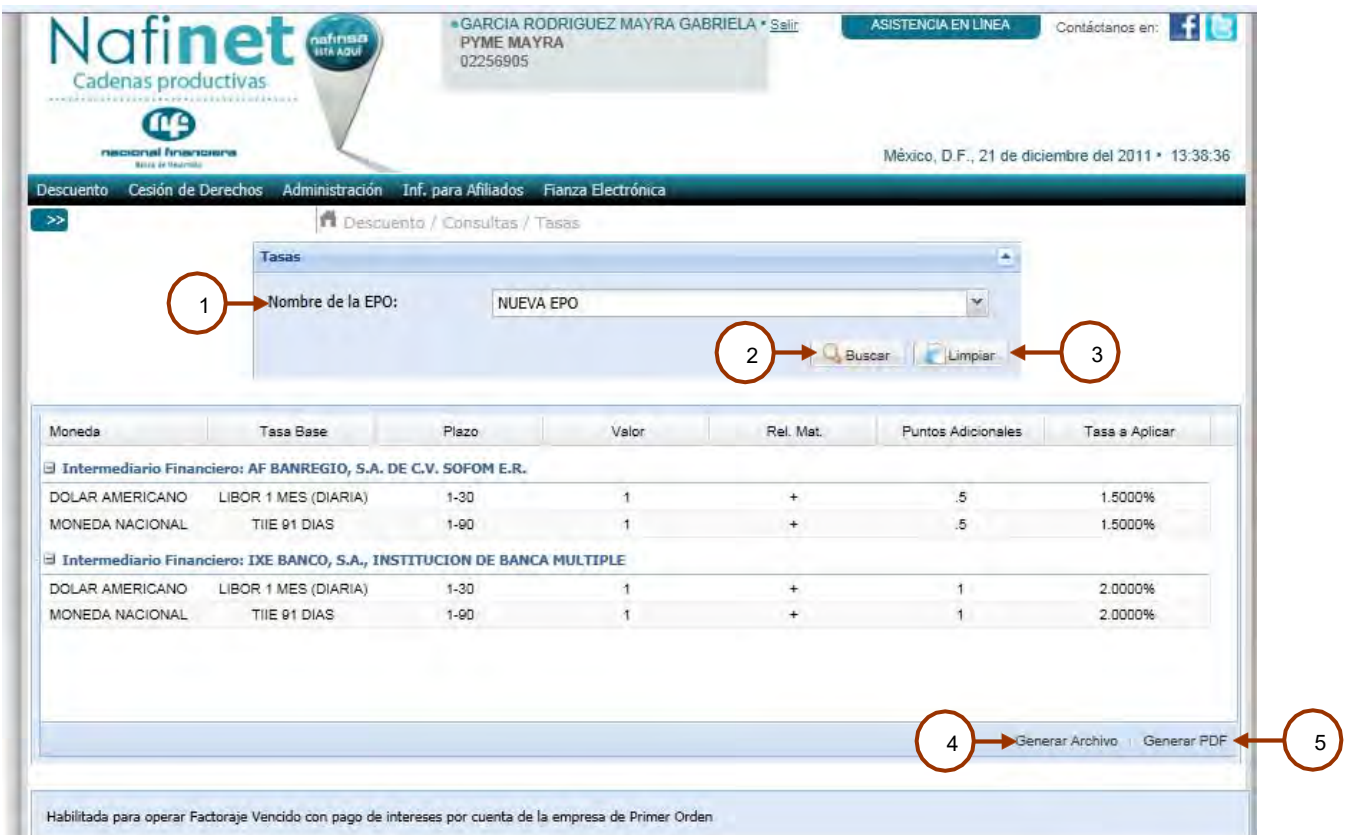

#### **Descripción**

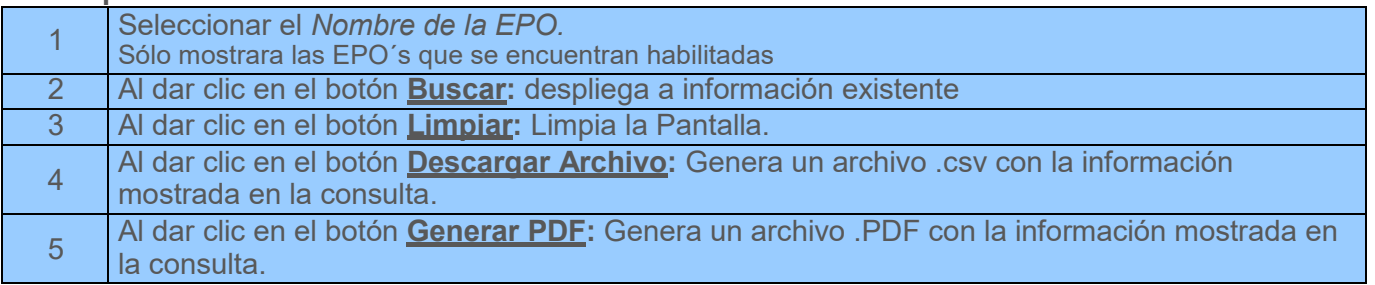

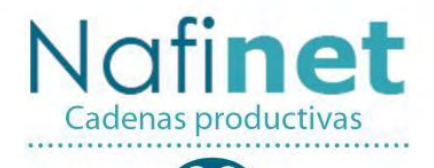

#### T nacional financiera Banca de Desarrollo

#### <span id="page-40-0"></span>**Cambios de Estatus.**

#### **Ruta de Acceso**

*Consultas/ Cambios de Estatus.* **Objetivo**

Permite consultar los documentos que tuvieron modificaciones en el Estatus.

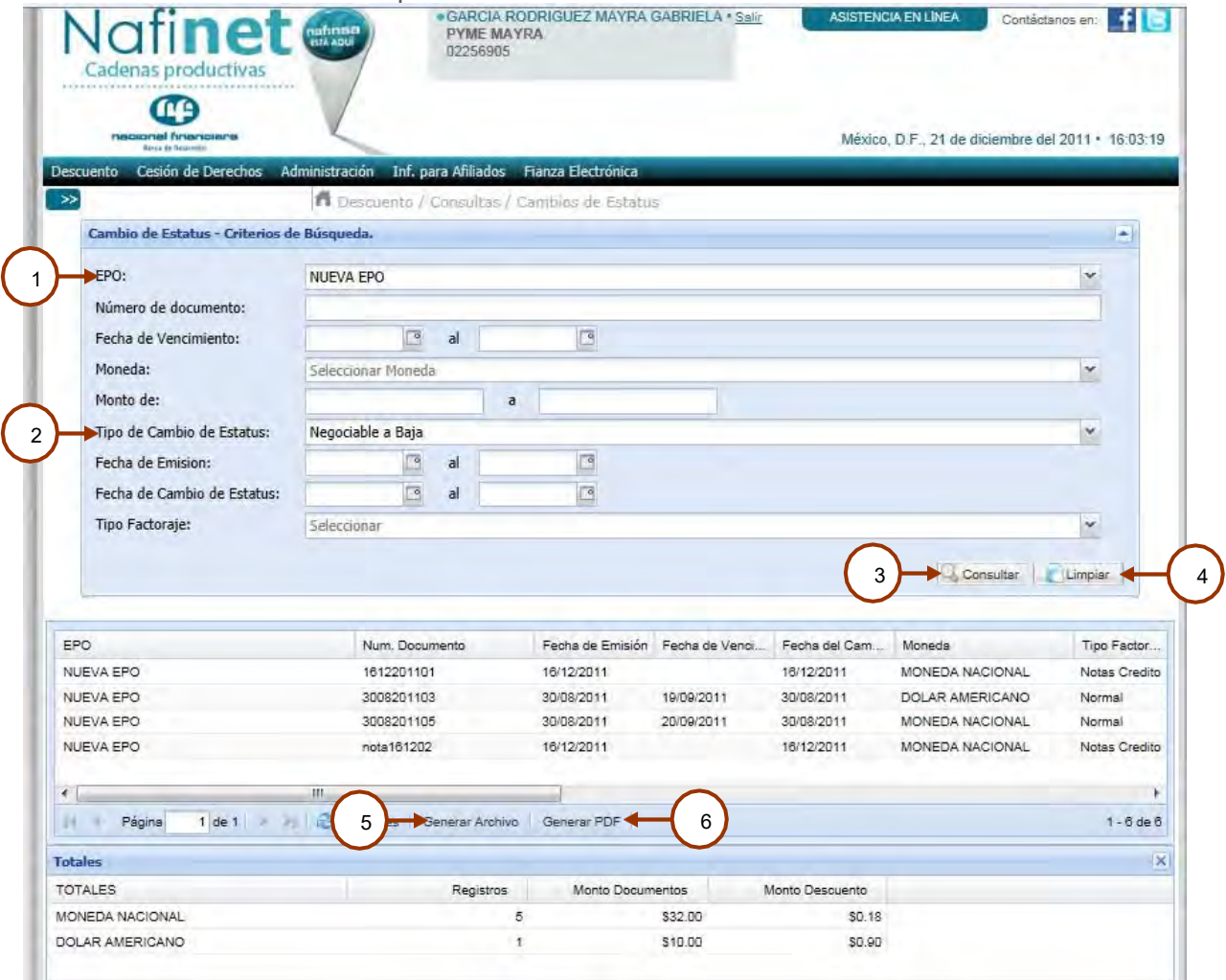

▰

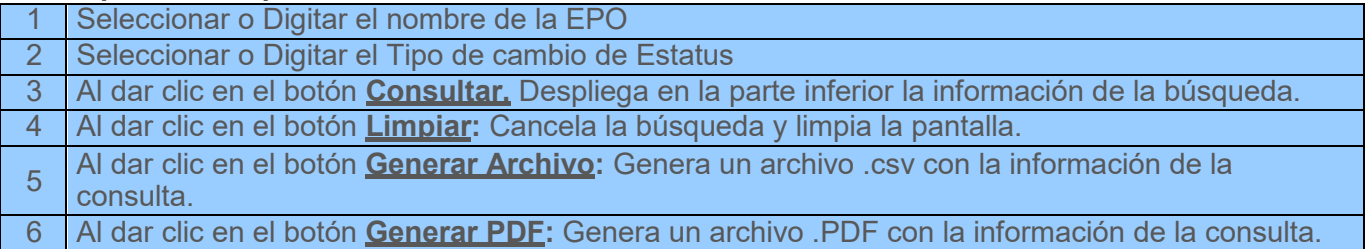

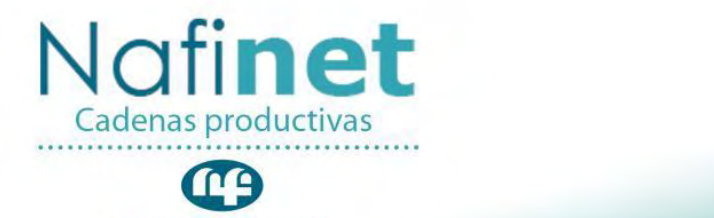

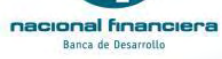

#### <span id="page-41-1"></span><span id="page-41-0"></span>**Reportes Documentos por Estatus Ruta de Acceso**

*Descuento/ Reportes / Doctos./ Solic. por Estatus.*

#### **Objetivo**

Permite obtener el reporte de documentos y solicitudes por estatus, presentando información del día actual.

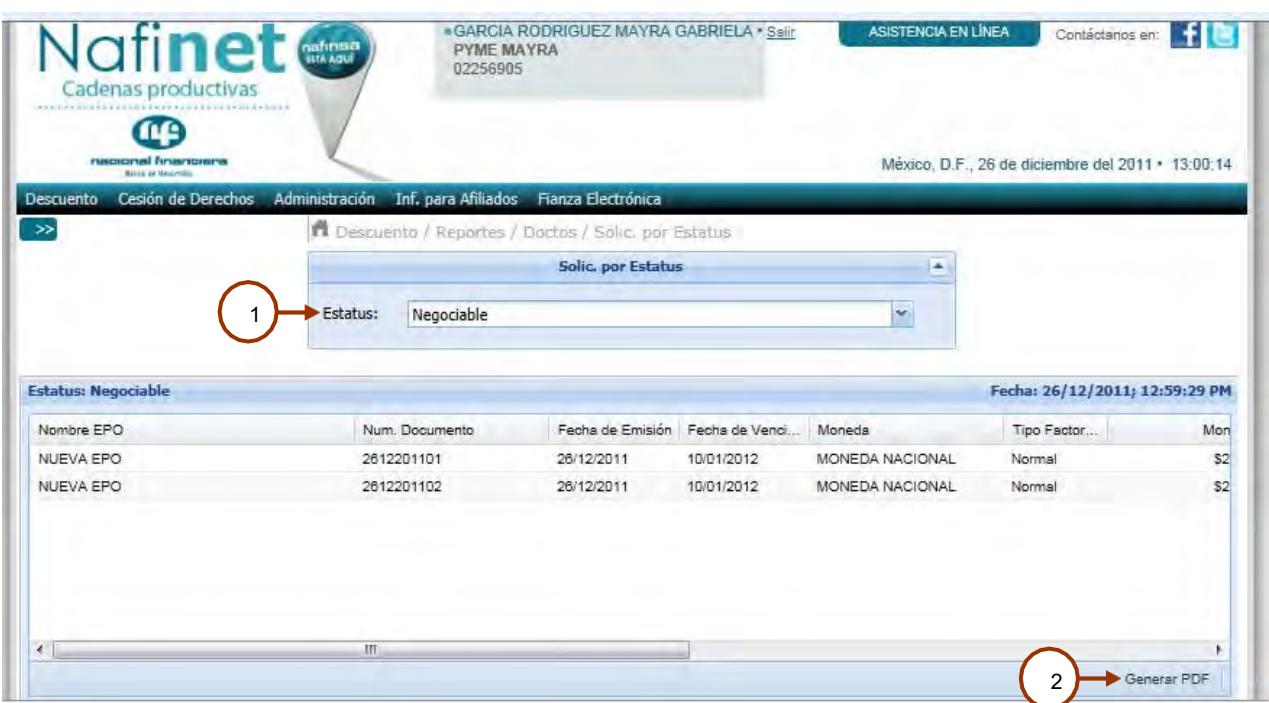

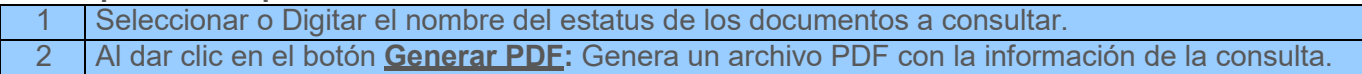

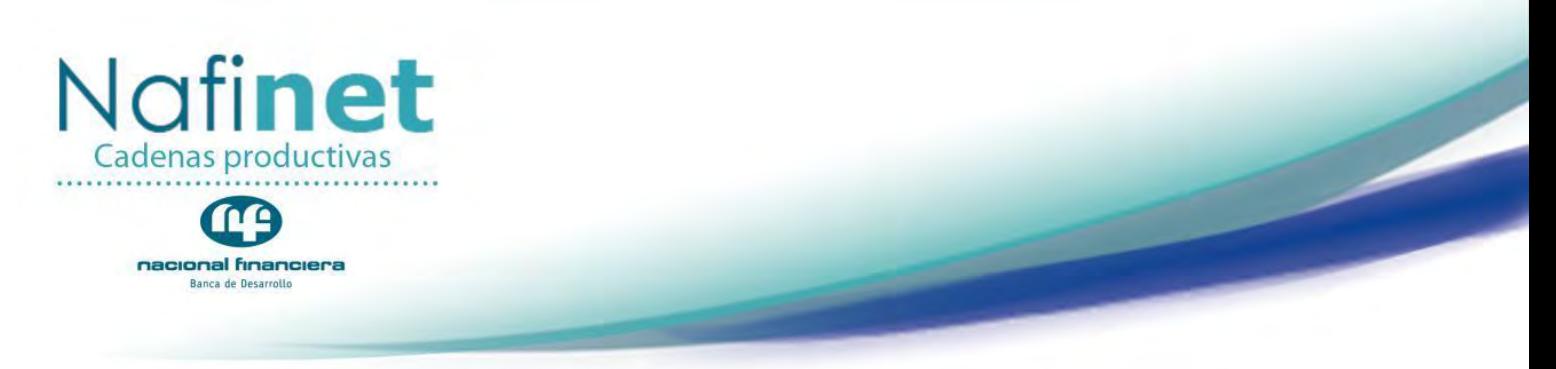

#### <span id="page-42-0"></span>**Cambios de Estatus.**

#### **Ruta de Acceso**

*Descuento/ Reportes/ Cambios de Estatus.*

#### **Objetivo**

Permite consultar los documentos que tuvieron modificaciones en el Estatus, Monto, Fecha, Aplicación de datos o notas al día actual.

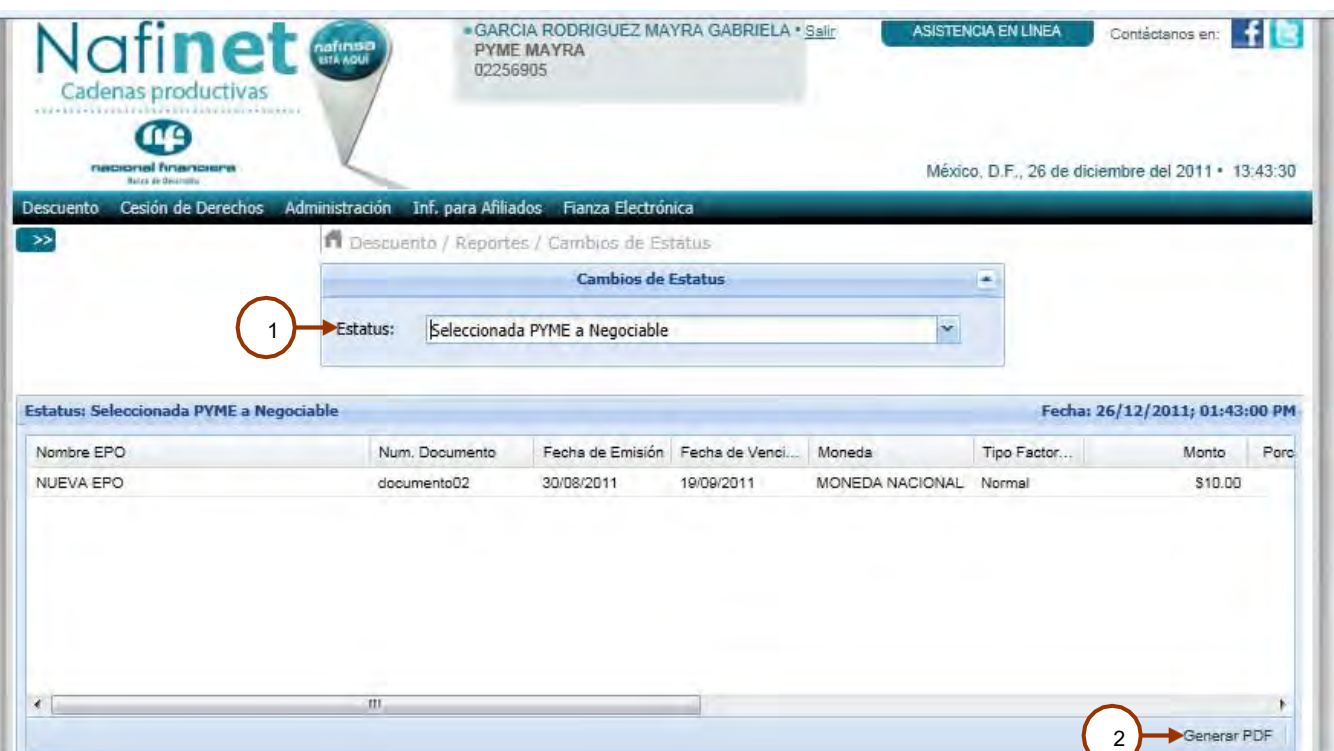

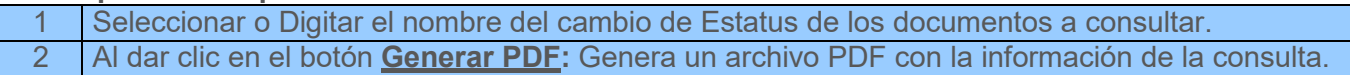

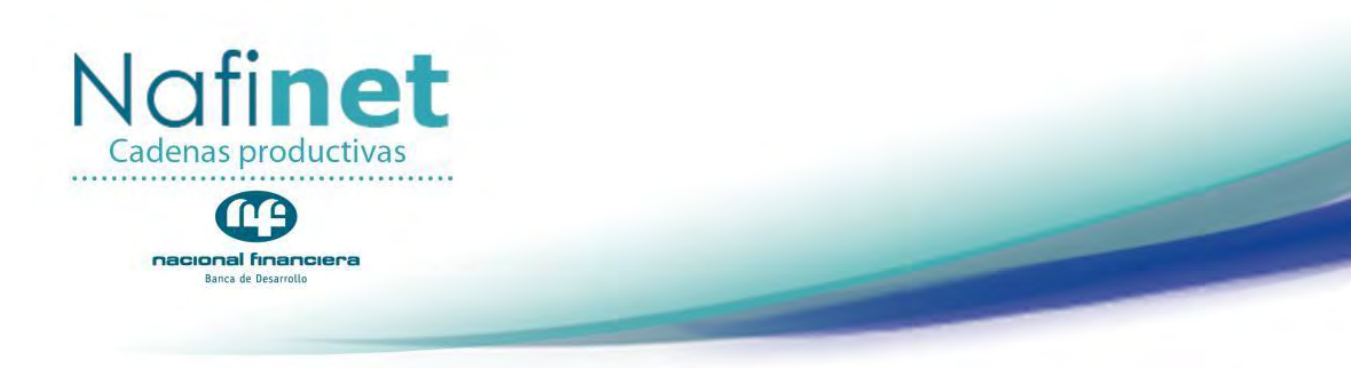

▰

#### <span id="page-43-0"></span>**Convenio Modificatorio y Carátula.**

#### **Ruta de Acceso**

*Capturas/ Convenio Modificatorio y Carátula.*

#### **Objetivo**

Permite consultar el convenio modificatorio y las carátulas de descuento electrónico de las personas física y moral.

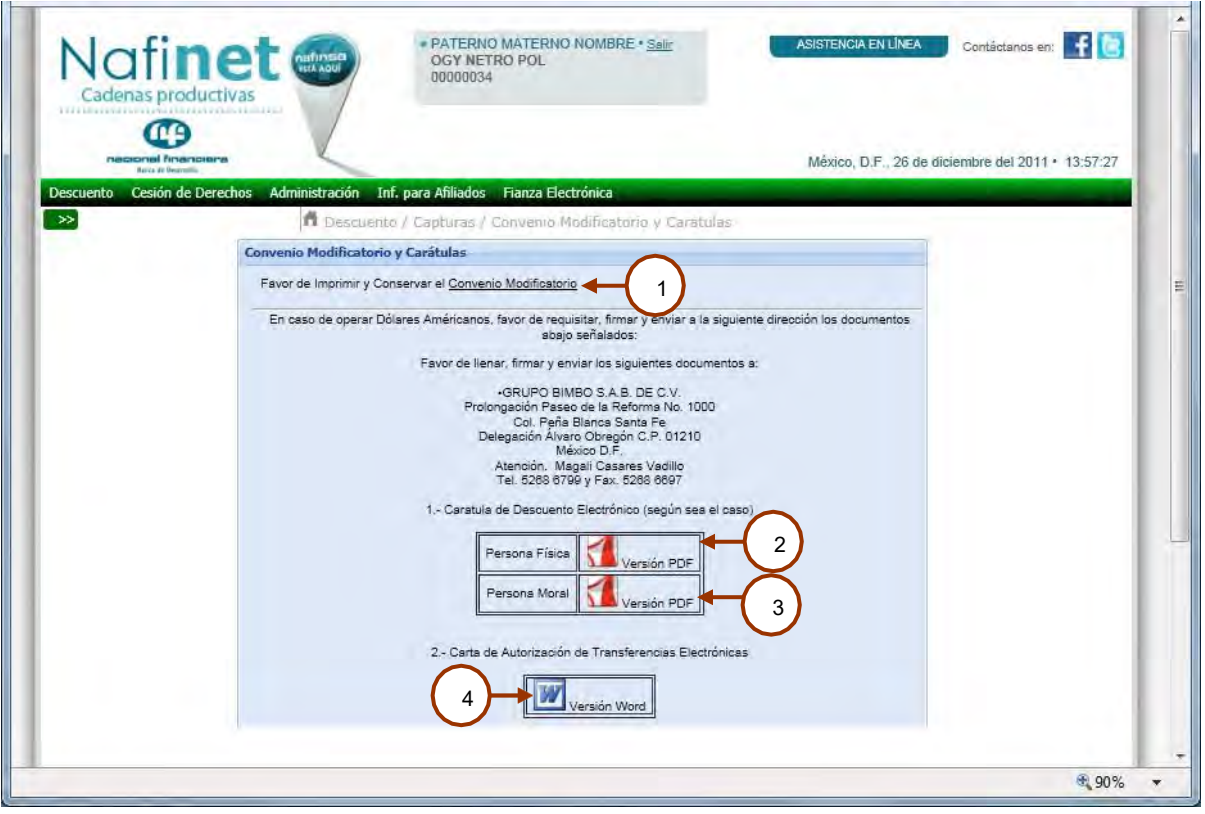

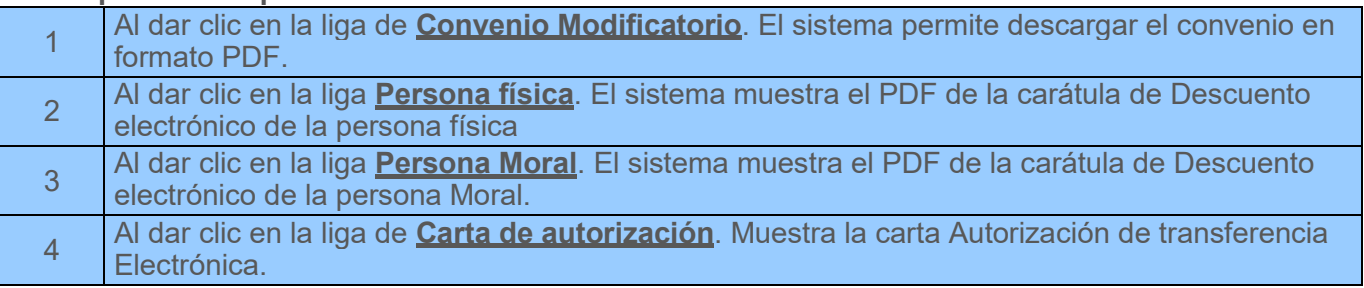

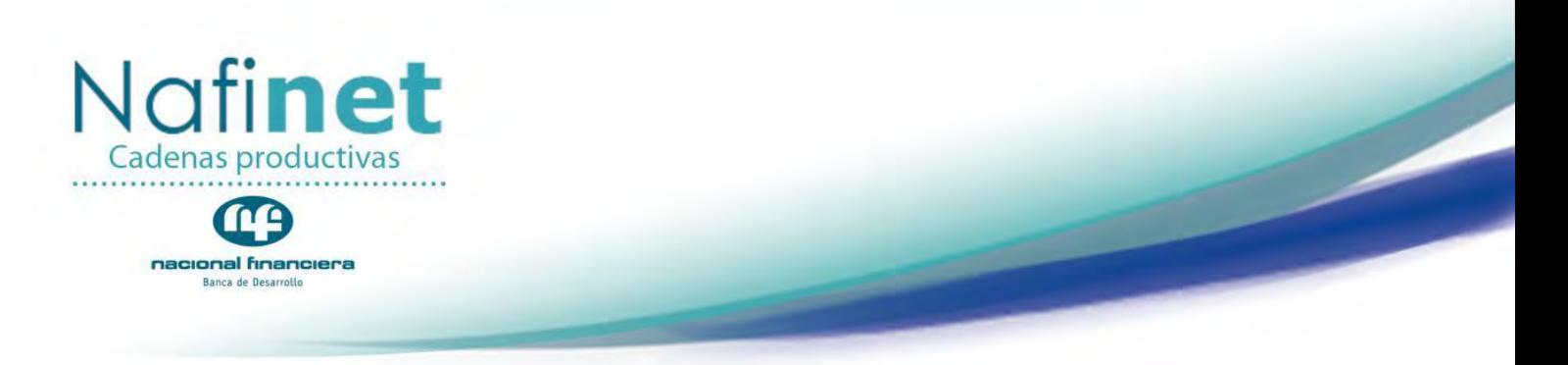

#### <span id="page-44-0"></span>**Anexo**

#### <span id="page-44-1"></span>**Generar Archivo**

#### **Objetivo**

Generar un archivo .csv con los datos mostrados en cada una de las pantallas.

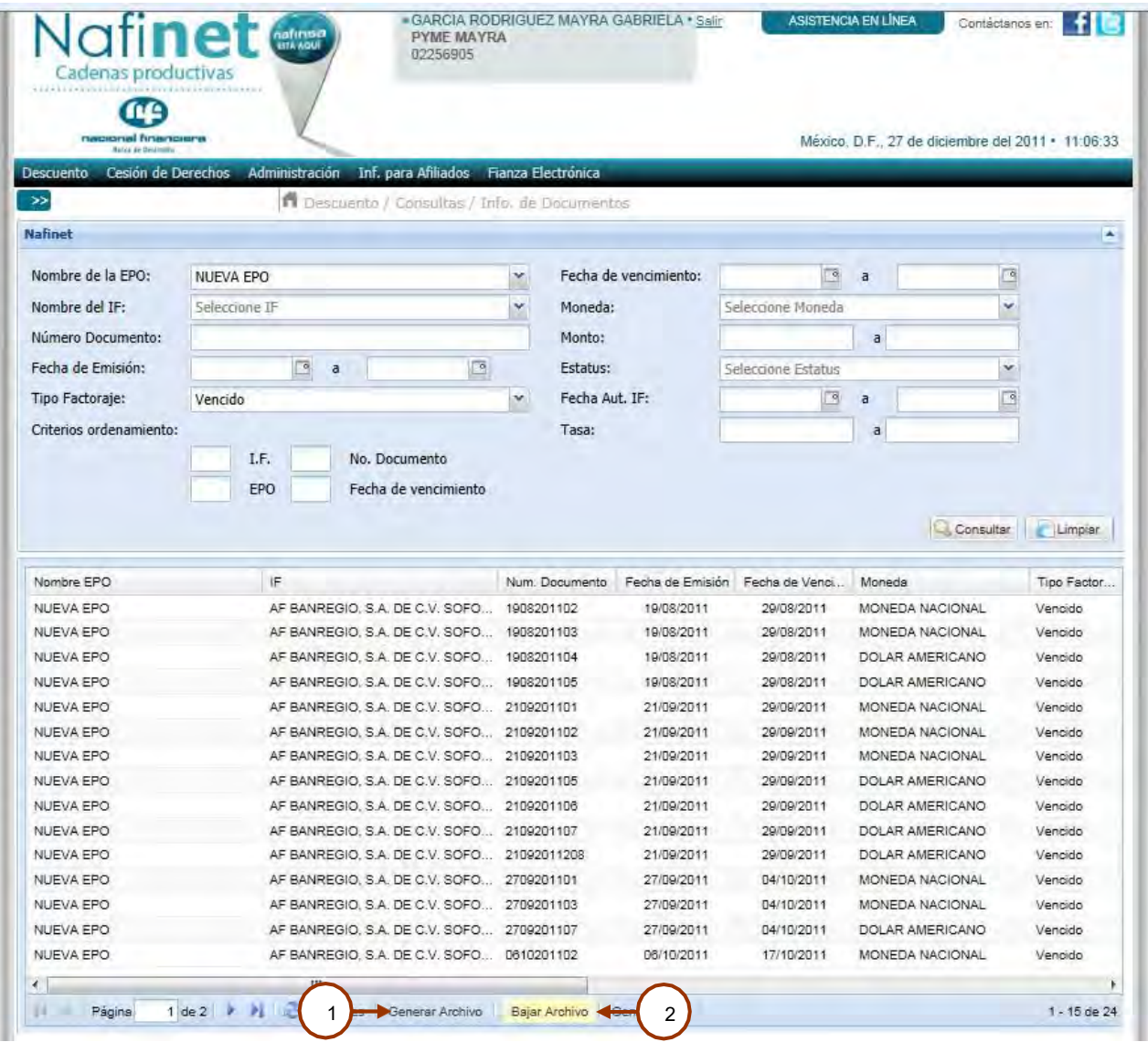

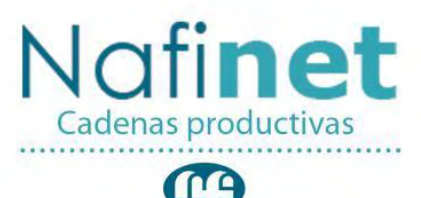

nacional financiera Banca de Desarrollo

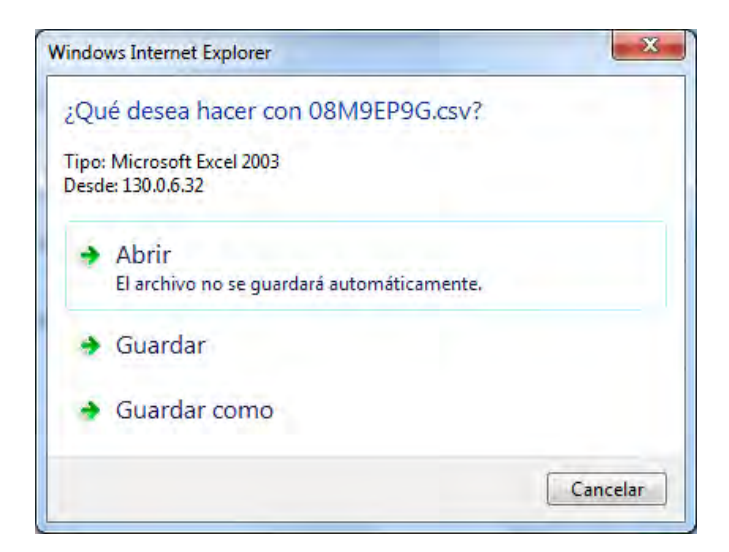

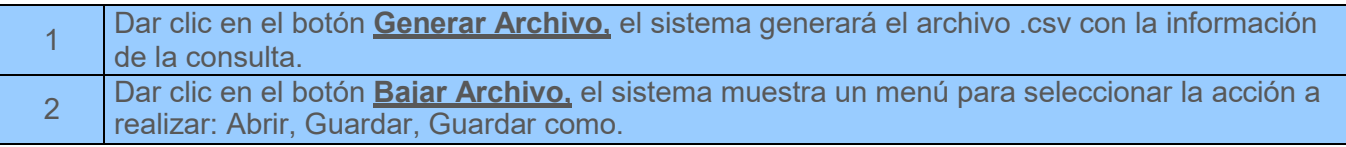

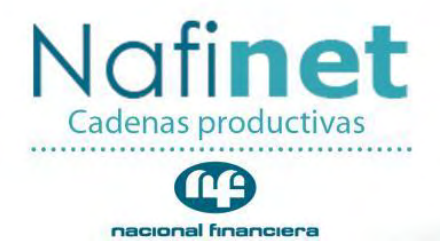

Banca de Desarrollo

#### <span id="page-46-0"></span>**Guardar como**

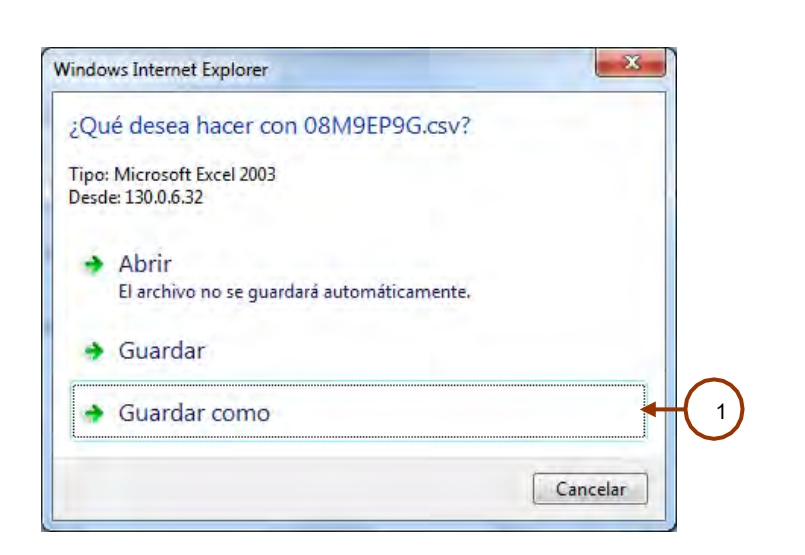

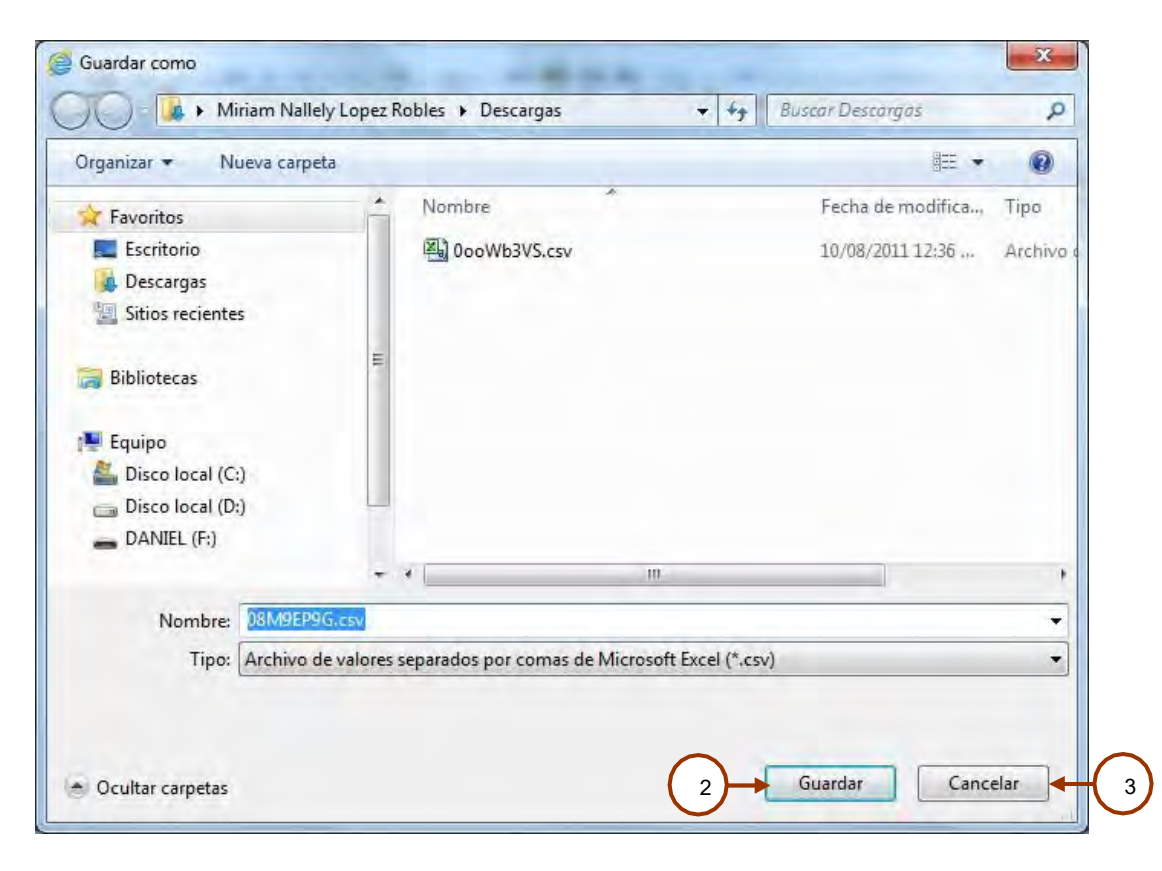

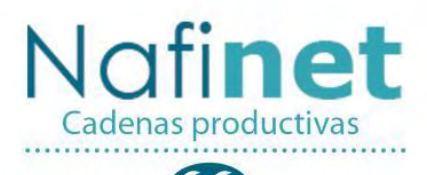

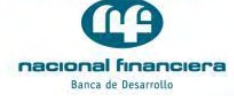

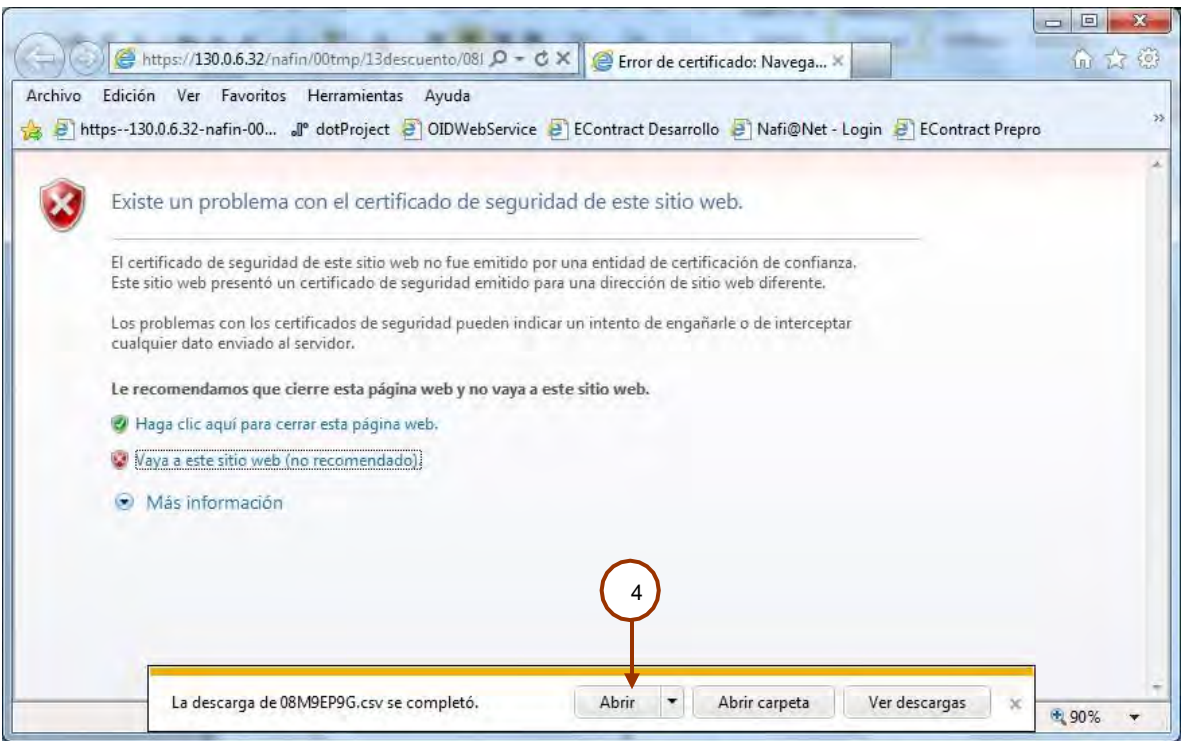

╭

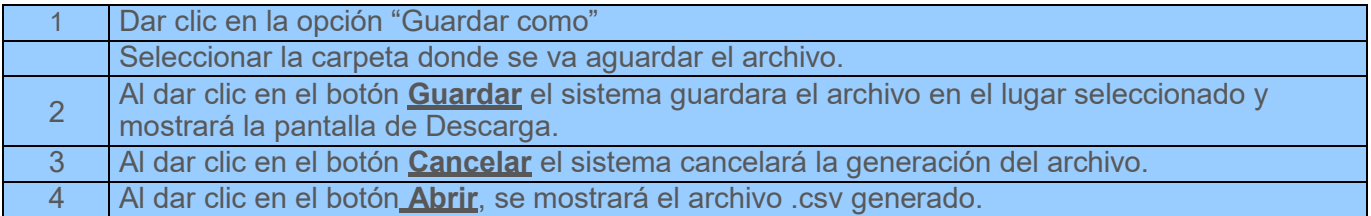

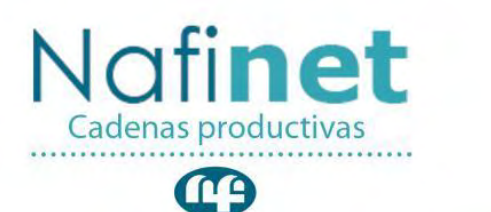

nacional financiera

<span id="page-48-0"></span>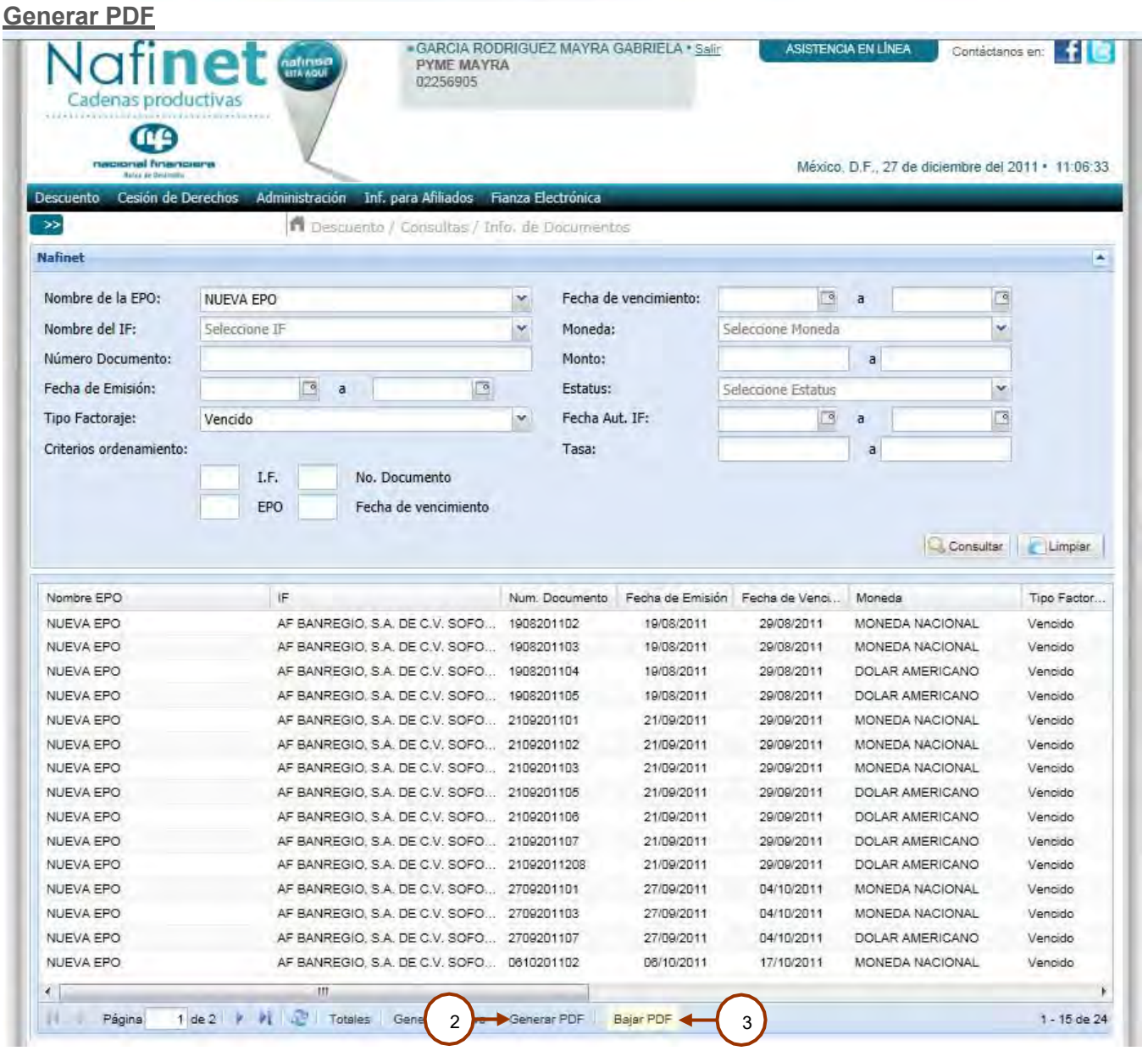

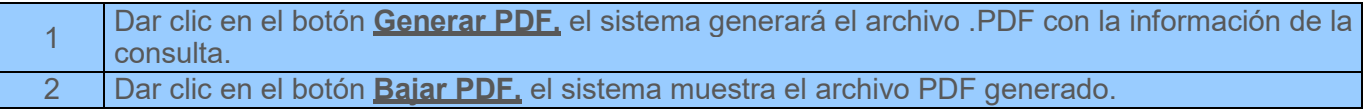